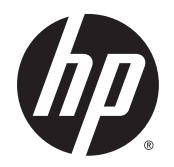

Käyttöopas

© Copyright 2014 Hewlett-Packard Development Company, L.P.

Bluetooth on omistajansa tavaramerkki, jota Hewlett-Packard Company käyttää lisenssillä. Intel, Celeron ja Pentium ovat Intel Corporationin tavaramerkkejä Yhdysvalloissa ja muissa maissa. AMD on Advanced Micro Devices, Inc:n tavaramerkki. SD-logo on omistajansa tavaramerkki. Java on Sun Microsystems, Inc:n tavaramerkki Yhdysvalloissa. Microsoft ja Windows ovat Microsoft-konsernin Yhdysvalloissa rekisteröimiä tavaramerkkejä.

Tässä olevat tiedot voivat muuttua ilman ennakkoilmoitusta. Ainoat HP:n tuotteita ja palveluja koskevat takuut mainitaan erikseen kyseisten tuotteiden ja palveluiden mukana toimitettavissa takuuehdoissa. Tässä aineistossa olevat tiedot eivät oikeuta lisätakuisiin. HP ei vastaa tässä esiintyvistä mahdollisista teknisistä tai toimituksellisista virheistä tai puutteista.

Ensimmäinen painos: syyskuu 2014

Asiakirjan osanumero: 781075-351

#### **Tuotetta koskeva ilmoitus**

Tässä oppaassa on tietoja ominaisuuksista, jotka ovat yhteisiä useimmille malleille. Omassa tietokoneessasi ei välttämättä ole kaikkia näitä ominaisuuksia.

Tähän tietokoneeseen on ehkä päivitettävä ja/tai hankittava erikseen joitakin laitteistoja ja/tai DVD-asema, jotta voit asentaa Windows 7 -ohjelmiston ja hyödyntää Windows 7:n ominaisuuksia parhaalla mahdollisella tavalla. Lisätietoja on osoitteessa

[http://windows.microsoft.com/en-us/](http://windows.microsoft.com/en-us/windows7/get-know-windows-7) [windows7/get-know-windows-7.](http://windows.microsoft.com/en-us/windows7/get-know-windows-7)

Löydät uusimman käyttöoppaan siirtymällä osoitteeseen <http://www.hp.com/support>ja valitsemalla haluamasi maan. Valitse **Ohjaimet ja lataukset** ja toimi näyttöön tulevien ohjeiden mukaan.

#### **Ohjelmiston käyttöehdot**

Asentamalla, kopioimalla, lataamalla tai muuten käyttämällä mitä tahansa tähän tietokoneeseen esiasennettua ohjelmistoa sitoudut noudattamaan HP:n käyttöoikeussopimuksen (EULA) ehtoja. Jos et hyväksy näitä käyttöoikeusehtoja, ainoa vaihtoehtosi on palauttaa käyttämätön tuote kokonaisuudessaan (sekä laitteisto että ohjelmisto) 14 päivän kuluessa, jolloin saat täydellisen hyvityksen myyjän hyvityskäytännön mukaan.

Jos tarvitset lisätietoja tai haluat pyytää täydellisen hyvityksen tietokoneen hinnasta, ota yhteyttä myyjään.

## **Turvallisuutta koskeva varoitus**

**VAROITUS!** Älä pidä tietokonetta suoraan sylissä tai tuki tietokoneen jäähdytysaukkoja. Näin voit vähentää lämmön aiheuttamien vammojen sekä tietokoneen ylikuumenemisen riskiä. Käytä tietokonetta vain kovalla ja tasaisella alustalla. Älä peitä tietokoneen ilmanvaihtoa asettamalla tietokoneen viereen (valinnaista) tulostinta tai muuta vastaavaa kovaa esinettä tai tyynyä, mattoa, vaatetta tai muuta vastaavaa pehmeää esinettä. Älä myöskään anna verkkovirtalaitteen päästä kosketuksiin ihosi tai pehmeiden pintojen, kuten tyynyjen, mattojen tai vaatteiden, kanssa käytön aikana. Tämä tietokone ja verkkovirtalaite täyttävät kansainvälisessä informaatioteknologian laitteiden turvallisuutta koskevassa IEC 60950 -standardissa määritetyt käyttäjälle soveltuvien pintalämpötilarajojen määräykset.

## **Suorittimen kokoonpanoasetus (vain tietyissä malleissa)**

**TÄRKEÄÄ:** Tiettyjen tietokonemallien kokoonpanoon on määritetty Intel® Pentium® N35xx -sarjan tai Celeron® N28xx/N29xx -sarjan suoritin ja Windows®-käyttöjärjestelmä. **Jos tietokoneesi kokoonpano on edellä kuvatun mukainen, älä vaihda msconfig.exe-tiedostossa suorittimen kokoonpanoasetukseksi neljän tai kahden suorittimen sijaan yhtä suoritinta.** Muutoin tietokoneesi ei käynnisty uudelleen. Tällöin sinun on suoritettava tehdasasetusten palauttaminen, jotta voit palauttaa alkuperäiset asetukset.

# Sisällysluettelo

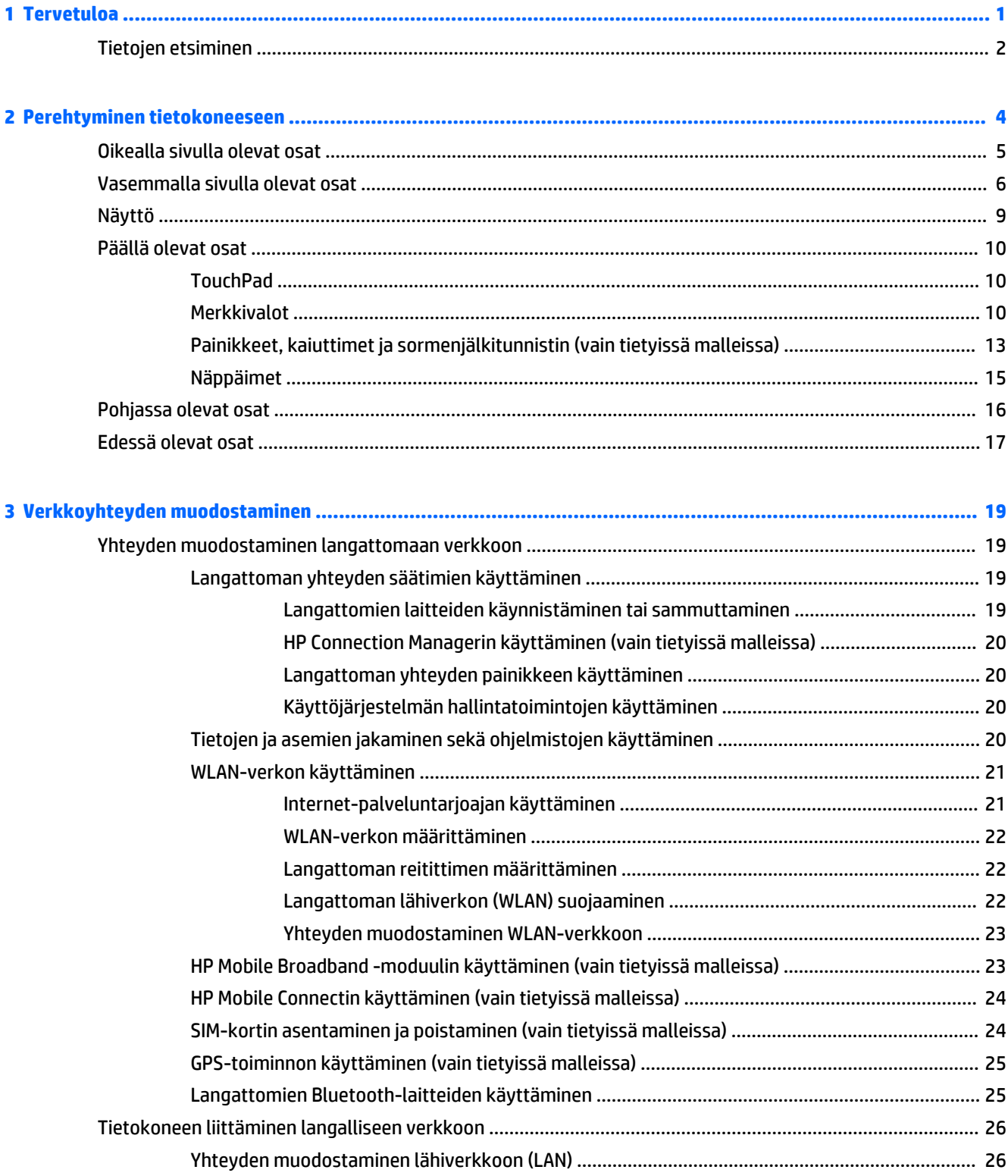

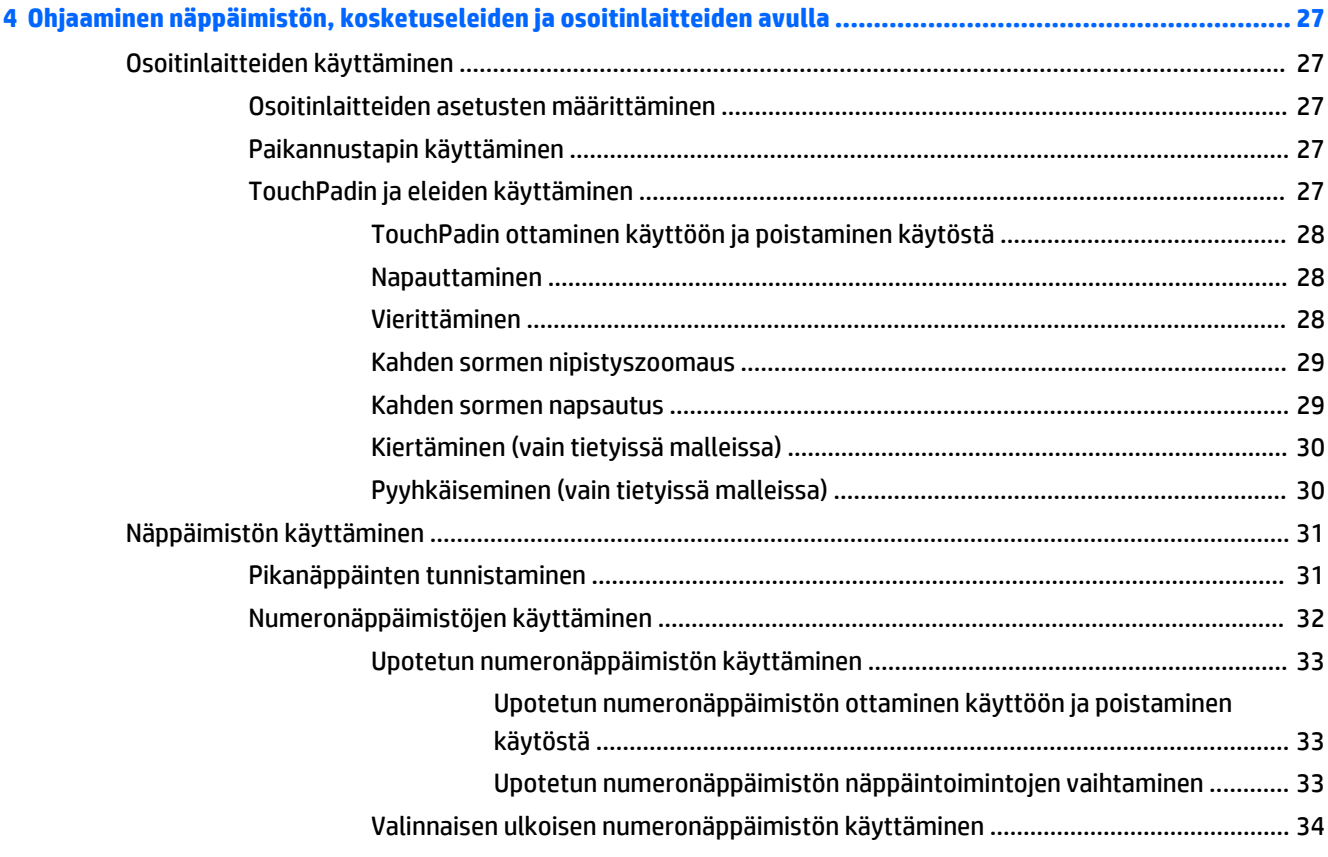

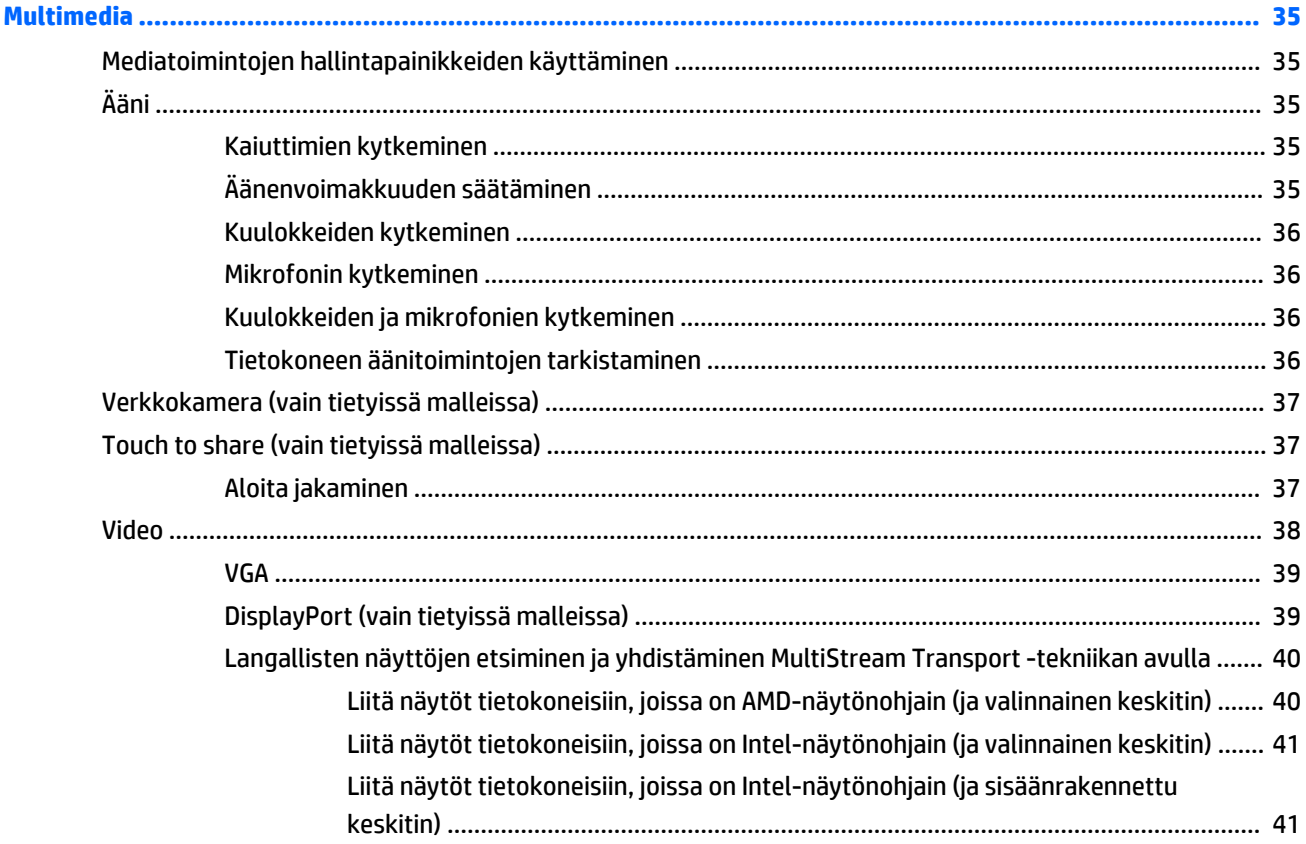

 $\overline{\mathbf{5}}$ 

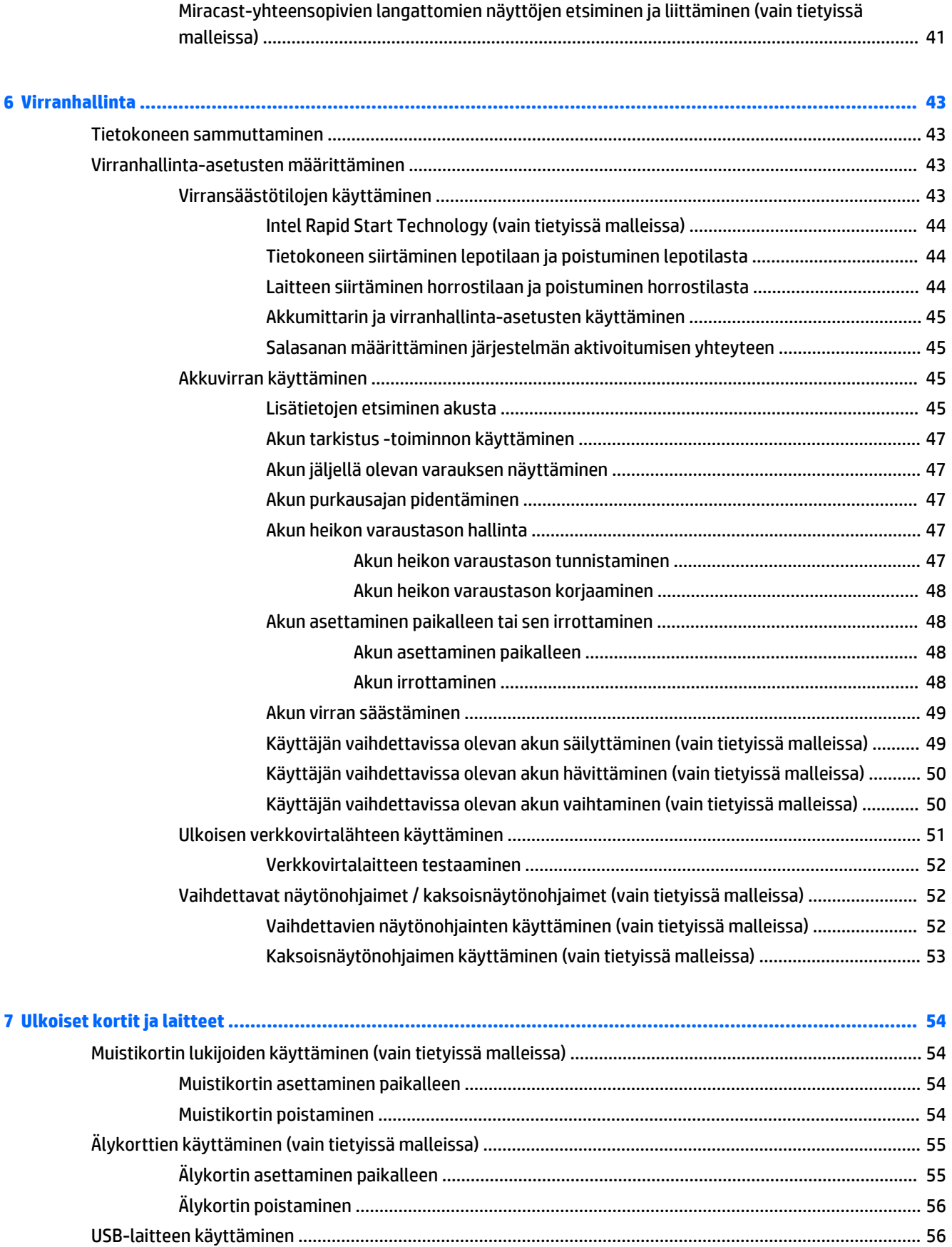

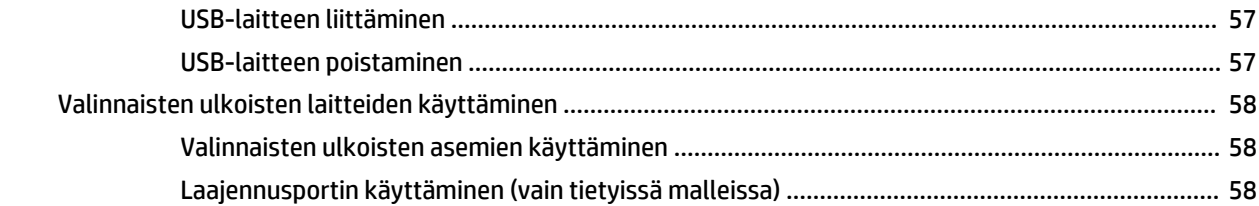

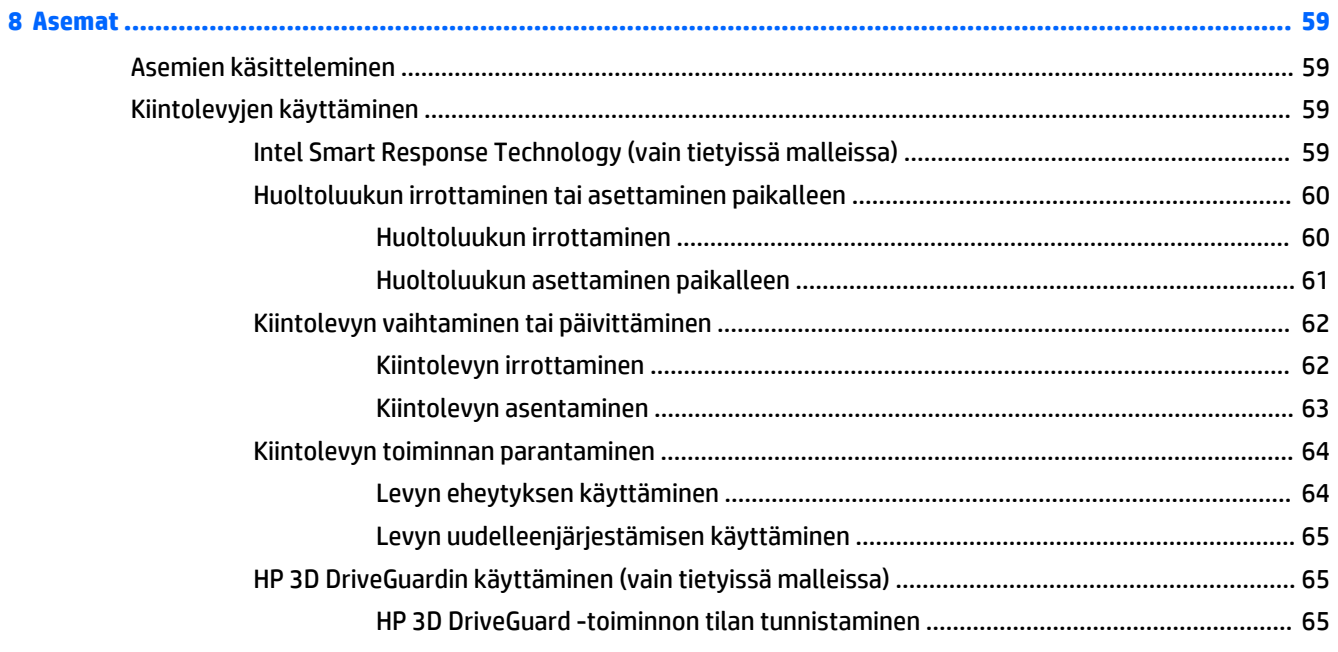

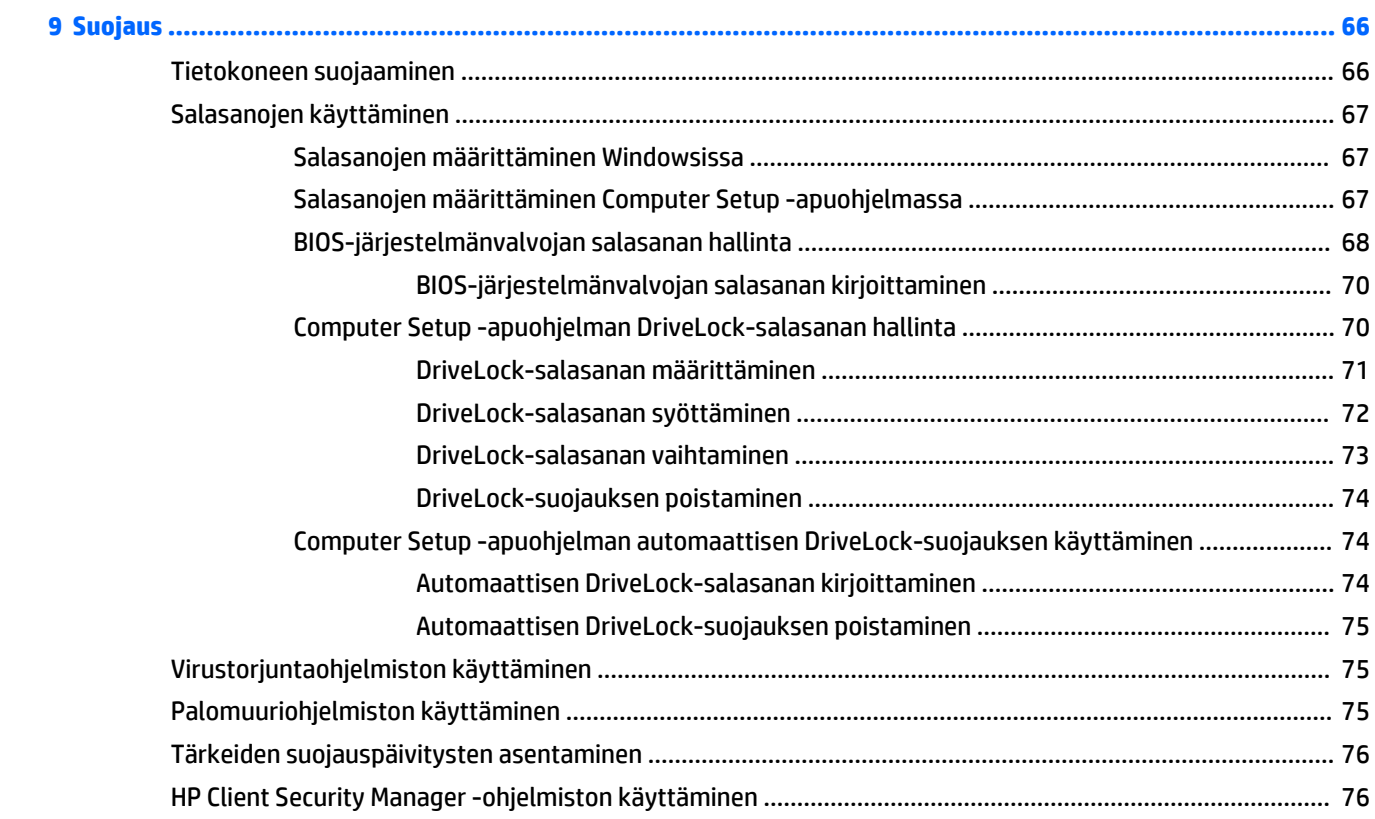

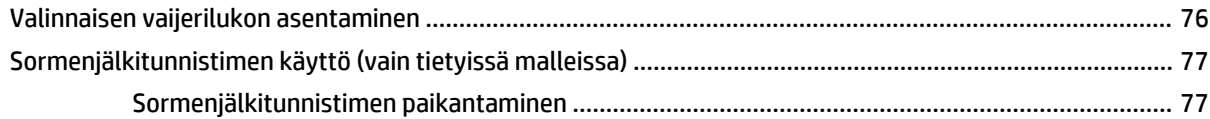

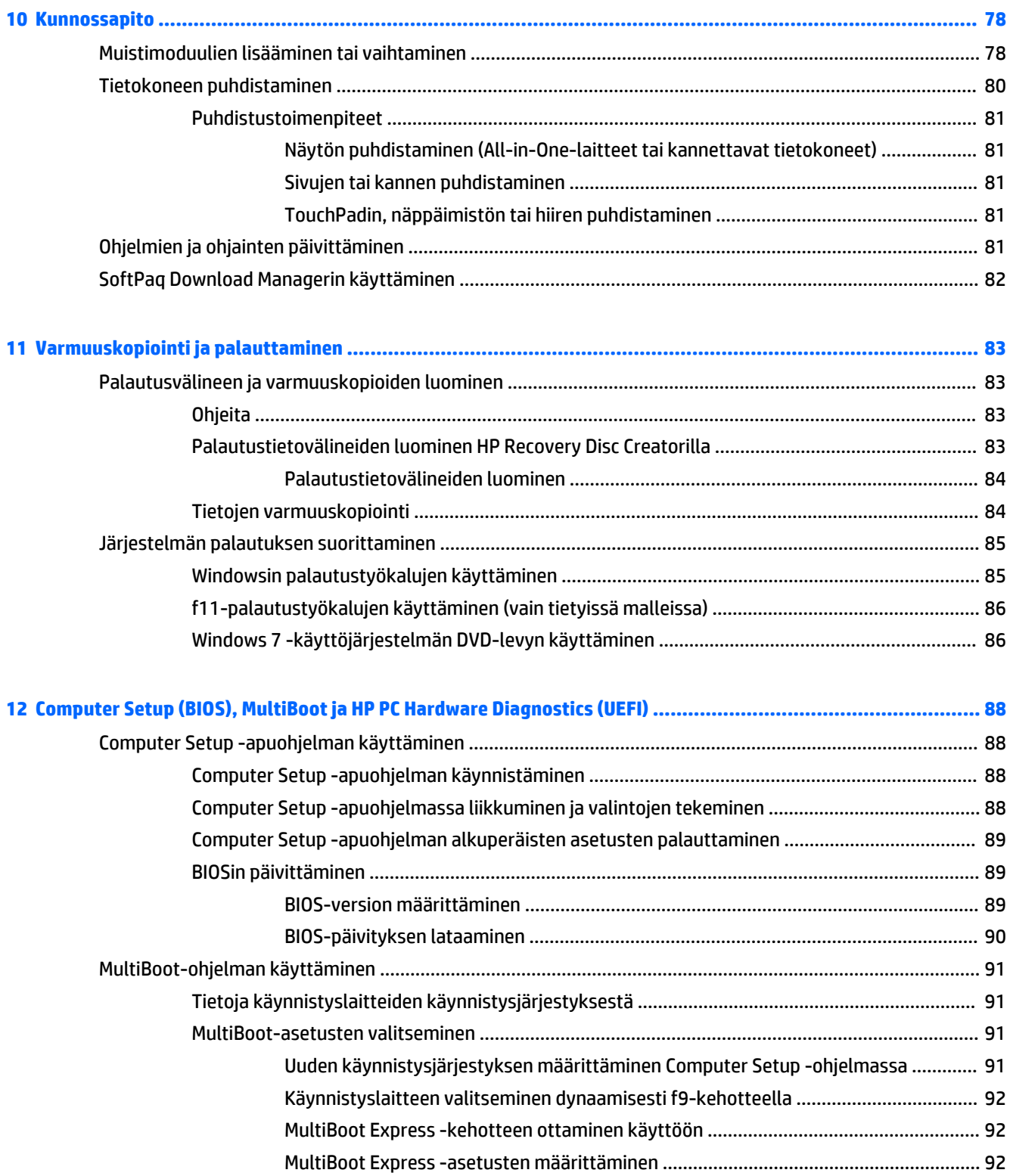

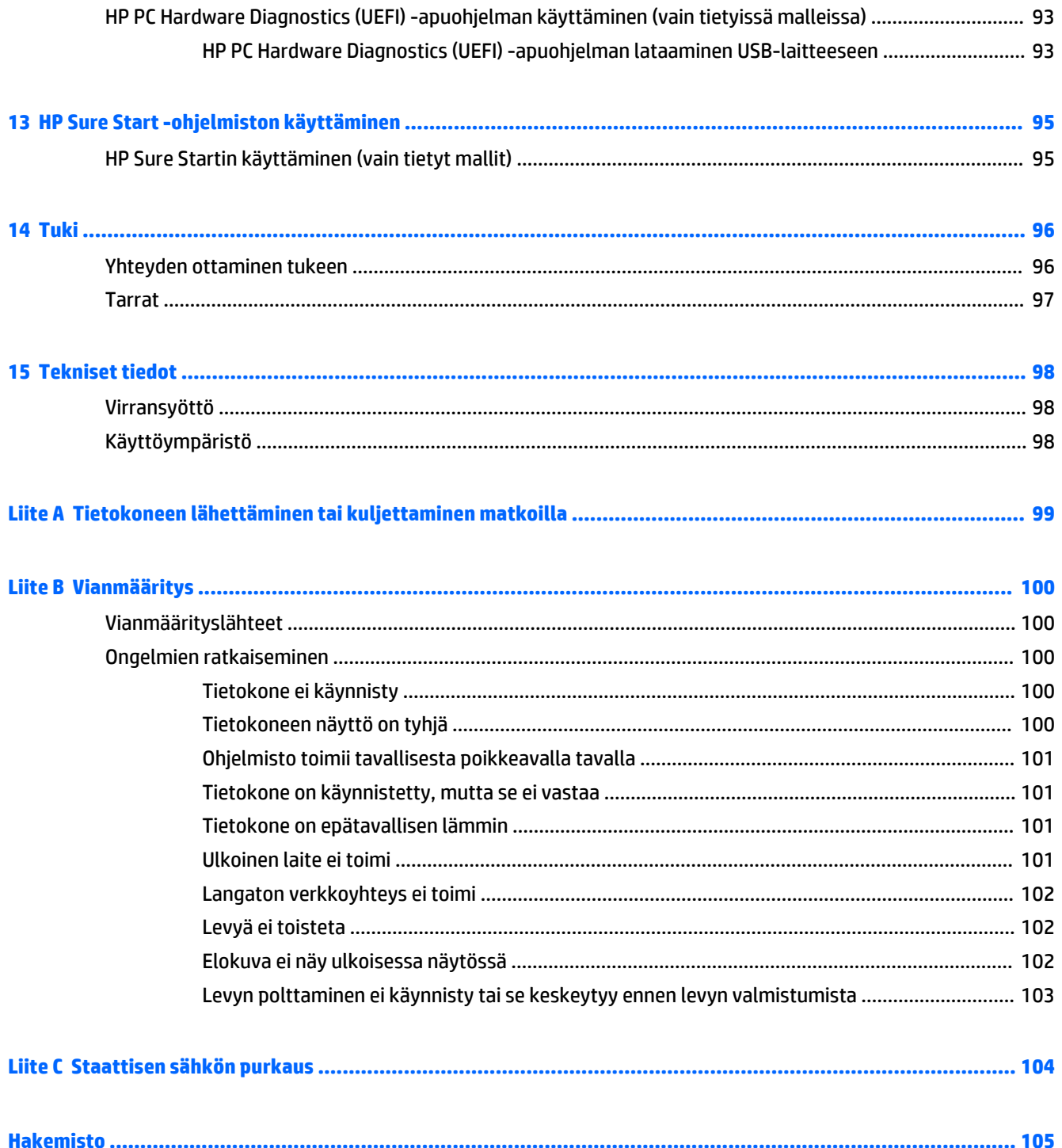

# <span id="page-12-0"></span>**1 Tervetuloa**

Suosittelemme tekemään seuraavat toimet tietokoneen käyttöönoton ja rekisteröinnin jälkeen, jotta saat parhaan mahdollisen hyödyn fiksusta sijoituksestasi:

- **Muodosta yhteys Internetiin** Määritä langallinen tai langaton verkkoyhteys Internet-yhteyttä varten. Lisätietoja on kohdassa [Verkkoyhteyden muodostaminen sivulla 19](#page-30-0).
- **Päivitä virustorjuntaohjelmisto** Suojaa tietokonettasi virusten aiheuttamilta vahingoilta. Ohjelmisto on asennettu tietokoneeseen valmiiksi. Lisätietoja on kohdassa [Virustorjuntaohjelmiston käyttäminen](#page-86-0) [sivulla 75.](#page-86-0)
- **Tutustu tietokoneeseen** Perehdy tietokoneen ominaisuuksiin. Lisätietoja on kohdissa [Perehtyminen](#page-15-0)  [tietokoneeseen sivulla 4](#page-15-0) ja [Ohjaaminen näppäimistön, kosketuseleiden ja osoitinlaitteiden avulla](#page-38-0)  [sivulla 27.](#page-38-0)
- **Etsi asennetut ohjelmat** Tutustu tietokoneeseen asennettujen ohjelmien luetteloon:

Valitse **Käynnistä > Kaikki ohjelmat**. Lisätietoja tietokoneen mukana toimitettujen ohjelmistojen käytöstä on ohjelmistovalmistajan ohjeissa, jotka voidaan toimittaa ohjelmiston mukana tai valmistajan sivustossa.

● Varmuuskopioi kiintolevysi luomalla palautuslevyt tai palautusmuistitikku. Katso [Varmuuskopiointi ja](#page-94-0)  [palauttaminen sivulla 83](#page-94-0).

# <span id="page-13-0"></span>**Tietojen etsiminen**

Olet jo käynnistänyt tietokoneen ja etsinyt tämän oppaan *Asennusohjeen* avulla. Tässä taulukossa on tuotetietoja, toimintaohjeita ja paljon muuta.

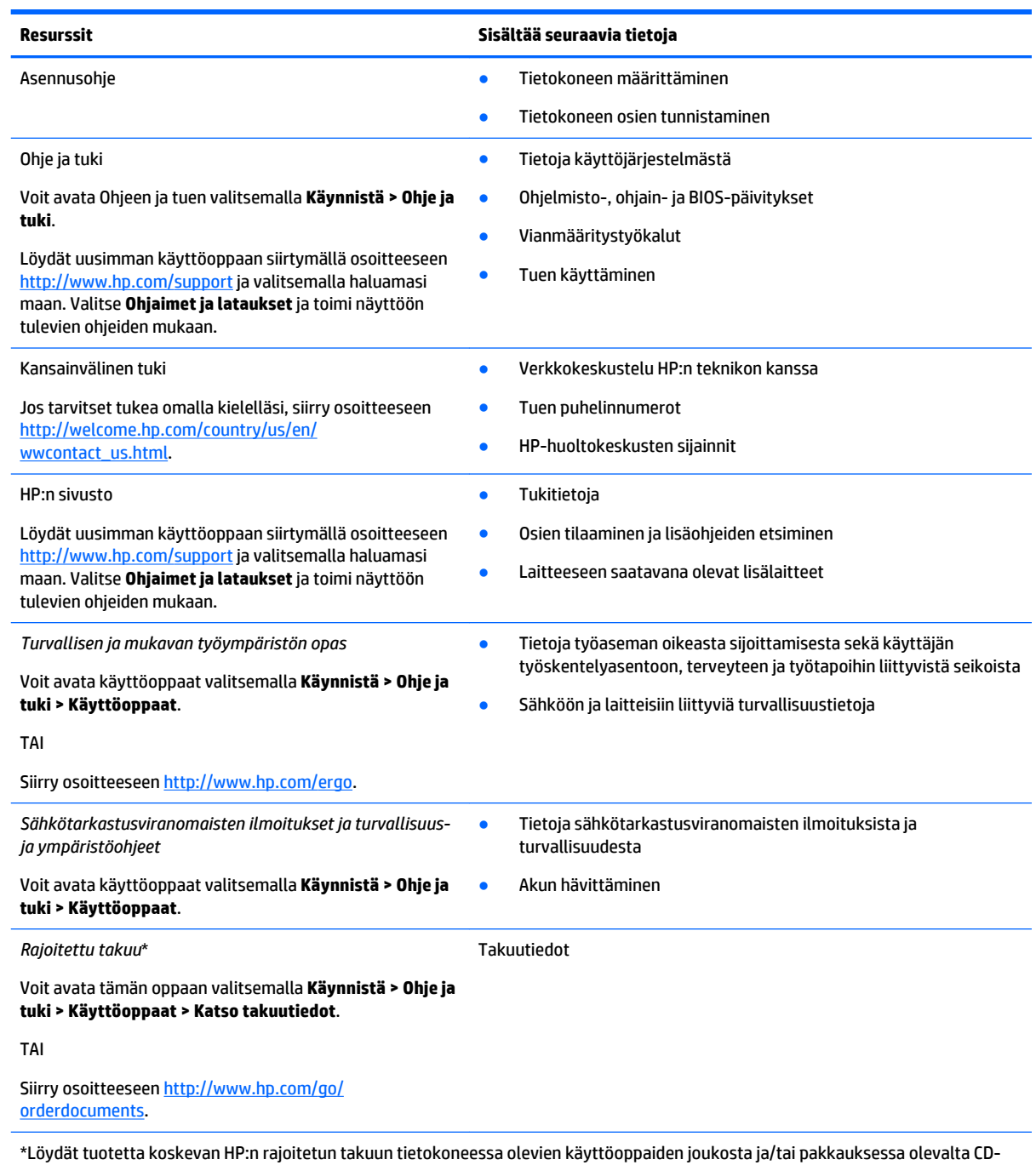

tai DVD-levyltä. Joissakin maissa tai joillakin alueilla HP voi toimittaa HP:n rajoitetun takuun tuotteen mukana myös painetussa muodossa. Jos takuuta ei omassa maassasi tai alueellasi toimiteta painettuna, voit pyytää painetun kopion osoitteesta <http://www.hp.com/go/orderdocuments> tai kirjoittamalla seuraavaan osoitteeseen:

- **Pohjois-Amerikka**: Hewlett-Packard, MS POD, 11311 Chinden Blvd., Boise, ID 83714, USA
- **Eurooppa, Lähi-itä ja Afrikka**: Hewlett-Packard, POD, Via G. Di Vittorio, 9, 20063, Cernusco s/Naviglio (MI), Italy
- **Aasia ja Tyynenmeren alue**: Hewlett-Packard, POD, P.O. Box 200, Alexandra Post Office, Singapore 911507

#### **Resurssit Sisältää seuraavia tietoja**

Kun pyydät takuusta painetun kopion, ilmoita tuotenumero, takuuaika (löytyy huoltotarrasta), nimesi ja postiosoitteesi.

**TÄRKEÄÄ:** ÄLÄ palauta HP-tuotetta yllä mainittuihin osoitteisiin. Yhdysvalloissa tukea saat osoitteesta [http://www.hp.com/go/](http://www.hp.com/go/contactHP) [contactHP](http://www.hp.com/go/contactHP). Jos tarvitset kansainvälistä tukea, siirry osoitteeseen [http://welcome.hp.com/country/us/en/wwcontact\\_us.html.](http://welcome.hp.com/country/us/en/wwcontact_us.html)

# <span id="page-15-0"></span>**Perehtyminen tietokoneeseen**

# <span id="page-16-0"></span>**Oikealla sivulla olevat osat**

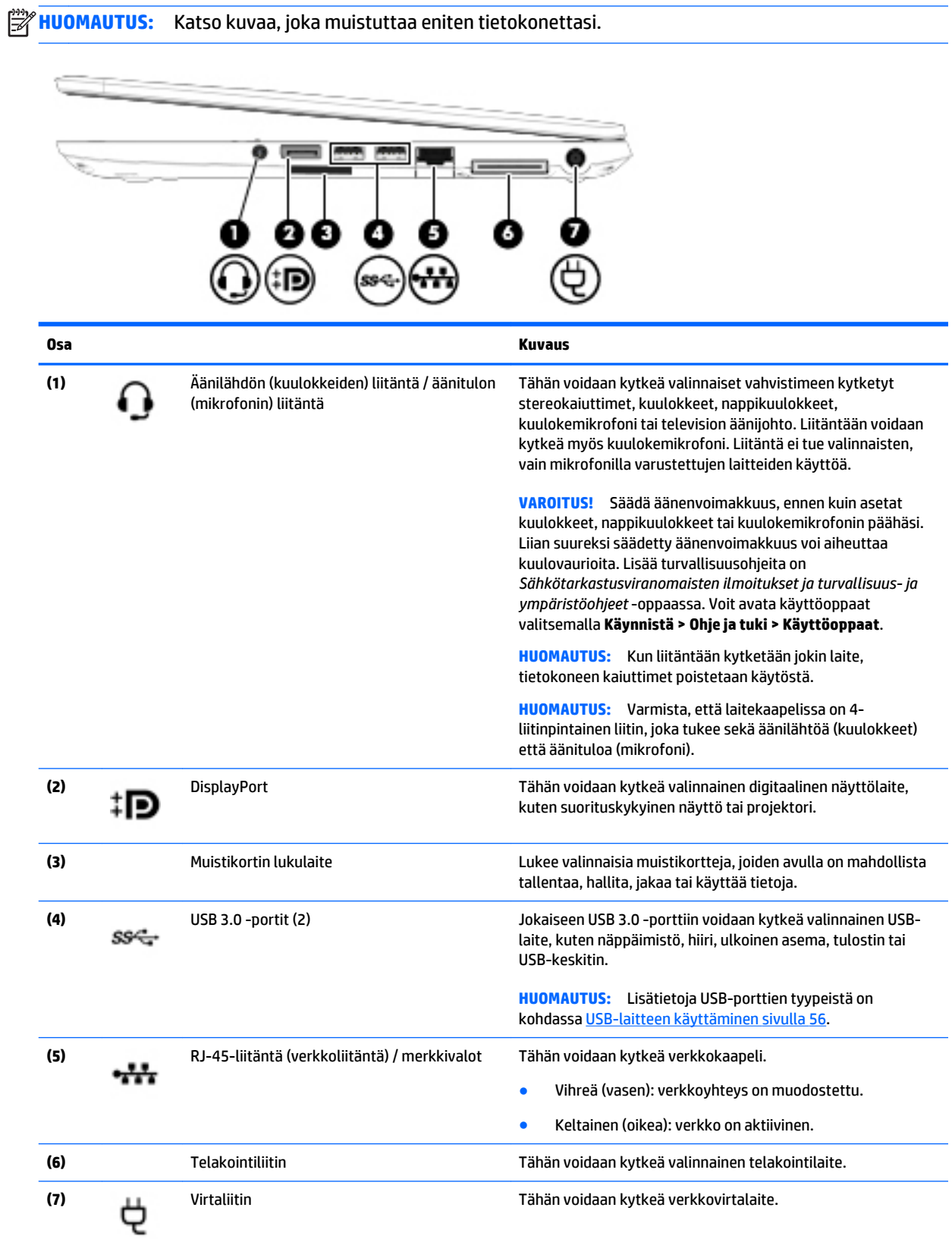

<span id="page-17-0"></span>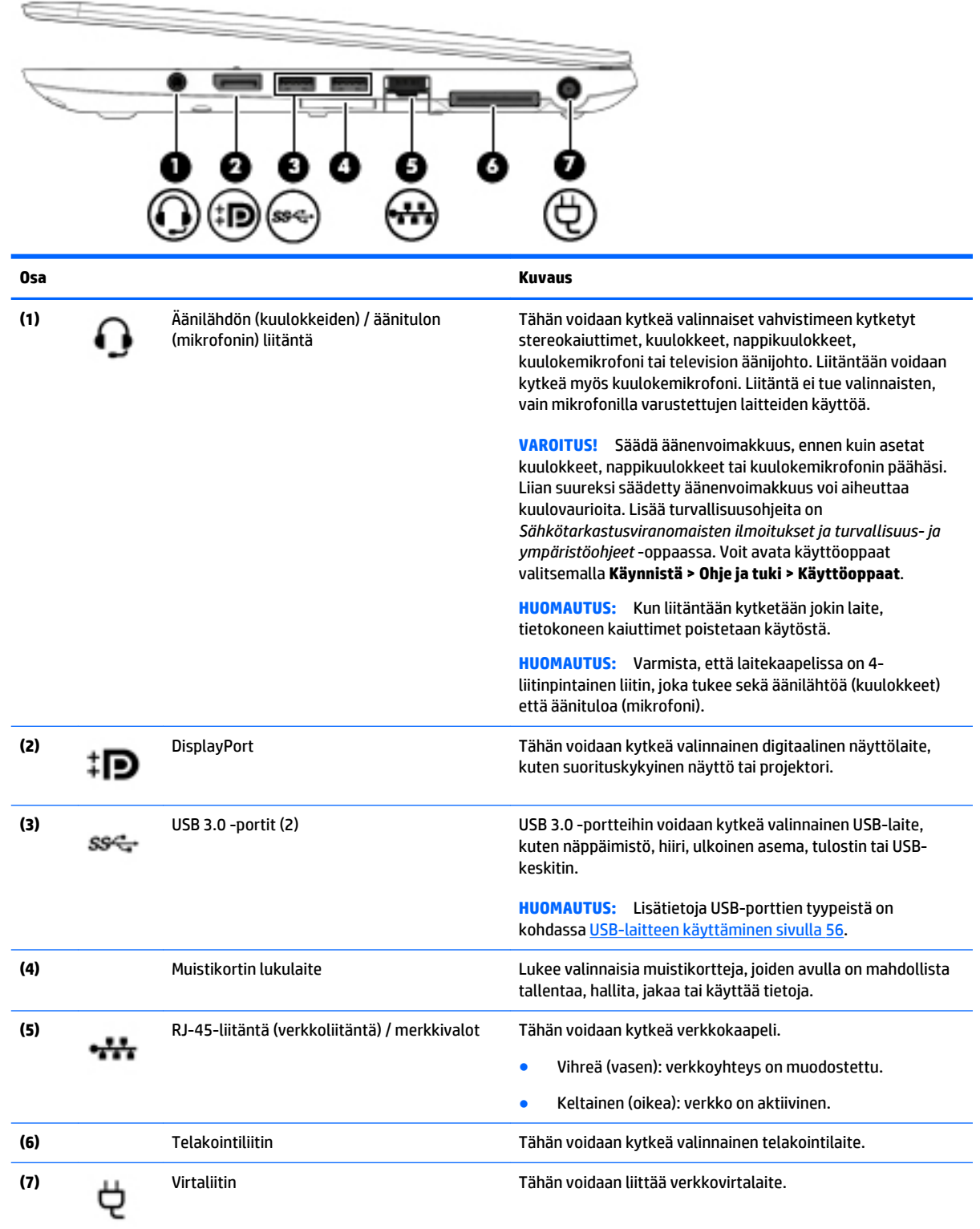

# **Vasemmalla sivulla olevat osat**

**HUOMAUTUS:** Katso kuvaa, joka muistuttaa eniten tietokonettasi.

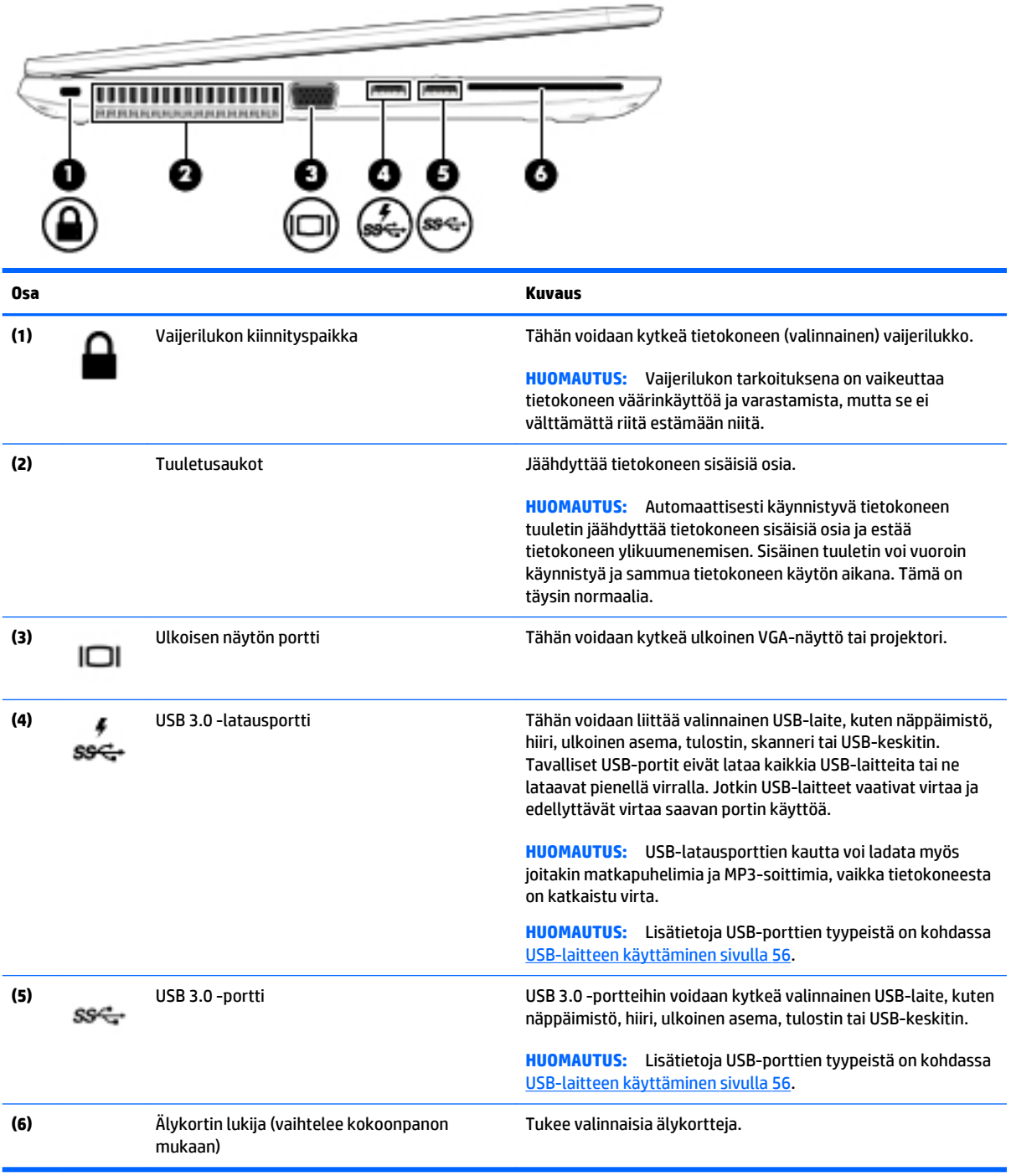

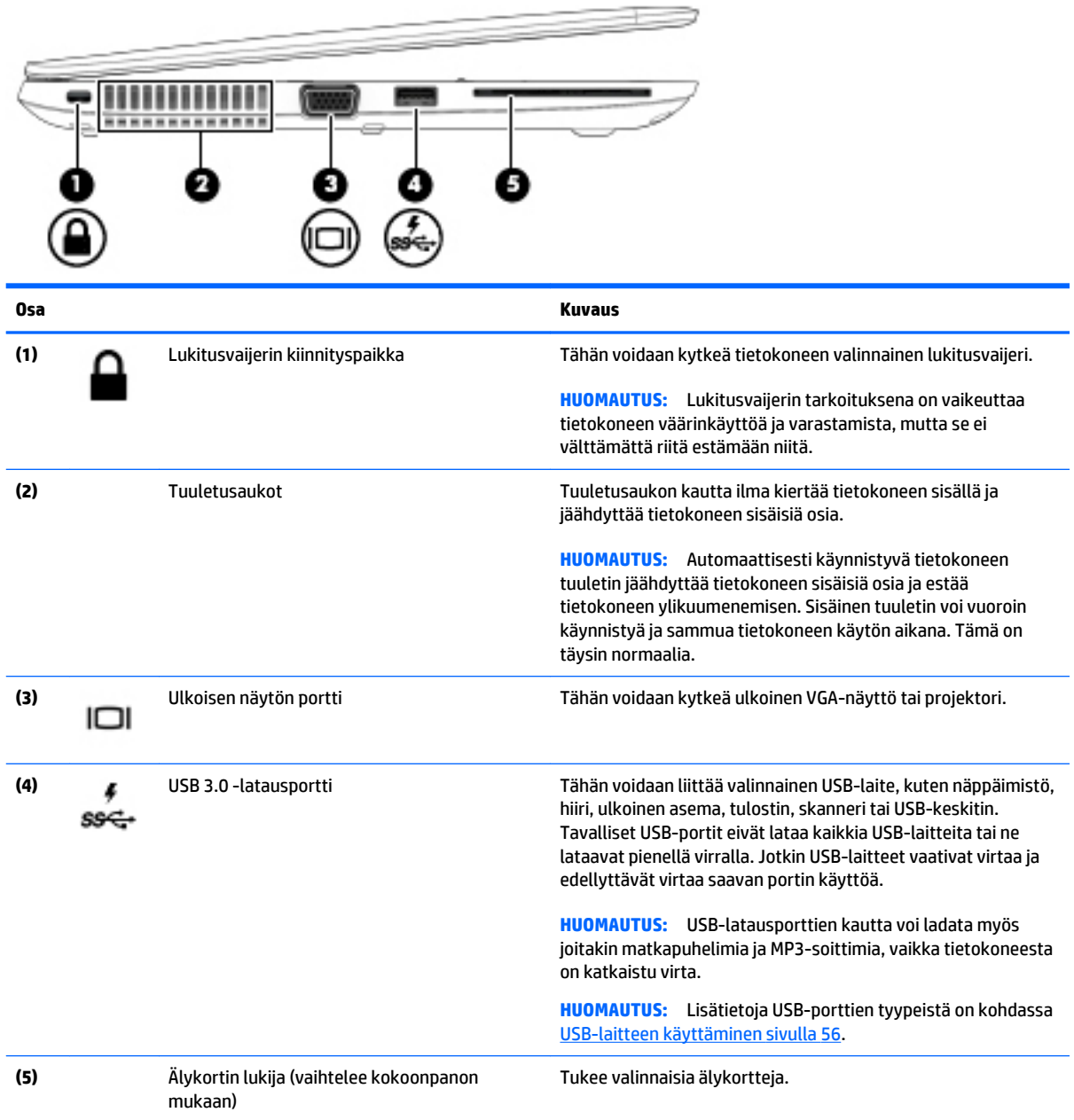

# <span id="page-20-0"></span>**Näyttö**

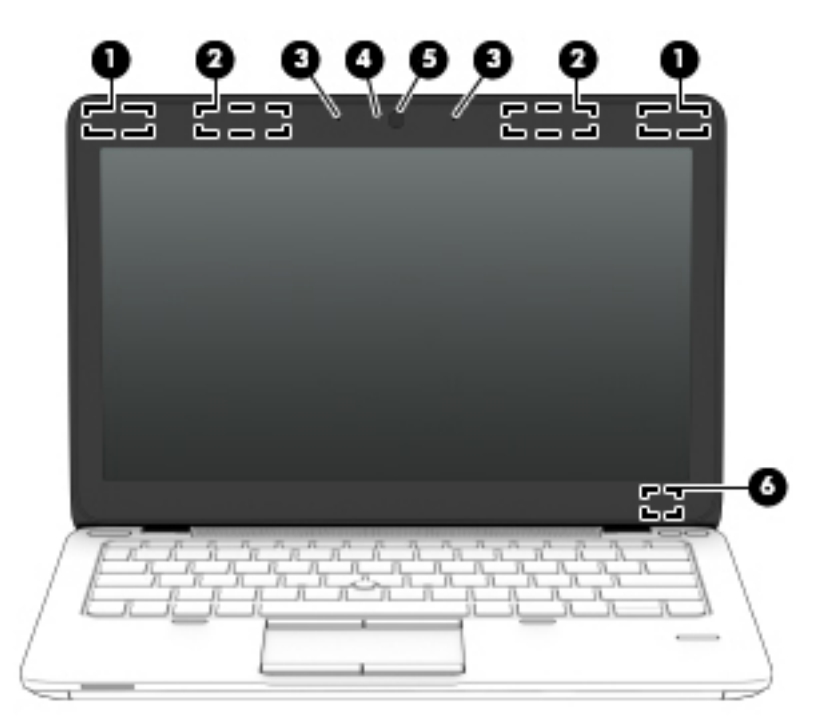

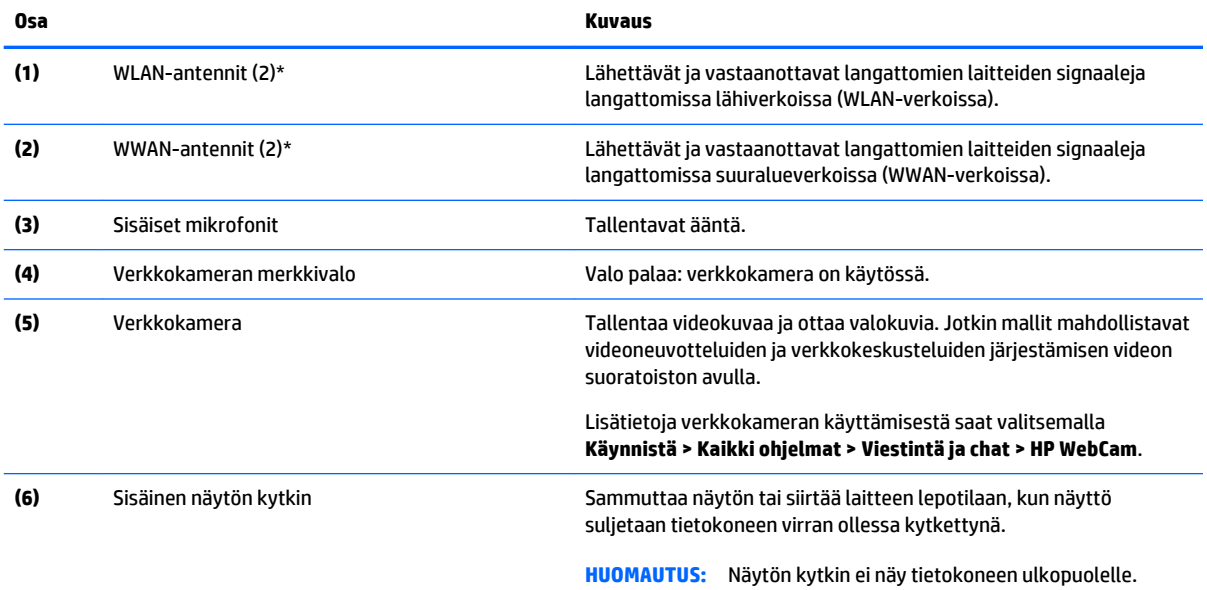

\*Antennit eivät näy tietokoneen ulkopuolelle. Jotta signaalitaso olisi paras mahdollinen, varmista, että antennien välittömässä läheisyydessä ei ole esteitä. Langattomia laitteita koskevat säädökset löydät *Sähköviranomaisten ilmoitukset ja turvallisuus- ja ympäristöohjeet* -oppaan omaa maatasi tai aluettasi koskevasta osasta. Voit avata käyttöoppaat valitsemalla **Käynnistä > Ohje ja tuki > Käyttöoppaat**.

# <span id="page-21-0"></span>**Päällä olevat osat**

# **TouchPad**

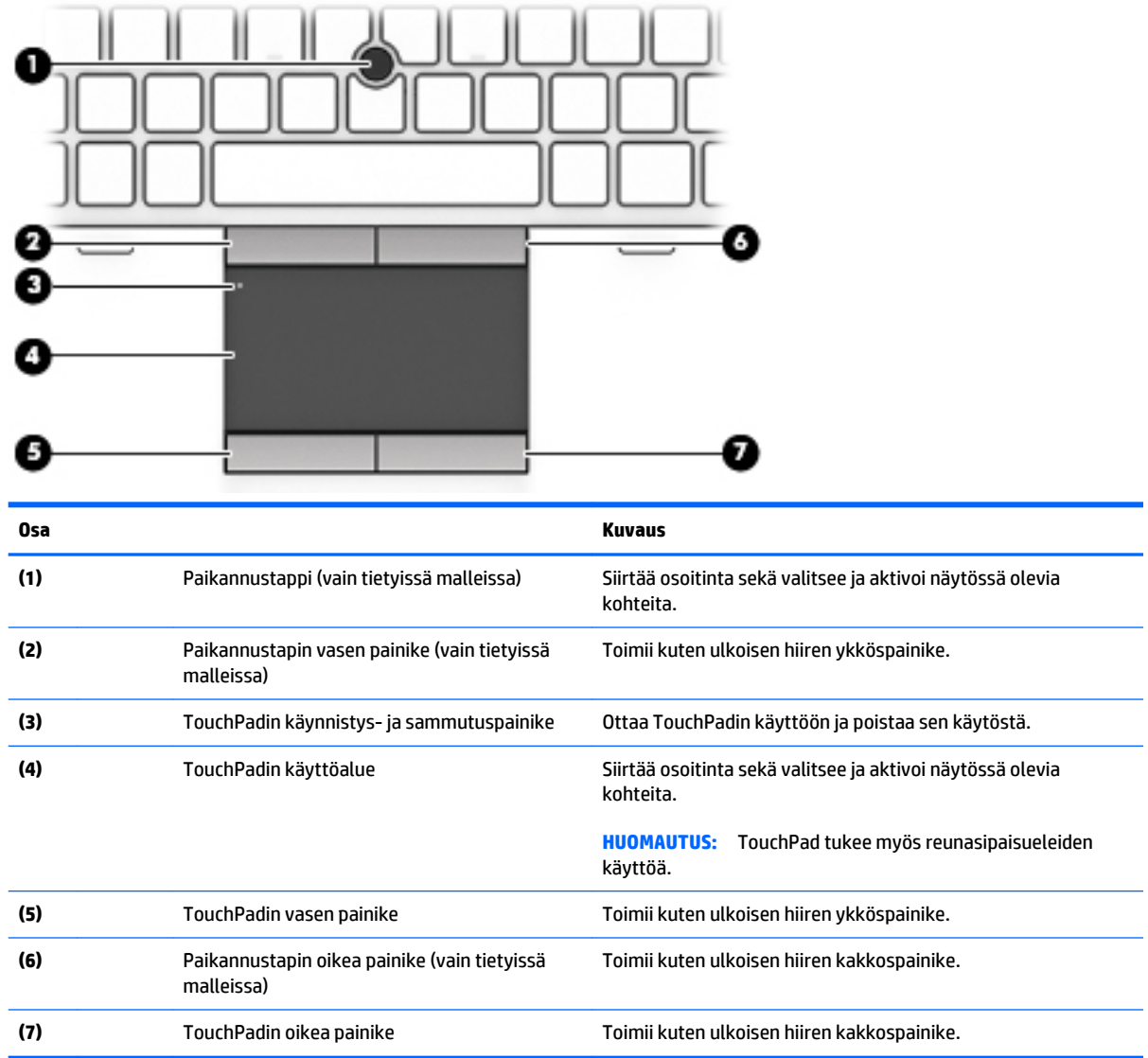

# **Merkkivalot**

**HUOMAUTUS:** Oma tietokoneesi saattaa näyttää hieman erilaiselta kuin tämän luvun kuvassa esitetty tietokone.

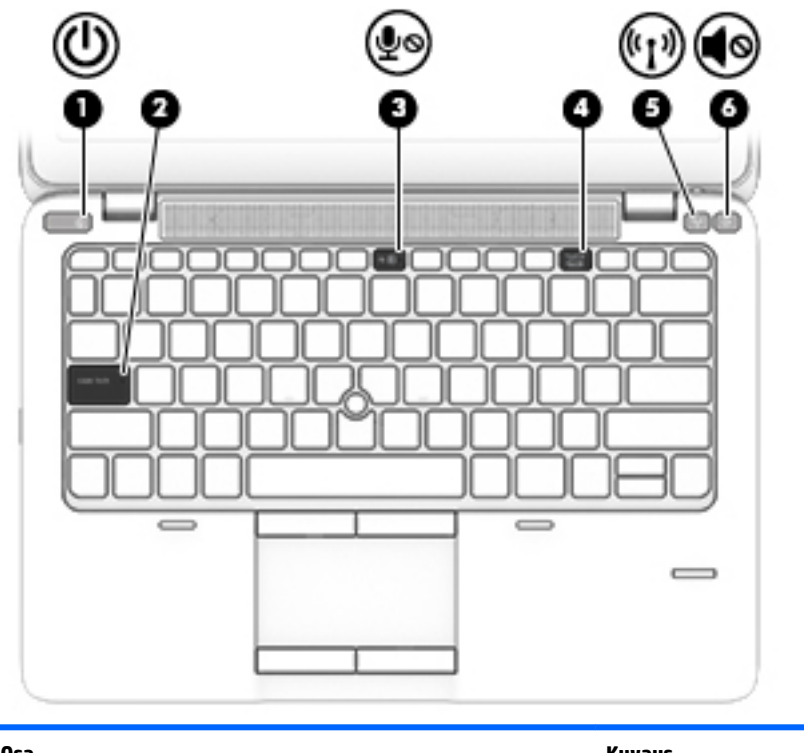

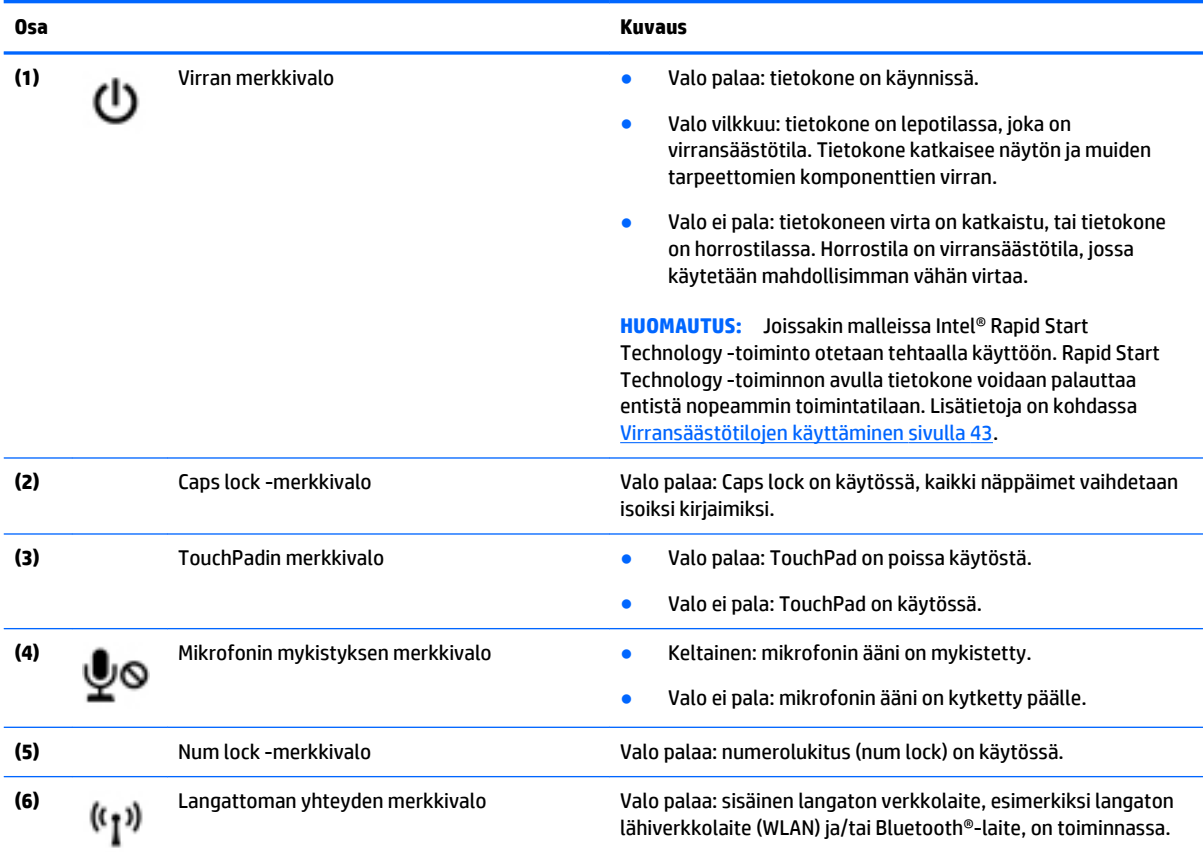

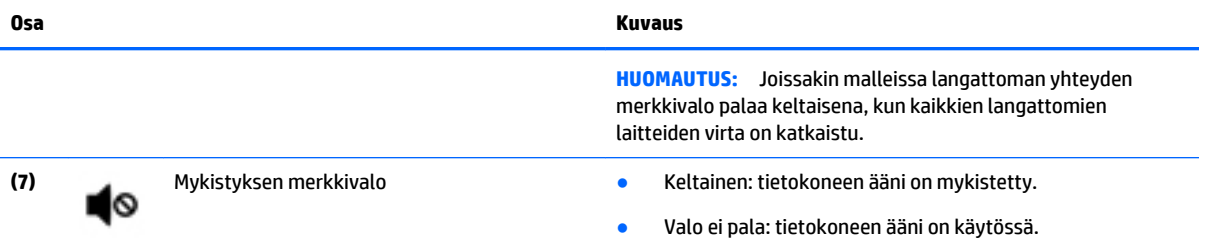

# <span id="page-24-0"></span>**Painikkeet, kaiuttimet ja sormenjälkitunnistin (vain tietyissä malleissa)**

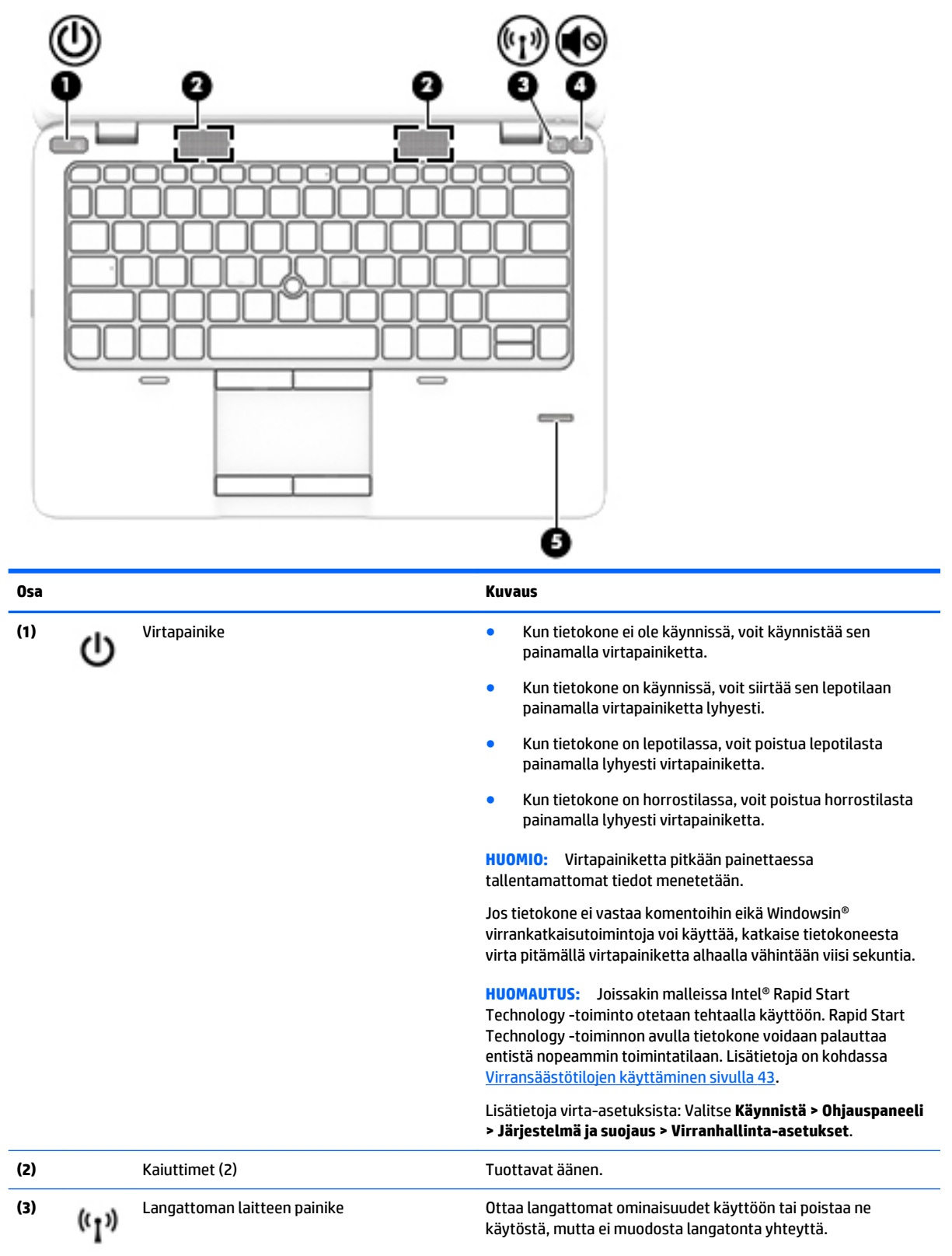

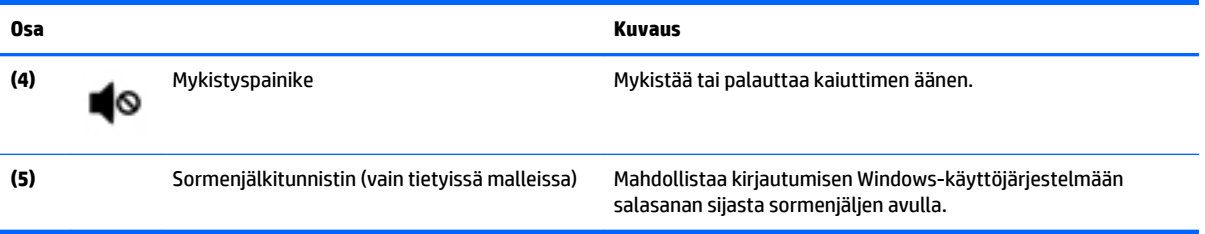

# <span id="page-26-0"></span>**Näppäimet**

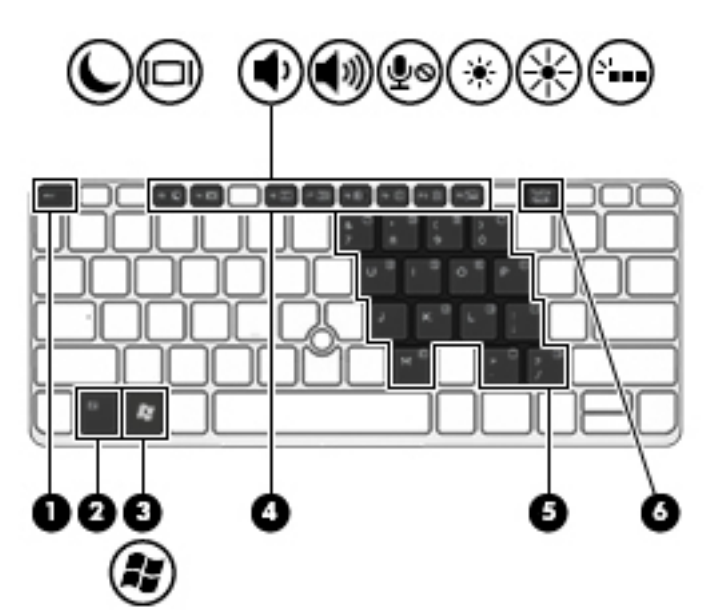

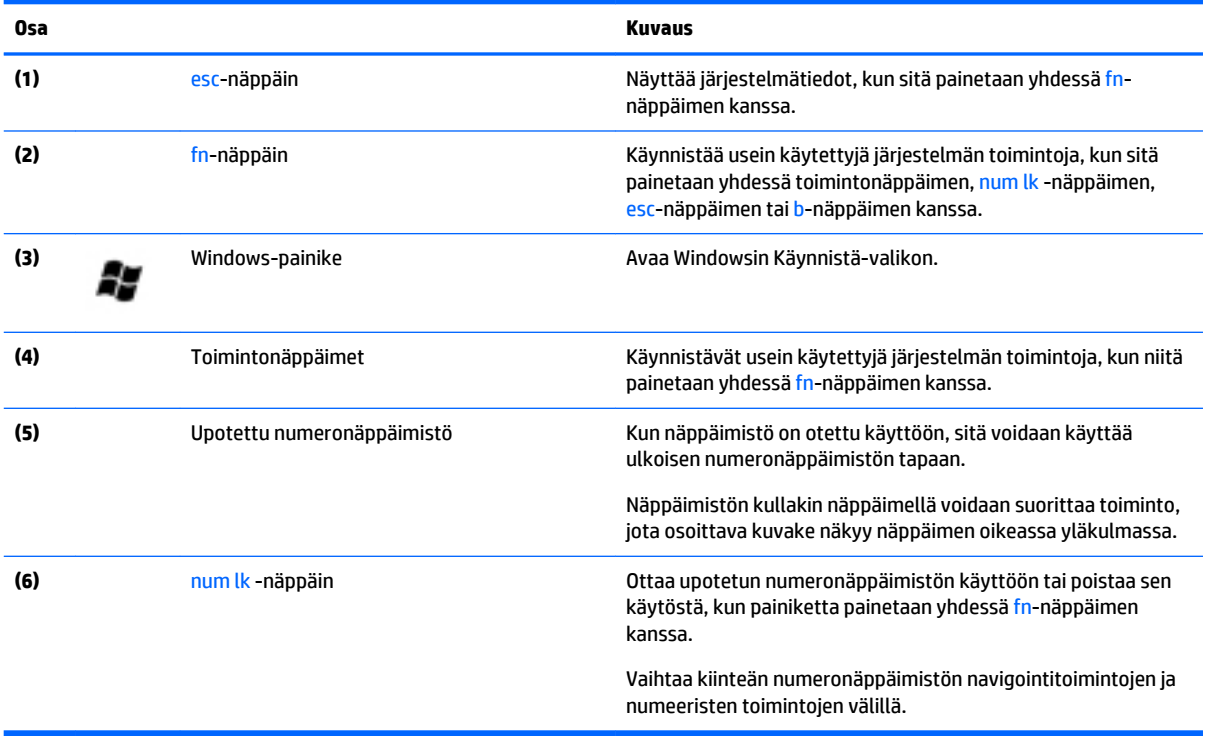

# <span id="page-27-0"></span>**Pohjassa olevat osat**

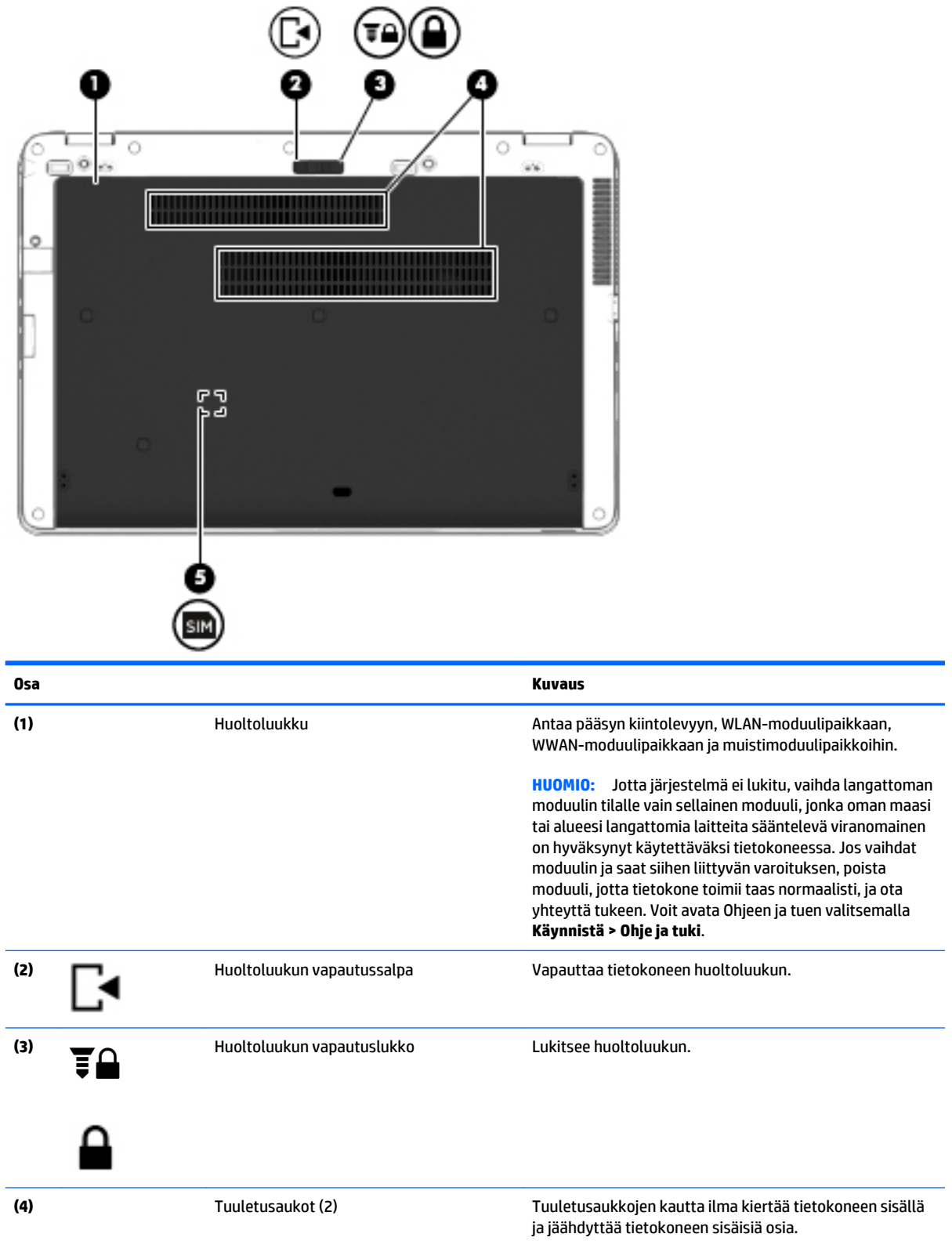

<span id="page-28-0"></span>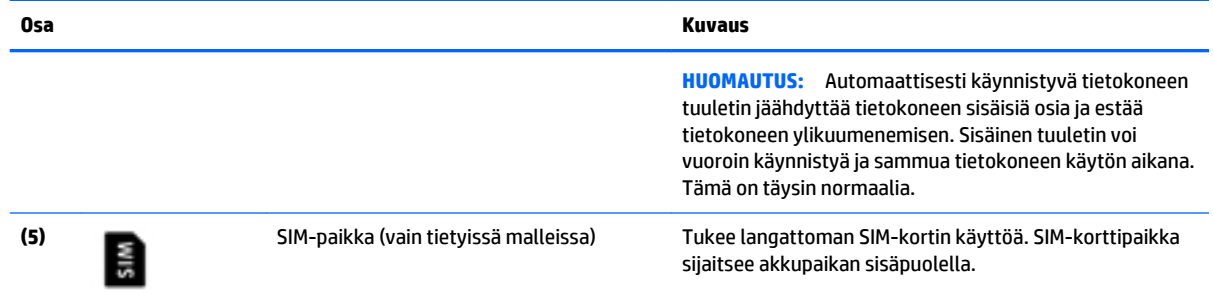

# **Edessä olevat osat**

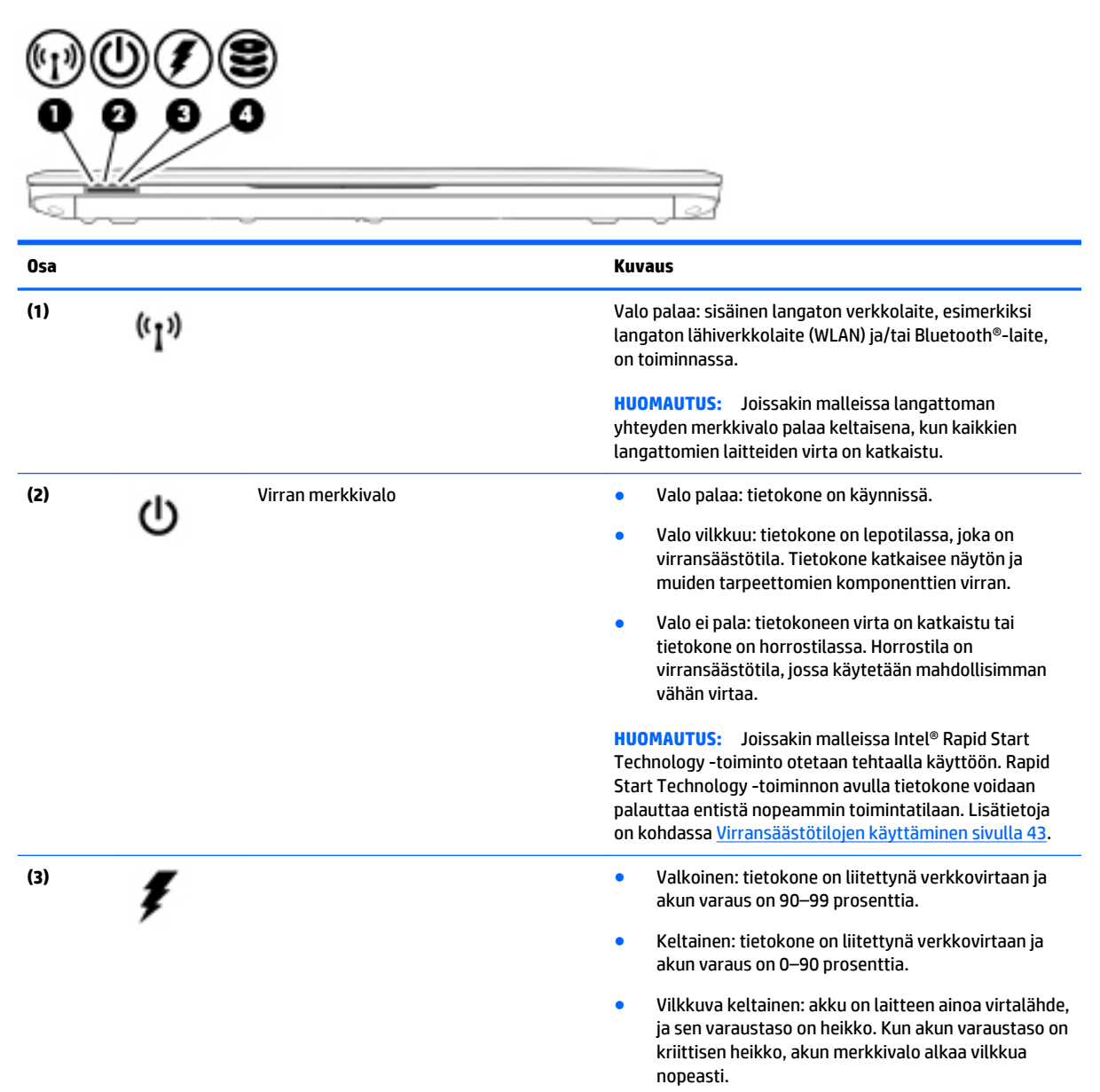

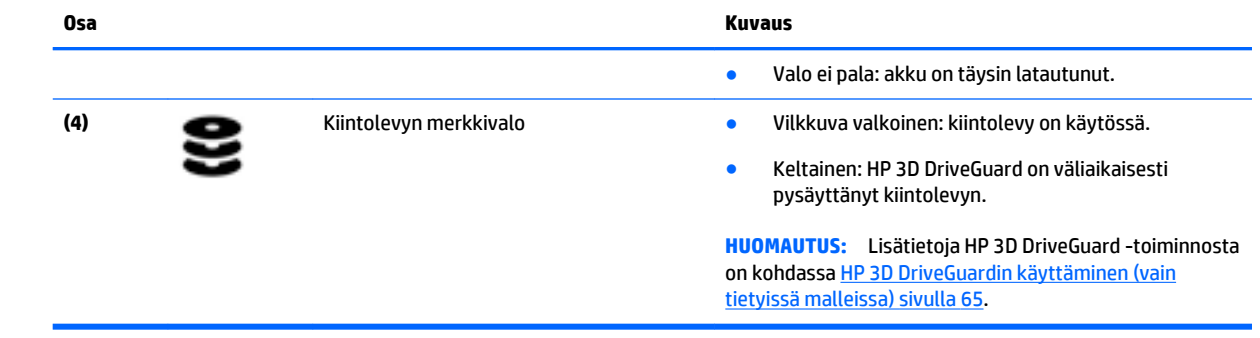

# <span id="page-30-0"></span>**3 Verkkoyhteyden muodostaminen**

Voit ottaa tietokoneen kaikkialle mukaan. Tietokoneen ja lankayhteyden tai langattoman yhteyden välityksellä voit kuitenkin myös kotona käydä miljoonissa sivustoissa ympäri maailmaa. Tässä luvussa voit perehtyä yhteyden muodostamiseen.

# **Yhteyden muodostaminen langattomaan verkkoon**

Langattomassa tekniikassa tiedot siirtyvät johtojen sijasta radioaalloilla. Tietokoneeseen on voitu asentaa valmiiksi seuraavia langattomia laitteita:

- Langaton lähiverkkolaite (WLAN): Liittää tietokoneen langattomiin lähiverkkoihin (näistä käytetään nimityksiä Wi-Fi-verkot, langaton LAN tai WLAN) toimistoissa, kotona ja julkisilla paikoilla, kuten lentokentillä, ravintoloissa, kahviloissa, hotelleissa ja yliopistoissa. Tietokoneen mobiilit langattomat laitteet kommunikoivat WLAN-verkossa langattoman reitittimen tai langattoman tukiaseman välityksellä.
- HP Mobile Broadband -moduuli (vain tietyissä malleissa): langaton suuralueverkko (WWAN) -laite, jonka avulla voit muodostaa langattoman yhteyden tavallista suuremmalla alueella. Operaattorit asentavat (puhelinmastoja muistuttavia) tukiasemia laajoille maantieteellisille alueille siten, että ne kattavat maakuntien ja jopa maiden laajuisia alueita.
- Bluetooth-laite: Luo PAN (Personal Area Network) -verkon, jolla saadaan yhteys muihin langatonta Bluetooth-yhteyttä käyttäviin laitteisiin, kuten tietokoneisiin, puhelimiin, tulostimiin, kuulokkeisiin, kaiuttimiin ja kameroihin. PAN-verkossa jokainen laite on suorassa yhteydessä toisiin laitteisiin ja laitteiden on oltava suhteellisen lähellä toisiaan, tavallisesti noin 10 metrin etäisyydellä toisistaan.

Lisätietoja langattomasta tekniikasta saat Ohjeen ja tuen tiedoista ja sivustolinkeistä. Voit avata Ohjeen ja tuen valitsemalla **Käynnistä > Ohje ja tuki**.

## **Langattoman yhteyden säätimien käyttäminen**

Voit hallita tietokoneen langattomia laitteita seuraavien ominaisuuksien avulla:

- langattoman yhteyden painike, langattoman yhteyden kytkin tai langattoman yhteyden näppäin (tässä oppaassa käytetään nimitystä langattoman yhteyden painike)
- käyttöjärjestelmän hallintatoiminnot.

### **Langattomien laitteiden käynnistäminen tai sammuttaminen**

Langattoman yhteyden painikkeella tai HP Connection Managerilla (vain tietyissä malleissa) voit käynnistää tai sammuttaa langattomia laitteita.

**HUOMAUTUS:** Tietokoneessa voi olla langattoman yhteyden painike, langattoman yhteyden kytkin tai näppäimistössä oleva langattoman yhteyden näppäin. Termillä langattoman yhteyden painike viitataan tässä oppaassa kaikentyyppisiin langattoman yhteyden säätimiin.

Voit sammuttaa langattomat laitteet HP Connection Managerin avulla seuraavasti:

**▲** Napsauta hiiren kakkospainikkeella tehtäväpalkin oikeassa reunassa olevan ilmaisinalueen **HP Connection Manager** -kuvaketta ja napsauta sitten haluamasi laitteen vieressä olevaa virtapainiketta. Valitse **Käynnistä > Kaikki ohjelmat > Tuottavuus ja työkalut > HP Connection Manager** ja napsauta sitten haluamasi laitteen vieressä olevaa virtapainiketta.

### <span id="page-31-0"></span>**HP Connection Managerin käyttäminen (vain tietyissä malleissa)**

HP Connection Manager tarjoaa keskitetyn paikan langattomien laitteiden hallintaan, liittymän Internetyhteyden muodostamiseen HP Mobile Broadband -moduulin avulla sekä liittymän tekstiviestien lähettämiseen ja vastaanottamiseen. HP Connection Managerin avulla voit hallita seuraavia laitteita:

- langaton lähiverkko (WLAN) / Wi-Fi
- langaton suuralueverkko (WWAN) / HP Mobile Broadband -moduuli
- **Bluetooth.**

HP Connection Manager antaa tietoja ja ilmoituksia yhteyden tilasta, virtatilasta, SIM-kortista ja tekstiviesteistä. Tilatiedot ja ilmoitukset näytetään tehtäväpalkin oikeassa reunassa olevalla ilmaisinalueella.

Voit avata HP Connection Managerin seuraavasti:

**▲** Napsauta tehtäväpalkissa olevaa **HP Connection Manager** -kuvaketta.

TAI

#### Valitse **Käynnistä > Kaikki ohjelmat > Tuottavuus ja työkalut > HP Connection Manager**.

Lisätietoja saat HP Connection Manager -ohjelmiston ohjeesta.

### **Langattoman yhteyden painikkeen käyttäminen**

Tietokoneessa on langattoman yhteyden painike, vähintään yksi langaton laite sekä mallin mukaan yksi tai kaksi langattoman yhteyden merkkivaloa. Tietokoneen kaikki langattomat laitteet on otettu oletusarvoisesti käyttöön, joten langattoman yhteyden merkkivalo (valkoinen) palaa, kun käynnistät tietokoneen.

Langattoman yhteyden merkkivalo ilmaisee yleisesti langattomien laitteiden virran päällä olon eikä yksittäisten laitteiden tilaa. Jos langattoman yhteyden merkkivalo on valkoinen, vähintään yksi langaton laite on toiminnassa. Jos langattoman yhteyden merkkivalo on ei käytössä, kaikkien langattomien laitteiden virta on katkaistu.

**HUOMAUTUS:** Joissakin malleissa langattoman yhteyden merkkivalo on keltainen, kun kaikkien langattomien laitteiden virta on katkaistu.

Koska langattomat laitteet ovat oletusarvoisesti käytössä, painamalla langattoman yhteyden painiketta voit kytkeä virran samanaikaisesti kaikkiin langattomiin laitteisiin tai sammuttaa sen niistä.

#### **Käyttöjärjestelmän hallintatoimintojen käyttäminen**

Verkko- ja jakamiskeskuksen avulla voit määrittää yhteyden tai verkon, muodostaa yhteyden verkkoon, hallita langattomia verkkoja ja tehdä verkko-ongelmien vianmäärityksen ja ratkaista ongelmia.

Voit käyttää käyttöjärjestelmän hallintatoimintoja seuraavasti:

#### **▲** Valitse **Käynnistä > Ohjauspaneeli > Verkko ja Internet > Verkko- ja jakamiskeskus**.

Lisätietoja saat Ohjeesta ja tuesta valitsemalla **Käynnistä > Ohje ja tuki**.

## **Tietojen ja asemien jakaminen sekä ohjelmistojen käyttäminen**

Kun tietokone kuuluu osana verkkoon, voit käyttää myös muita kuin tietokoneella olevia tietoja. Verkossa olevat tietokoneet voivat vaihtaa ohjelmistoja ja tietoja keskenään.

#### <span id="page-32-0"></span>**HUOMAUTUS:** Kopiosuojattuja levyjä, esimerkiksi DVD-elokuvia ja pelejä, ei voi jakaa.

Voit jakaa asemat samassa verkossa seuraavasti:

- **1.** Valitse jaettavasta tietokoneesta **Käynnistä > Tietokone**.
- **2.** Napsauta hiiren kakkospainikkeella jaettavaa asemaa ja valitse **Ominaisuudet**.
- **3.** Valitse **Jakaminen**-välilehti ja sitten **Jakamisen lisäasetukset**.
- **4.** Valitse **Tämä kansio jaetaan** -valintaruutu.
- **5.** Kirjoita nimi **Jakonimi**-tekstiruutuun.
- **6.** Valitse **Käytä** ja sitten **OK**.
- **7.** Voit näyttää jaetun aseman seuraavasti:
	- Valitse **Käynnistä > Ohjauspaneeli > Verkko ja Internet > Verkko- ja jakamiskeskus**.

### **WLAN-verkon käyttäminen**

WLAN-laitteella pääset langattomaan lähiverkkoon (WLAN), joka muodostuu toisiinsa langattoman reitittimen tai langattoman tukiaseman välityksellä yhteydessä olevista muista tietokoneista ja lisälaitteista.

**HUOMAUTUS:** *Langattomalla reitittimellä* ja *langattomalla liityntäpisteellä* tarkoitetaan usein samaa asiaa.

- Suurissa WLAN-verkoissa, kuten yritysten WLAN-verkoissa ja julkisissa WLAN-verkoissa, käytetään yleensä langattomia tukiasemia, joihin voi olla yhteydessä useita tietokoneita ja lisälaitteita ja jotka voivat jakaa keskenään erittäin tärkeitä verkkotoimintoja.
- Kotiin tai pieneen toimistoon rakennetussa WLAN-verkossa käytetään yleensä langatonta reititintä, jonka avulla useat langattomia ja langallisia yhteyksiä käyttävät tietokoneet voivat jakaa keskenään Internet-yhteyden, tulostimen ja tiedostoja siten, ettei järjestelmään tarvitse asentaa uusia laitteita tai ohjelmistoja.

Jotta voit käyttää WLAN-laitetta tietokoneessasi, sinun on liityttävä palveluntarjoajan, julkisen verkon tai yritysverkon WLAN-järjestelmään.

#### **Internet-palveluntarjoajan käyttäminen**

Kun muodostat kotiisi Internet-yhteyden, sinun on tilattava tili Internet-palveluntarjoajalta (ISP). Voit hankkia Internet-palvelun ja modeemin ottamalla yhteyttä paikalliseen Internet-palveluntarjoajaan. Internet-palveluntarjoaja voi auttaa modeemin asetusten määrittämisessä ja verkkokaapelin asentamisessa langattoman tietokoneen ja modeemin välille sekä testata Internet-palvelun toiminnan.

**HUOMAUTUS:** Internet-palveluntarjoaja antaa sinulle Internetin käytössä tarvittavan käyttäjätunnuksen ja salasanan. Kirjoita nämä tiedot muistiin ja säilytä niitä turvallisessa paikassa.

### <span id="page-33-0"></span>**WLAN-verkon määrittäminen**

Tarvitset WLAN-verkon määrittämiseen ja Internet-yhteyden muodostamiseen seuraavat laitteet:

- laajakaistamodeemi (DSL- tai kaapelimodeemi) **(1)** ja nopea Internet-palvelu, joka on hankittu Internetpalveluntarjoajalta
- langaton reititin **(2)** (hankittava erikseen)
- langaton tietokone **(3)**.

**HUOMAUTUS:** Joissakin modeemeissa on sisäänrakennettu langaton reititin. Tarkista Internetpalveluntarjoajaltasi, minkä tyyppinen modeemi sinulla on.

Kuvassa on esimerkki langattomasta verkosta, josta on muodostettu Internet-yhteys.

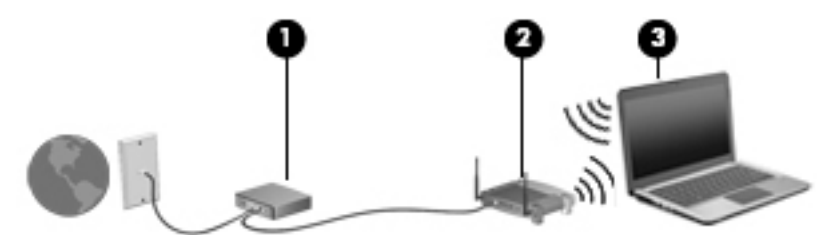

Kun laajennat verkkoa, voit liittää siihen muita langattomia ja langallisia yhteyksiä käyttäviä tietokoneita ja käyttää niissä Internet-yhteyttä.

Lisätietoa WLAN-verkon määrittämisestä saat reitittimen valmistajan tai Internet-palveluntarjoajan antamista tiedoista.

#### **Langattoman reitittimen määrittäminen**

Langattoman reitittimen määrittämistä koskevia ohjeita saat reitittimen valmistajalta tai Internetpalveluntarjoajalta.

**HUOMAUTUS:** Langaton tietokone kannattaa kytkeä reitittimeen aluksi reitittimen mukana toimitetulla verkkokaapelilla. Kun tietokone muodostaa yhteyden Internetiin onnistuneesti, irrota kaapeli ja käytä sen jälkeen Internetiä langattomalla yhteydellä.

### **Langattoman lähiverkon (WLAN) suojaaminen**

Kun määrität WLAN-yhteyden tai käytät nykyistä WLAN-yhteyttä, ota aina suojausominaisuudet käyttöön, jotta verkko on turvassa luvattomalta käytöltä. Julkisten alueiden, kuten kahviloiden ja lentokenttien, WLAN-verkot (kohdepisteet) eivät välttämättä ole millään tavalla suojattuja. Jos olet huolestunut kohdepistettä käyttävän tietokoneen suojauksesta, rajoita verkon käyttö vain muihin kuin luottamuksellisiin sähköpostiviesteihin ja Internetin peruskäyttöön.

Langattomat radiosignaalit kulkevat verkon ulkopuolella, joten muut WLAN-laitteet voivat vastaanottaa suojaamattomat signaalit. Suojaa WLAN-verkko seuraavasti:

Käytä palomuuria.

Palomuuri tarkistaa verkkoon lähetetyt tiedot ja tietopyynnöt sekä estää kaikki epäilyttävät kohteet. Saatavilla on sekä ohjelmisto- että laitteistopohjaisia palomuureja. Joissakin verkoissa käytetään molempien tyyppien yhdistelmää.

● Käytä langatonta salausta.

Langattomassa salauksessa käytetään suojausasetuksia verkon kautta lähetettyjen tietojen salaamiseen tai salauksen purkamiseen. Lisätietoja saat Ohjeesta ja tuesta valitsemalla **Käynnistä > Ohje ja tuki**.

### <span id="page-34-0"></span>**Yhteyden muodostaminen WLAN-verkkoon**

Voit muodostaa yhteyden WLAN-verkkoon seuraavasti:

- **1.** Varmista, että WLAN-laitteen virta on kytkettynä. Varmista, että langaton laite on käynnistetty ja että langattoman yhteyden merkkivalo palaa. Jos langattoman yhteyden merkkivalo ei pala, paina langattoman yhteyden painiketta.
- **HUOMAUTUS:** Joissakin malleissa langattoman yhteyden merkkivalo palaa keltaisena, kun kaikkien langattomien laitteiden virta on katkaistu.
- **2.** Napsauta tehtäväpalkin oikeassa reunassa olevalla ilmaisinalueella olevaa verkon tilan kuvaketta.
- **3.** Valitse WLAN-verkko, johon yhteys muodostetaan.
- **4.** Valitse **Yhdistä**.

Jos WLAN-verkko on suojattu WLAN-verkko, sinua kehotetaan antamaan suojauskoodi. Kirjoita koodi ja muodosta sitten yhteys valitsemalla **OK**.

- **HUOMAUTUS:** Jos luettelossa ei ole yhtään WLAN-verkkoa, et ehkä ole langattoman reitittimen tai tukiaseman kantoalueella.
- **HUOMAUTUS:** Jos et näe WLAN-verkkoa, johon haluat muodostaa yhteyden, valitse **Avaa verkko- ja jakamiskeskus** ja valitse sitten **Määritä uusi yhteys tai verkko**. Näyttöön tulee erilaisia vaihtoehtoja, joiden avulla voit hakea verkkoja ja muodostaa niihin yhteyden manuaalisesti tai luoda uuden verkkoyhteyden.
- **5.** Suorita yhteyden muodostaminen loppuun toimimalla näyttöön tulevien ohjeiden mukaan.

Kun yhteys on muodostettu, tarkista yhteyden nimi ja tila siirtämällä hiiren osoitin tehtäväpalkin oikeassa reunassa olevalla ilmaisinalueella sijaitsevan verkon tilan kuvakkeen päälle.

**HUOMAUTUS:** Eri WLAN-yhteyksien toiminta-alue (signaalien kulkema matka) vaihtelee WLAN-verkon kokoonpanon, reitittimen valmistajan sekä muiden elektroniikkalaitteiden ja rakenteellisten esteiden, kuten seinien ja lattioiden, aiheuttamien häiriöiden mukaan.

### **HP Mobile Broadband -moduulin käyttäminen (vain tietyissä malleissa)**

HP Mobile Broadband -moduulin avulla tietokoneesi voi käyttää WWAN-verkkoja ja muodostaa yhteyden Internetiin useammista paikoista ja suuremmilla alueilla kuin käyttämällä WLAN-verkkoja. HP Mobile Broadband -moduulin käyttöä varten tarvitaan palveluntarjoaja (jota kutsutaan *verkko-operaattoriksi*), joka on useimmiten matkapuhelinverkko-operaattori. HP Mobile Broadband -verkkojen toiminta-alue vastaa matkapuhelinten kuuluvuusaluetta.

Kun HP Mobile Broadband -moduulia käytetään matkapuhelinverkossa, voit muodostaa yhteyden Internetiin, lähettää sähköpostia tai liittyä yrityksen verkkoon myös silloin, kun olet matkoilla tai paikoissa, joissa ei ole Wi-Fi-kohdepistettä.

HP tukee seuraavia tekniikoita:

- HSDPA (High Speed Packet Access) -tekniikalla voit muodostaa yhteyden verkkoihin, jotka perustuvat Global System for Mobile Communications (GSM) -tietoliikennestandardiin.
- EV-DO (Evolution Data Optimized) -tekniikalla voit muodostaa yhteyden verkkoihin, jotka perustuvat koodijakoiseen moniliittymätietoliikennestandardiin (CDMA).

Mobiililaajakaistapalvelun käyttöönottoon tarvitaan mahdollisesti HP Mobile Broadband -moduulin sarjanumero. Sarjanumero on painettu tietokoneen akkupaikassa olevaan tarraan.

<span id="page-35-0"></span>Jotkin verkko-operaattorit vaativat SIM-kortin käyttöä. SIM-kortti sisältää perustietoja sinusta, kuten henkilökohtaisen tunnuslukusi (PIN), sekä verkkotietoja. Joissakin tietokoneissa SIM-kortti on asennettu valmiiksi akkupaikkaan. Jos SIM-korttia ei ole asennettu valmiiksi, se on mahdollisesti toimitettu tietokoneen HP Mobile Broadband -moduulia koskevien tietojen mukana tai verkko-operaattori voi toimittaa sen tietokoneesta erillään.

Lisätietoja SIM-kortin asentamisesta ja poistamisesta on tämän luvun kohdassa SIM-kortin asentaminen ja poistaminen (vain tietyissä malleissa) sivulla 24.

Lisätietoa HP Mobile Broadband -moduulista ja haluamasi langattoman verkon operaattorin palvelun käyttöönotosta saat tietokoneen mukana tulleesta HP Mobile Broadband -moduulin ohjeesta. Lisätietoja saat osoitteesta <http://www.hp.com/go/mobilebroadband> (vain tietyillä alueilla / tietyissä maissa).

## **HP Mobile Connectin käyttäminen (vain tietyissä malleissa)**

HP Mobile Connect on ennakkoon maksettu mobiililaajakaistapalvelu, joka tarjoaa edullisen, suojatun, yksinkertaisen ja joustavan mobiililaajakaistayhteyden tietokoneeseesi. Lisätietoja HP Mobile Connect palvelusta ja sen saatavuudesta on osoitteessa <http://www.hp.com/go/mobileconnect>.

Jos haluat käyttää HP Mobile Connect -palvelua, tietokoneessa on oltava SIM-kortti. Tämän lisäksi tarvitaan HP Connection Manager 4.5 tai uudempi.

## **SIM-kortin asentaminen ja poistaminen (vain tietyissä malleissa)**

A HUOMIO: Aseta SIM-kortti varovasti paikalleen, jotta liittimet eivät vahingoitu.

Asenna SIM-kortti seuraavasti:

- **1.** Sammuta tietokone.
- **2.** Sulje näyttö.
- **3.** Irrota kaikki tietokoneeseen liitetyt ulkoiset laitteet.
- **4.** Irrota virtajohto pistorasiasta.
- **5.** Käännä tietokone ylösalaisin tasaiselle alustalle niin, että akkupaikka on itseäsi kohti.
- **6.** Irrota akku.
- **7.** Aseta SIM-kortti SIM-korttipaikkaan ja työnnä sitä varovasti, kunnes se on tukevasti paikallaan.
	- **HUOMAUTUS:** Oman tietokoneesi SIM-korttipaikka saattaa näyttää hieman erilaiselta kuin tämän luvun kuvissa.

**HUOMAUTUS:** Katso akkupaikassa olevasta kuvasta, miten päin SIM-kortti on asennettava tietokoneeseen.

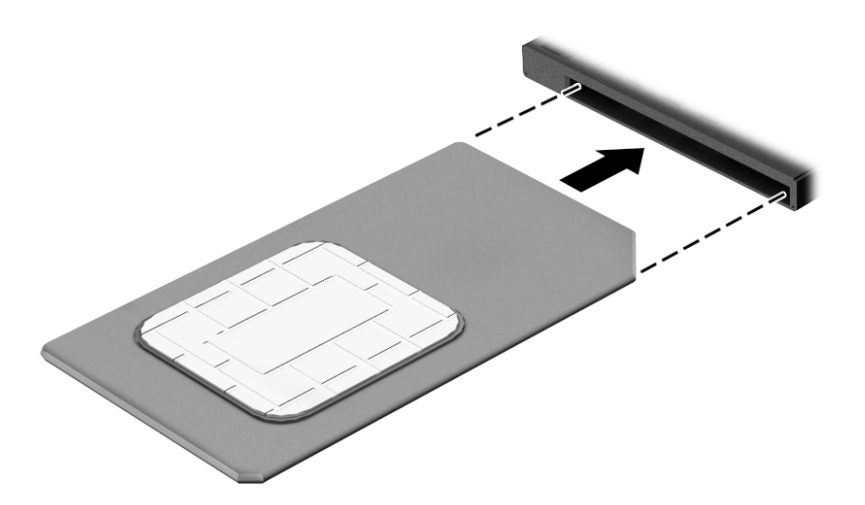

**8.** Aseta akku takaisin.

**HUOMAUTUS:** HP Mobile Broadband ei toimi, jos akku ei ole paikallaan.

- **9.** Liitä uudelleen ulkoiseen virtalähteeseen.
- **10.** Liitä ulkoiset laitteet uudelleen.
- **11.** Käynnistä tietokone.

Jos haluat poistaa SIM-kortin, paina SIM-korttia ja poista se korttipaikasta.

## **GPS-toiminnon käyttäminen (vain tietyissä malleissa)**

Tietokoneessa voi olla Global Positioning System (GPS) -laite. GPS-satelliitit toimittavat sijainti-, nopeus- ja ajo-ohjetietoja GPS-toiminnolla varustettuihin järjestelmiin.

Lisätietoja saat HP GPS and Location -ohjelmiston ohjeesta.

#### **Langattomien Bluetooth-laitteiden käyttäminen**

Bluetooth-laite mahdollistaa lyhyen etäisyyden langattoman yhteyden, joka korvaa fyysiset kaapeliyhteydet, jotka perinteisesti yhdistävät elektroniset laitteet, kuten

- tietokoneet (pöytätietokoneet, kannettavat tietokoneet, kämmentietokoneet)
- puhelimet (matkapuhelimet, langattomat puhelimet, älypuhelimet)
- kuvannuslaitteet (tulostimet, kamerat)
- audiolaitteet (kuulokemikrofonit, kaiuttimet)
- hiiren.

Bluetooth-laitteissa on vertaisverkko-ominaisuus, jolla voidaan luoda Bluetooth-laitteiden PAN (Personal area network) -verkko. Lisätietoja Bluetooth-laitteiden asetusten määrittämisestä ja käytöstä saat Bluetooth-ohjelmiston ohjeesta.

# **Tietokoneen liittäminen langalliseen verkkoon**

Käytettävissä on kaksi lankayhteyden tyyppiä: lähiverkkoyhteys (LAN) ja modeemiyhteys. Lähiverkkoyhteydessä käytetään verkkokaapelia, joka on paljon nopeampi kuin modeemi, joka käyttää puhelinkaapelia. Molemmat kaapelit myydään erikseen.

**VAROITUS!** Älä kytke modeemi- tai puhelinkaapelia RJ-45-liitäntään (verkkoliitäntään). Näin vähennät sähköiskun, tulipalon tai laitevaurioiden vaaraa.

# **Yhteyden muodostaminen lähiverkkoon (LAN)**

Käytä lähiverkkoyhteyttä, jos haluat yhdistää tietokoneen suoraan kotisi reitittimeen (langattoman työskentelyn sijaan) tai haluat muodostaa yhteyden toimistosi olemassa olevaan verkkoon.

Lähiverkkoyhteyden muodostamiseen vaaditaan kahdeksannastainen RJ-45-verkkokaapeli.

Voit liittää verkkokaapelin seuraavasti:

- **1.** Liitä verkkokaapeli tietokoneen verkkoliitäntään **(1)**.
- **2.** Liitä verkkojohdon toinen pää seinäverkkoliitäntään **(2)** tai reitittimeen.

**HUOMAUTUS:** Jos verkkokaapelissa on häiriönpoistopiiri **(3)**, joka estää TV- ja radiolähetysten häiriöitä, aseta tietokonetta kohti se kaapelin pää, jossa piiri on.

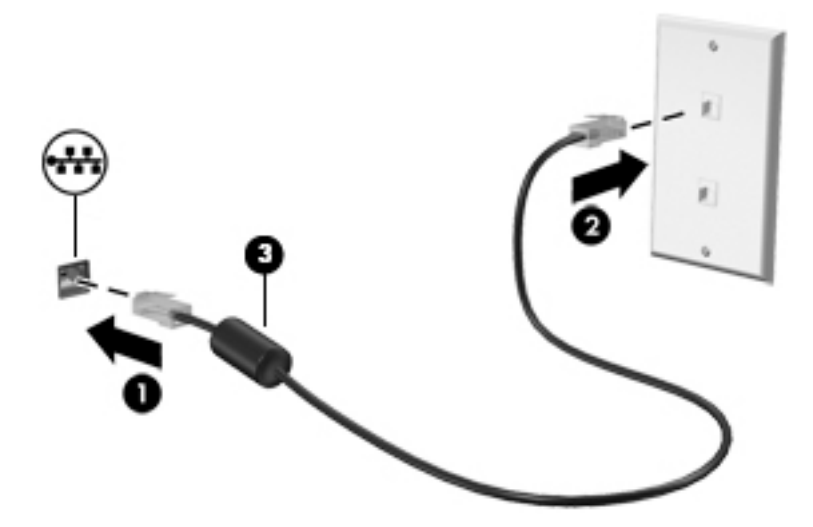

# **4 Ohjaaminen näppäimistön, kosketuseleiden ja osoitinlaitteiden avulla**

Tietokonetta voi ohjata näppäimistön ja hiiren lisäksi myös kosketuseleiden avulla (vain tietyissä malleissa). Kosketuseleitä voidaan käyttää tietokoneen TouchPadilla tai kosketusnäytöllä (vain tietyissä malleissa).

Joissakin tietokonemalleissa näppäimistössä on myös erityisiä toiminto- tai pikanäppäimiä rutiinitehtävien suorittamista varten.

# **Osoitinlaitteiden käyttäminen**

**HUOMAUTUS:** Tietokoneeseen kuuluvien osoitinlaitteiden lisäksi voit käyttää ulkoista USB-hiirtä (hankittava erikseen) liittämällä sen johonkin tietokoneen USB-porteista.

# **Osoitinlaitteiden asetusten määrittäminen**

Windows-käyttöjärjestelmän hiiren ominaisuusasetuksissa voit mukauttaa osoitinlaitteiden asetuksia, kuten näppäinmäärityksiä, napsautuksen nopeutta ja osoitinasetuksia. Voit katsoa myös TouchPadin eleiden esittelyitä.

Hiiren ominaisuusasetusten avaaminen:

● Valitse **Käynnistä > Laitteet ja tulostimet**. Napsauta sitten hiiren kakkospainikkeella tietokonettasi vastaavaa laitetta ja valitse **Hiiren asetukset**.

#### **Paikannustapin käyttäminen**

Siirrä osoitinta työntämällä paikannustappia siihen suuntaan, johon haluat siirtää osoitinta. Voit käyttää paikannustapin vasenta ja oikeaa painiketta aivan kuten ulkoisen hiiren ykkös- ja kakkospainiketta.

## **TouchPadin ja eleiden käyttäminen**

TouchPadin avulla voit liikkua tietokoneen näytössä ja hallita osoitinta yksinkertaisilla sormen liikkeillä.

**VIHJE:** Käytä TouchPadin vasenta ja oikeaa painiketta ulkoisen hiiren vastaavien painikkeiden tapaan.

**MUOMAUTUS:** Kaikki sovellukset eivät tue TouchPadin eleitä.

#### **TouchPadin ottaminen käyttöön ja poistaminen käytöstä**

Voit ottaa TouchPadin käyttöön tai poistaa sen käytöstä kaksoisnapauttamalla lyhyesti TouchPadin käynnistys- ja sammutuspainiketta.

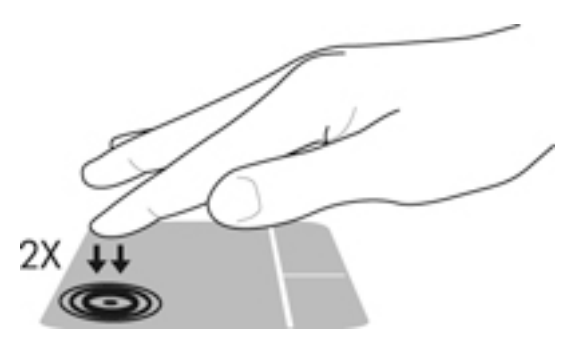

## **Napauttaminen**

Voit valita haluamasi näytössä näkyvän kohteen napauttamalla TouchPadia.

● Valitse kohde napauttamalla TouchPadin käyttöaluetta yhdellä sormella. Avaa kohde kaksoisnapauttamalla sitä.

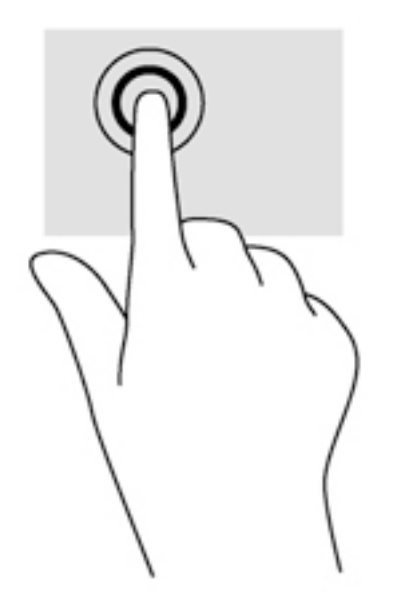

#### **Vierittäminen**

Vierittämistä voidaan käyttää sivun tai kuvan liikuttamiseen ylöspäin, alaspäin tai sivulle.

● Aseta kaksi sormea TouchPadin käyttöalueelle hieman toisistaan erilleen ja vedä niitä ylöspäin, alaspäin, vasemmalle tai oikealle.

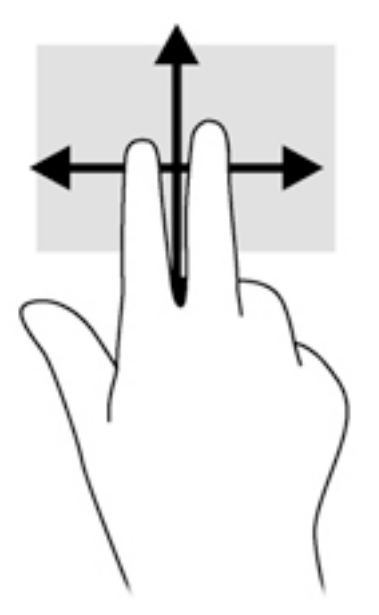

### **Kahden sormen nipistyszoomaus**

Kahden sormen nipistyszoomauksella voit loitontaa tai lähentää kuvia tai tekstiä.

- Lähennä asettamalla kaksi sormea TouchPadin käyttöalueelle yhteen ja siirtämällä niitä erilleen.
- Loitonna asettamalla kaksi sormea TouchPadin käyttöalueelle erilleen ja siirtämällä niitä yhteen.

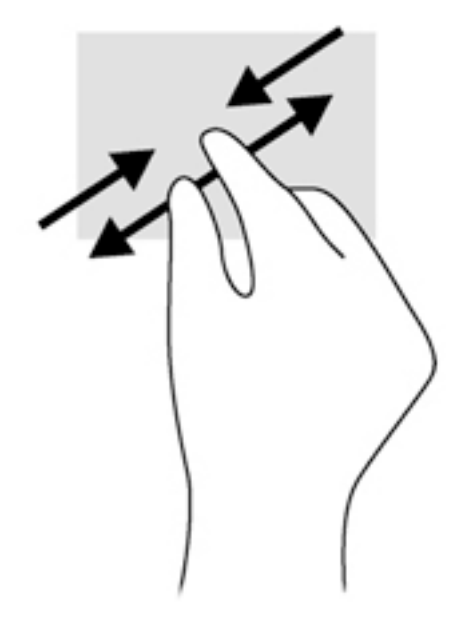

#### **Kahden sormen napsautus**

Kahden sormen napsautuksella voit tehdä näytössä objektiin liittyviä valikkovalintoja.

**HUOMAUTUS:** Kahden sormen napsautuksen käyttö on sama toiminto kuin hiiren kakkospainikkeen käyttö.

● Aseta kaksi sormea TouchPadin käyttöalueelle ja avaa valitun objektin asetusvalikko painamalla TouchPadin käyttöaluetta.

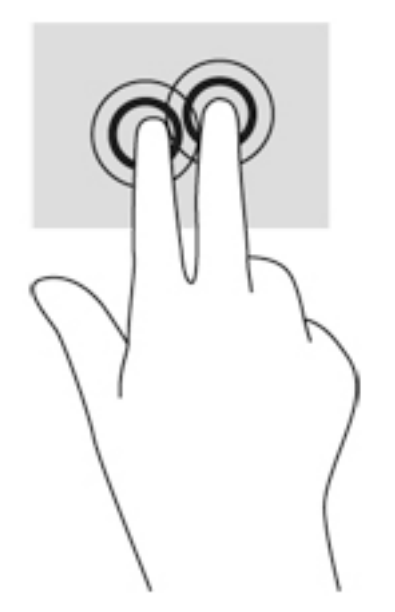

### **Kiertäminen (vain tietyissä malleissa)**

Kiertäminen mahdollistaa kohteiden, kuten valokuvien, kääntämisen.

● Pidä vasenta etusormeasi paikallaan TouchPadin käyttöalueella. Siirrä oikea etusormesi sipaisevalla liikkeellä kello 12:n kohdalta kello 3:een. Jos haluat kumota kierron, siirrä oikea etusormesi kello 3:n kohdalta kello 12:een.

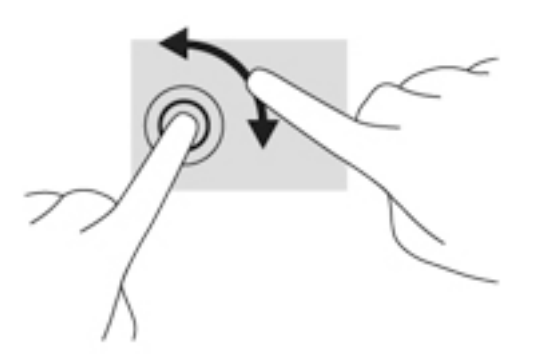

### **Pyyhkäiseminen (vain tietyissä malleissa)**

Pyyhkäisevällä liikkeellä voit siirtyä näyttöjen välillä tai selata asiakirjoja nopeasti.

● Aseta kolme sormea TouchPadin käyttöalueelle ja pyyhkäise sormillasi kevyellä ja nopealla liikkeellä ylös, alas, vasemmalle tai oikealle.

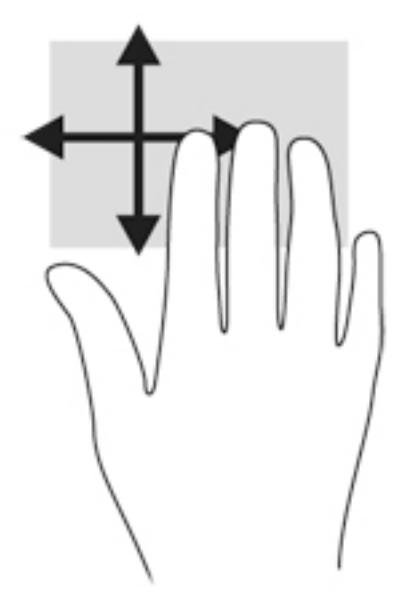

# **Näppäimistön käyttäminen**

Näppäimistön ja hiiren avulla voit kirjoittaa, valita kohteita, vierittää ja suorittaa samat toiminnot kuin kosketuseleillä. Näppäimistöllä voit käyttää myös toiminto- ja pikanäppäimiä, joiden avulla voit suorittaa tiettyjä toimintoja.

**HUOMAUTUS:** Näppäimistön näppäimet ja toiminnot voivat maa- tai aluekohtaisesti poiketa tässä osassa kuvatusta.

# **Pikanäppäinten tunnistaminen**

Pikanäppäin on fn-näppäimen **(2)** ja joko esc-näppäimen **(1)** tai jonkin toimintonäppäimen **(4)** yhdistelmä.

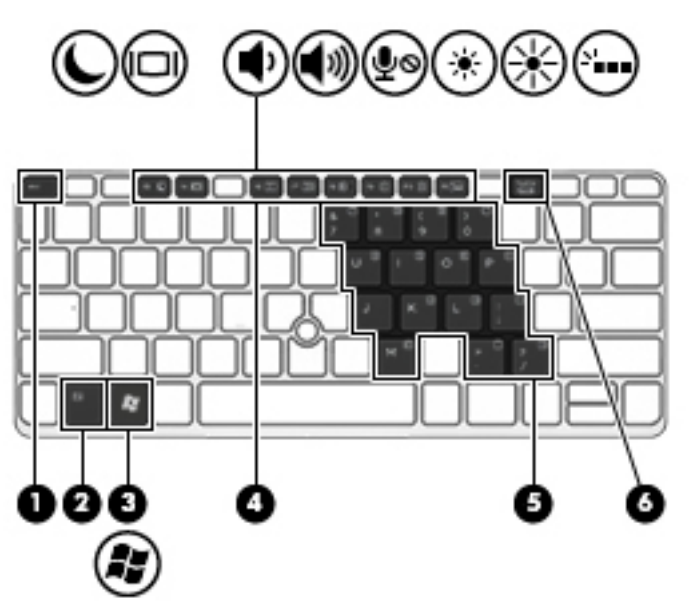

Voit käyttää pikanäppäintä seuraavasti:

**▲** Paina lyhyesti fn-näppäintä ja paina sitten lyhyesti pikanäppäinyhdistelmän toista näppäintä.

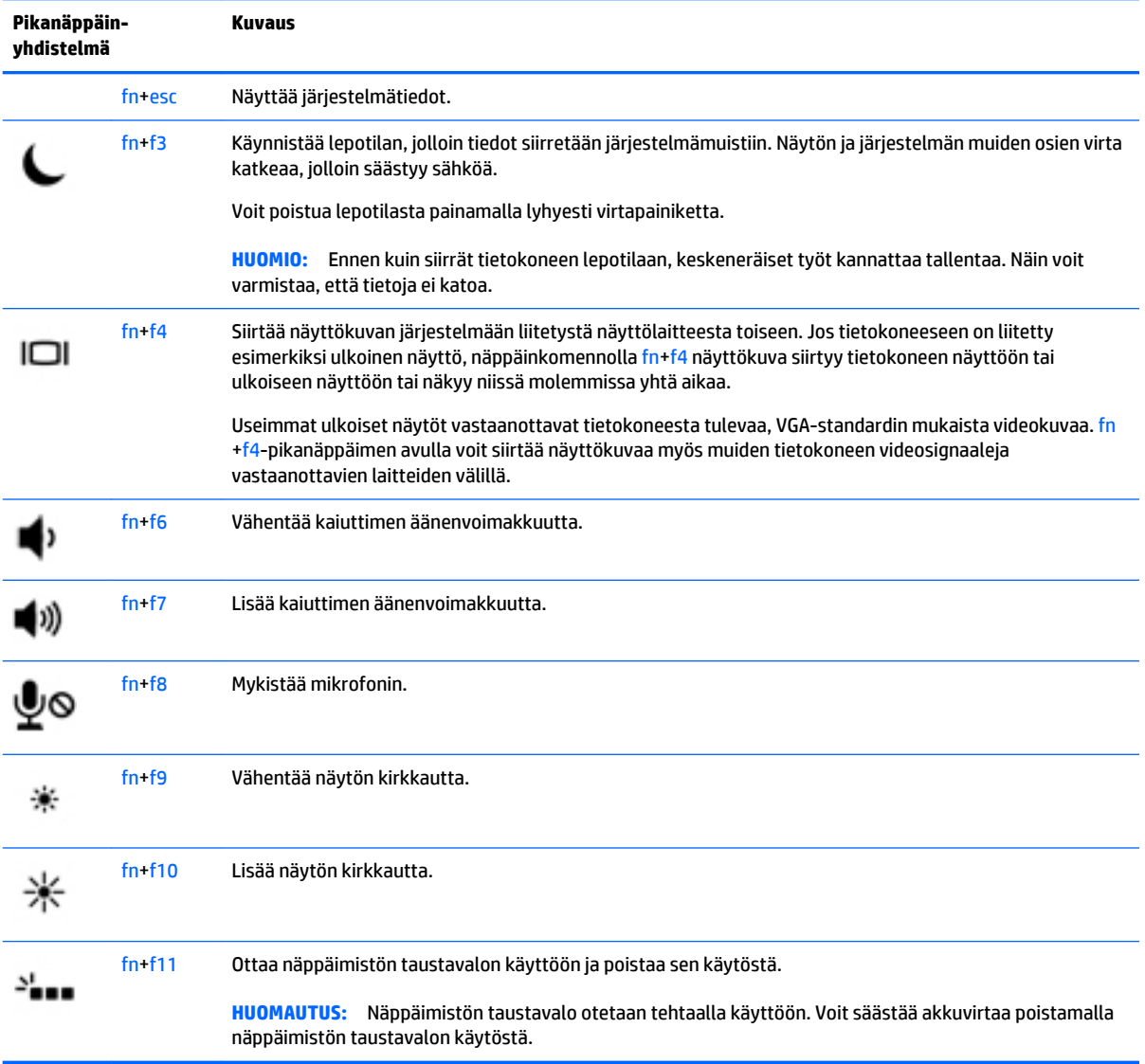

# **Numeronäppäimistöjen käyttäminen**

Tietokoneessa on upotettu numeronäppäimistö, mutta tietokoneen kanssa voi käyttää myös valinnaista ulkoista numeronäppäimistöä tai ulkoista näppäimistöä, jossa on numeronäppäimistö.

#### **Upotetun numeronäppäimistön käyttäminen**

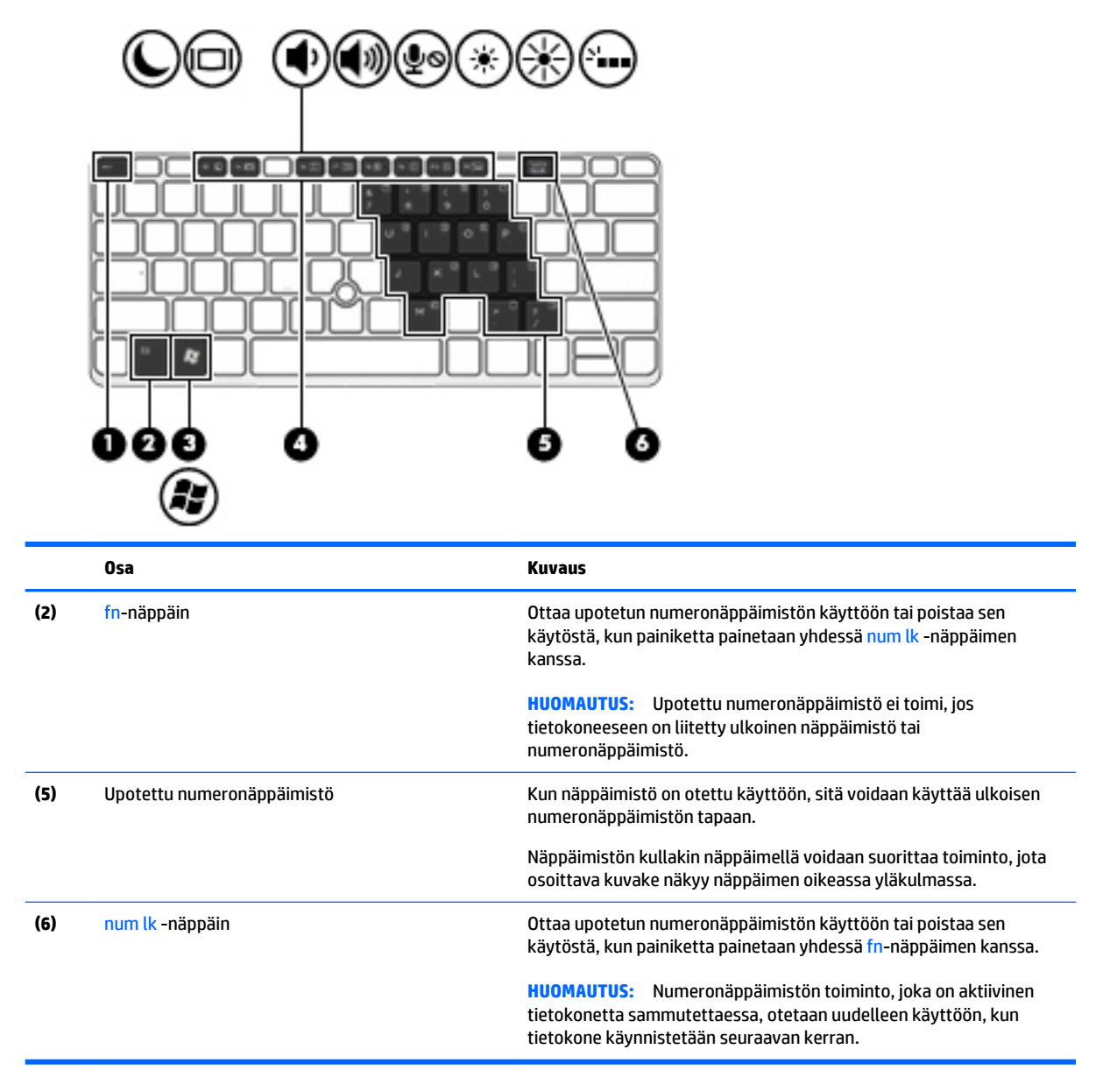

#### **Upotetun numeronäppäimistön ottaminen käyttöön ja poistaminen käytöstä**

Ota upotettu numeronäppäimistö käyttöön painamalla näppäinyhdistelmää fn+num lk. Poista upotettu numeronäppäimistö käytöstä painamalla näppäinyhdistelmää fn+num lk uudelleen.

**HUOMAUTUS:** Upotettu numeronäppäimistö poistetaan käytöstä, jos tietokoneeseen on liitetty ulkoinen näppäimistö tai numeronäppäimistö.

#### **Upotetun numeronäppäimistön näppäintoimintojen vaihtaminen**

Voit vaihtaa upotetun numeronäppäimistön näppäimet toimimaan väliaikaisesti tavallisessa tilassa tai numeronäppäintilassa:

- Jos haluat käyttää jonkin näppäimen siirtymistoimintoa numeronäppäimistön ollessa poissa käytöstä, pidä fn-näppäintä painettuna samalla, kun painat upotetun numeronäppäimistön näppäintä.
- Jos haluat käyttää numeronäppäimistön näppäintä tavallisessa tilassa numeronäppäimistön ollessa käytössä, toimi seuraavasti:
	- Jos haluat kirjoittaa pieniä kirjaimia, pidä fn-näppäintä alhaalla.
	- Jos haluat kirjoittaa isoja kirjaimia, pidä fn+vaihto-näppäinyhdistelmää alhaalla.

#### **Valinnaisen ulkoisen numeronäppäimistön käyttäminen**

Ulkoisten numeronäppäimistöjen näppäimet toimivat eri tavalla sen mukaan, onko num lock- eli numerolukitustila käytössä vai ei. (Numerolukitustila on poistettu käytöstä tehtaalla.)Esimerkiksi:

- Kun numerolukitustila on käytössä, useimmilla numeronäppäimistöillä voi kirjoittaa numeroita.
- Kun numerolukitustila ei ole käytössä, useimpien numeronäppäimistöjen näppäimet toimivat nuolinäppäiminä tai page up- tai page down -näppäiminä.

Kun ulkoisen näppäimistön numerolukitustila otetaan käyttöön, tietokoneen num lock -merkkivalo syttyy. Kun ulkoisen näppäimistön numerolukitustila poistetaan käytöstä, tietokoneen num lock -merkkivalo sammuu.

Voit ottaa numerolukitustilan käyttöön tai poistaa sen käytöstä ulkoisella näppäimistöllä työskentelyn aikana seuraavasti:

**▲** Paina ulkoisen näppäimistön num lk -näppäintä. Älä paina tietokoneen vastaavaa painiketta.

# **5 Multimedia**

Tietokone voi sisältää seuraavat varusteet:

- sisäiset kaiuttimet
- sisäiset mikrofonit
- sisäinen verkkokamera
- valmiiksi asennettu multimediaohjelmisto
- multimediapainikkeet tai -näppäimet.

# **Mediatoimintojen hallintapainikkeiden käyttäminen**

Tietokoneessa voi olla tietokoneen mallin mukaan seuraavat mediatoimintojen ohjaimet, joiden avulla voit toistaa mediatiedoston, pysäyttää sen toiston tai kelata tiedostoa eteen- tai taaksepäin:

- mediapainikkeet
- mediatoimintojen pikanäppäimet (fn-näppäimen kanssa yhdessä painettavat erikoisnäppäimet)
- medianäppäimet

# **Ääni**

HP-tietokoneella voit toistaa musiikki-CD-levyjä, ladata ja kuunnella musiikkia, virtauttaa äänisisältöä (myös radiolähetyksiä) verkosta, tallentaa ääntä tai luoda multimediaesityksiä miksaamalla ääntä ja kuvaa. Voit parantaa äänielämystä entisestään kytkemällä tietokoneeseen ulkoisia äänilaitteita, kuten kaiuttimet tai kuulokkeet.

# **Kaiuttimien kytkeminen**

Voit kytkeä tietokoneeseen langalliset kaiuttimet liittämällä ne tietokoneen USB-porttiin (tai äänilähtöliitäntään) tai telakointiasemaan.

Kytke langattomat kaiuttimet tietokoneeseen toimimalla valmistajan ohjeiden mukaan. Säädä äänenvoimakkuutta ennen äänilaitteiden kytkemistä.

# **Äänenvoimakkuuden säätäminen**

Äänenvoimakkuuden säätämiseen voit käyttää tietokoneen mallin mukaan seuraavia näppäimiä:

- äänenvoimakkuuspainikkeet
- äänenvoimakkuuden pikanäppäimet (fn-näppäimen kanssa yhdessä painettavat erikoisnäppäimet)
- äänenvoimakkuusnäppäimet.

**VAROITUS!** Säädä äänenvoimakkuus, ennen kuin asetat kuulokkeet, nappikuulokkeet tai kuulokemikrofonin päähäsi. Liian suureksi säädetty äänenvoimakkuus voi aiheuttaa kuulovaurioita. Lisää turvallisuusohjeita on *Sähkötarkastusviranomaisten ilmoitukset ja turvallisuus- ja ympäristöohjeet* oppaassa. Voit avata käyttöoppaat valitsemalla **Käynnistä > Ohje ja tuki > Käyttöoppaat**.

**HUOMAUTUS:** Äänenvoimakkuutta voidaan säätää myös käyttöjärjestelmän kautta ja joidenkin ohjelmien avulla.

**HUOMAUTUS:** Lisätietoja tietokoneen äänenvoimakkuussäätimistä on kohdassa [Perehtyminen](#page-15-0) [tietokoneeseen sivulla 4.](#page-15-0)

## **Kuulokkeiden kytkeminen**

Voit kytkeä langalliset kuulokkeet tietokoneen kuulokeliitäntään.

Jos haluat käyttää tietokoneen kanssa langattomia kuulokkeita, toimi laitteen valmistajan ohjeiden mukaan.

**VAROITUS!** Vähennä äänenvoimakkuutta, ennen kuin asetat kuulokkeet, nappikuulokkeet tai kuulokemikrofonin päähäsi. Liian suureksi säädetty äänenvoimakkuus voi aiheuttaa kuulovaurioita. Lisää turvallisuusohjeita on *Sähkötarkastusviranomaisten ilmoitukset ja turvallisuus- ja ympäristöohjeet* oppaassa.

## **Mikrofonin kytkeminen**

Jos haluat tallentaa ääntä, kytke mikrofoni tietokoneen mikrofoniliitäntään. Parhaat tulokset tallennettaessa saat puhumalla suoraan mikrofoniin ja tallentamalla äänen ympäristössä, jossa ei ole taustamelua.

# **Kuulokkeiden ja mikrofonien kytkeminen**

Voit kytkeä langalliset kuulokkeet tai kuulokemikrofonit tietokoneen äänilähtöliitäntään (kuuloke) tai äänituloliitäntään (mikrofoni). Saatavilla on integroidulla mikrofonilla varustettuja kuulokemikrofoneja.

Jos haluat käyttää tietokoneen kanssa *langattomia* kuulokkeita tai kuulokemikrofoneja, toimi laitteen valmistajan ohjeiden mukaan.

**VAROITUS!** Vähennä äänenvoimakkuutta, ennen kuin asetat kuulokkeet, nappikuulokkeet tai kuulokemikrofonin päähäsi. Liian suureksi säädetty äänenvoimakkuus voi aiheuttaa kuulovaurioita. Lisää turvallisuusohjeita on *Sähkötarkastusviranomaisten ilmoitukset ja turvallisuus- ja ympäristöohjeet* oppaassa. Voit avata tämän oppaan valitsemalla **Käynnistä > Ohje ja tuki > Käyttöoppaat**.

## **Tietokoneen äänitoimintojen tarkistaminen**

**HUOMAUTUS:** Parhaat tulokset tallennettaessa saat puhumalla suoraan mikrofoniin ja tallentamalla äänen ympäristössä, jossa ei ole taustamelua.

Voit tarkistaa tietokoneen äänitoiminnot seuraavasti:

- **1.** Valitse **Käynnistä > Ohjauspaneeli > Laitteisto ja äänet > Ääni**.
- **2.** Kun Ääni-ikkuna avautuu, valitse **Äänet**-välilehti. Valitse **Ohjelmatapahtumat**-kohdasta haluamasi äänitapahtuma, kuten äänimerkki tai hälytys, ja napsauta **Testi**-painiketta.

Kaiuttimista tai tietokoneeseen liitetyistä kuulokkeista pitäisi kuulua ääntä.

Voit tarkistaa tietokoneen tallennustoiminnot seuraavasti:

- **1.** Valitse **Käynnistä > Kaikki ohjelmat > Apuohjelmat > Ääninauhuri**.
- **2.** Valitse **Aloita tallennus** ja puhu mikrofoniin.
- **3.** Tallenna tiedosto työpöydälle.
- **4.** Avaa multimediaohjelma ja toista ääni.

Voit vahvistaa ääniasetukset tai muuttaa niitä tietokoneessa seuraavasti:

**▲** Valitse **Käynnistä > Ohjauspaneeli > Ääni**.

# **Verkkokamera (vain tietyissä malleissa)**

Joissakin tietokoneissa on sisäinen verkkokamera. Esiasennetun ohjelmiston ja verkkokameran avulla voit ottaa valokuvia tai tallentaa videoita. Voit esikatsella ja tallentaa valokuvia tai videotallenteita.

Verkkokameran ohjelmistolla voit kokeilla seuraavia toimintoja:

- videon kaappaaminen ja jakaminen
- videon reaaliaikainen lataaminen pikaviestiohjelmalla
- kuvien ottaminen.

# **Touch to share (vain tietyissä malleissa)**

Tietokoneessasi on Near Field Communication (NFC) -lisälaitteisto, joka mahdollistaa tiedon jakamisen langattomasti touch-to-share -menetelmällä kahden NFC-yhteensopivan laitteen välillä. NFC-teknologian avulla voit jakaa verkkosivuja, siirtää yhteystietoja ja tulostaa NFC-teknologiaa tukevilla tulostimilla tap to print -menetelmällä.

**VIHJE:** Voit ladata NFC-sovelluksia, jotka saattavat tarjota lisää NFC-ominaisuuksia

**TÄRKEÄÄ:** Ennen kuin voit aloittaa jakamisen, varmista, että NFC on käytössä laitteessasi. Voit myös joutua sammuttamaan tiettyjä palveluja, kuten sBeamin, jotta NFC toimisi Windows 8 -laitteessa. Tarkista NFClaitteen valmistajalta, että laite on yhteensopiva Windows 8:n kanssa.

## **Aloita jakaminen**

Aloita jakaminen laitteesi ja tietokoneesi välillä koskettamalla NFC-laitteella tietokonetta.

**1.** Avaa kohde, jonka haluat jakaa.

- **2.** Aseta kaksi NFC-antennia kosketuksiin toistensa kanssa. Saatat kuulla laitteesta merkkiäänen, kun antennit ovat tunnistaneet toisensa.
	- **HUOMAUTUS:** Tietokoneesi NFC-antenni sijaitsee kosketusalustan alla. Katso laitteesi ohjeista, missä tämä antenni sijaitsee.

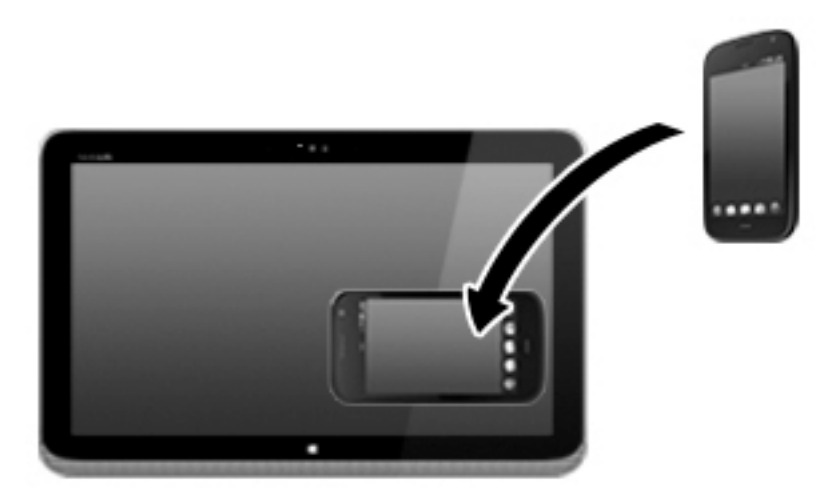

**3.** Laitteeseesi saattaa tulla viesti, joka kehottaa aloittamaan siirron ja tietokoneesi saattaa kysyä, haluatko vastaanottaa siirron. Hyväksy siirto näyttöön tulevien ohjeiden mukaan.

# **Video**

HP-tietokone on tehokas videolaite, jonka avulla voit katsella suosikkisivustoissasi olevia suoratoistovideoita sekä ladata tietokoneeseen videoita ja elokuvia ilman verkkoyhteyttä.

Voit parantaa katseluelämystä entisestään lisäämällä tietokoneen videoporttiin ulkoisen näytön, projektorin tai television.

Tietokoneessa voi olla yksi tai useampia seuraavista ulkoisista videoporteista:

- **VGA**
- DisplayPort.

**[I]/ TÄRKEÄÄ:** Varmista, että ulkoinen laite on kytketty oikealla kaapelilla oikeaan tietokoneen porttiin. Perehdy valmistajan ohjeisiin, jos sinulla on kysyttävää.

**HUOMAUTUS:** Lisätietoja tietokoneen videoporteista on kohdassa [Perehtyminen tietokoneeseen sivulla 4](#page-15-0).

### **VGA**

Ulkoisen näytön portti eli VGA-portti on analoginen näyttöliitäntä, jonka avulla tietokoneeseen voidaan liittää ulkoinen VGA-näyttölaite, kuten ulkoinen VGA-näyttö tai VGA-projektori.

**1.** Liitä ulkoisen VGA-näyttölaitteen kaapeli tietokoneen ulkoisen näytön porttiin.

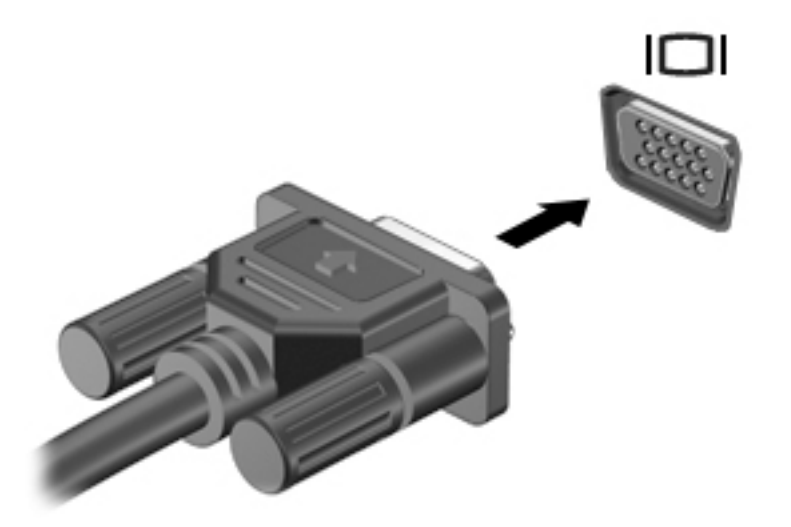

- **2.** fn+f4-näppäinyhdistelmää painamalla voit vaihtaa näyttökuvaa neljän näyttötilan välillä:
	- **Vain tietokoneen näyttö:** Näytä näyttökuva vain tietokoneella.
	- **Kopio:** Näytä näyttökuva samanaikaisesti tietokoneella *ja* ulkoisessa laitteessa.
	- **Laajennus:** Näytä laajennettu näyttökuva samanaikaisesti tietokoneella *ja* ulkoisessa laitteessa.
	- **Vain toinen näyttö:** Näytä näyttökuva vain ulkoisessa laitteessa.

Näyttötila vaihtuu jokaisella fn+f4-näppäinyhdistelmän painalluksella.

**HUOMAUTUS:** Etenkin Laajennus-toimintoa käytettäessä parhaat tulokset saat säätämällä ulkoisen laitteen näytön tarkkuutta seuraavalla tavalla: Valitse **Käynnistä > Ohjauspaneeli > Ulkoasu ja mukauttaminen**. Valitse **Näyttö**-kohdasta **Säädä näytön tarkkuutta**.

# **DisplayPort (vain tietyissä malleissa)**

DisplayPort-portin kautta voit kytkeä tietokoneeseen valinnaisen video- tai äänilaitteen, esimerkiksi teräväpiirtotelevision, tai jonkin muun yhteensopivan digitaali- tai äänilaitteen. DisplayPort-portti on ulkoisen VGA-näytön porttia suorituskykyisempi ja parantaa digitaalisen yhteyden laatua.

**HUOMAUTUS:** Video- ja/tai äänisignaalien välittämiseen DisplayPort-portin kautta tarvitaan DisplayPortkaapeli (hankittava erikseen).

**HUOMAUTUS:** Tietokoneen DisplayPort-porttiin voidaan liittää yksi DisplayPort-laite. Tietokoneen näytössä olevat tiedot voidaan näyttää samanaikaisesti myös DisplayPort-laitteessa.

Kun haluat liittää video- tai äänilaitteen DisplayPort-porttiin, toimi seuraavasti:

**1.** Liitä DisplayPort-kaapelin yksi pää tietokoneen DisplayPort-porttiin.

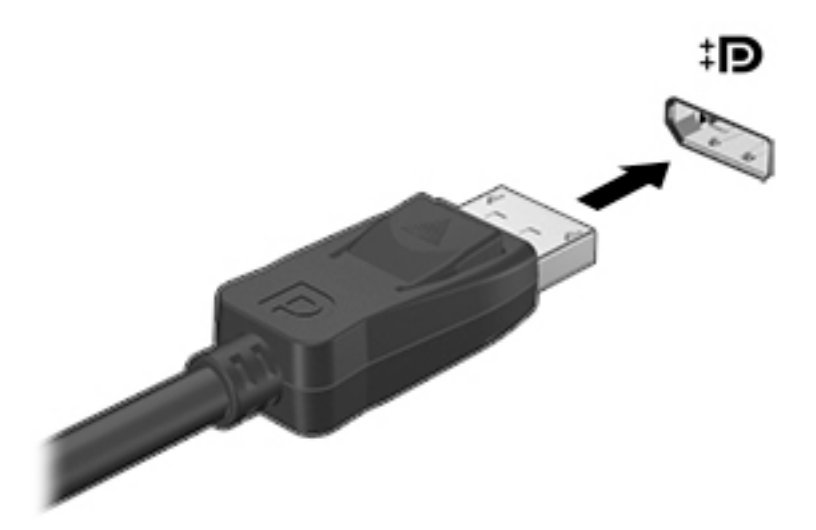

- **2.** Liitä kaapelin toinen pää digitaaliseen näyttölaitteeseen.
- **3.** fn+f4-näppäinyhdistelmää painamalla voit vaihtaa tietokoneen näyttökuvaa neljän näyttötilan välillä:
	- **Vain tietokoneen näyttö:** Näytä näyttökuva vain tietokoneella.
	- **Kopio:** Näytä näyttökuva samanaikaisesti tietokoneella *ja* ulkoisessa laitteessa.
	- **Laajennus:** Näytä laajennettu näyttökuva samanaikaisesti tietokoneella *ja* ulkoisessa laitteessa.
	- **Vain toinen näyttö:** Näytä näyttökuva vain ulkoisessa laitteessa.

Näyttötila vaihtuu jokaisella fn+f4-näppäinyhdistelmän painalluksella.

**HUOMAUTUS:** Etenkin Laajennus-toimintoa käytettäessä parhaat tulokset saat säätämällä ulkoisen laitteen näytön tarkkuutta seuraavalla tavalla: Valitse **Käynnistä > Ohjauspaneeli > Ulkoasu ja mukauttaminen**. Valitse **Näyttö**-kohdasta **Säädä näytön tarkkuutta**.

**HUOMAUTUS:** Voit irrottaa laitteen kaapelin painamalla liittimen vapautussalpaa alaspäin, jolloin kaapeli irtoaa tietokoneesta.

# **Langallisten näyttöjen etsiminen ja yhdistäminen MultiStream Transport tekniikan avulla**

MultiStream Transport (MST) -tekniikan avulla voit liittää tietokoneeseen useita langallisia näyttöjä. Voit liittää ne usealla eri tavalla riippuen tietokoneellesi asennetusta näytönohjaimesta ja siitä, onko tietokoneessasi sisäänrakennettu keskitin. Voit selvittää tietokoneeseen asennetun laitteiston Laitehallinnan avulla.

- **1.** Valitse **Käynnistä > Ohjauspaneeli**.
- **2.** Valitse **Järjestelmä ja suojaus**, valitse **Järjestelmä** ja valitse sitten vasemmasta sarakkeesta vaihtoehto **Laitehallinta**.

## **Liitä näytöt tietokoneisiin, joissa on AMD-näytönohjain (ja valinnainen keskitin)**

**HUOMAUTUS:** AMD-näytönohjaimen avulla voit liittää jopa 3 ulkoista näyttölaitetta.

Määritä useita näyttöjä seuraavasti:

- **1.** Liitä ulkoinen keskitin (hankittava erikseen) tietokoneesi DisplayPort-liittimeen DP-DP-kaapelin (hankittava erikseen) avulla. Varmista, että keskittimen virtasovitin on liitetty verkkovirtaan.
- **2.** Liitä ulkoiset näyttölaitteet VGA-portteihin tai keskittimen DisplayPort-portteihin.
- **3.** Saat lisätietoja useiden näyttöjen määrittämisestä painamalla fn+f4. Jos et näe jotakin liitettyä näyttöä, varmista, että jokainen laite on liitetty oikeaan keskittimen porttiin.
- **HUOMAUTUS:** Useiden näyttöjen valintoja ovat **Kopio**, joka heijastaa tietokoneesi näytön kaikissa käytössä olevissa näytöissä, tai **Laajenna**, joka laajentaa tietokoneen näytön kaikkiin käytössä oleviin näyttöihin.

**Liitä näytöt tietokoneisiin, joissa on Intel-näytönohjain (ja valinnainen keskitin)**

**HUOMAUTUS:** Intel-näytönohjaimen avulla voit liittää jopa 3 ulkoista näyttölaitetta.

Määritä useita näyttöjä seuraavasti:

- **1.** Liitä ulkoinen keskitin (hankittava erikseen) tietokoneesi DisplayPort-liittimeen DP-DP-kaapelin (hankittava erikseen) avulla. Varmista, että keskittimen virtasovitin on liitetty verkkovirtaan.
- **2.** Liitä ulkoiset näyttölaitteet keskittimen VGA- tai DisplayPort-portteihin.
- **3.** Kun Windows tunnistaa DP-keskittimeen liitetyn näytön, näyttöön tulee **DisplayPortin topologiailmoitus** -valintaikkuna. Valitse haluamasi asetukset määrittääksesi näytöt. Useiden näyttöjen vaihtoehtoja ovat **Duplicate** (Kopio), joka peilaa tietokoneesi näytön kaikille käytössä oleville näytöille, tai **Extend** (Laajenna), joka laajentaa tietokoneen näytön kaikkiin käytössä oleviin näyttöihin.

**HUOMAUTUS:** Jos valintaikkuna ei ilmesty, varmista, että jokainen ulkoinen laite on liitetty oikeaan keskittimen porttiin. Saat lisätietoja painamalla fn+f4 ja toimimalla näyttöön tulevien ohjeiden mukaan.

#### **Liitä näytöt tietokoneisiin, joissa on Intel-näytönohjain (ja sisäänrakennettu keskitin)**

Sisäisen keskittimen ja Intel-näytönohjaimen avulla voit liittää jopa kolme näyttölaitetta seuraavissa kokoonpanoissa:

- Kaksi 1 920 x 1 200 -tarkkuuden DP-näyttöä + yksi 1 920 x 1 200 -tarkkuuden VGA-näyttö liitettynä valinnaiseen telakointiasemaan
- Yksi 2 560 x 1 600 -tarkkuuden DP-näyttö + yksi 1 920 x 1 200 -tarkkuuden VGA-näyttö liitettynä valinnaiseen telakointiasemaan

Määritä useita näyttöjä seuraavasti:

- **1.** Liitä ulkoiset näyttölaitteesi tietokoneen jalustan tai telakointiaseman VGA-portteihin tai DisplayPort (DP) -portteihin.
- **2.** Kun Windows tunnistaa DP-keskittimeen liitetyn näytön, näyttöön tulee **DisplayPortin topologiailmoitus** -valintaikkuna. Valitse haluamasi asetukset määrittääksesi näytöt. Useiden näyttöjen vaihtoehtoja ovat **Duplicate** (Kopio), joka peilaa tietokoneesi näytön kaikille käytössä oleville näytöille, tai **Extend** (Laajenna), joka laajentaa tietokoneen näytön kaikkiin käytössä oleviin näyttöihin.

**HUOMAUTUS:** Jos valintaikkuna ei ilmesty, varmista, että jokainen ulkoinen laite on liitetty oikeaan keskittimen porttiin. Saat lisätietoja painamalla fn+f4 ja toimimalla näyttöön tulevien ohjeiden mukaan.

## **Miracast-yhteensopivien langattomien näyttöjen etsiminen ja liittäminen (vain tietyissä malleissa)**

Noudattamalla seuraavia ohjeita voit etsiä Miracast-yhteensopivia langattomia näyttöjä ja liittää ne järjestelmään sulkematta käynnissä olevia sovelluksia.

Voit avata Miracastin seuraavasti:

**▲** Tuo oikopolut näyttöön osoittamalla aloitusnäytön oikeaa ylä- tai alakulmaa, valitse **Laitteet**, valitse **Projekti** ja toimi sitten näyttöön tulevien ohjeiden mukaan.

TAI

Tietyissä tietokonemalleissa voit napsauttaa aloitusnäytössä näkyvää **HP Quick Access to Miracast** kuvaketta ja toimia sitten näyttöön tulevien ohjeiden mukaan.

# **6 Virranhallinta**

**HUOMAUTUS:** Tietokoneessa voi olla joko virtapainike tai virtakytkin. Termillä *virtapainike* viitataan tässä oppaassa molemmantyyppisiin virransäätimiin.

# **Tietokoneen sammuttaminen**

**HUOMIO:** Kun tietokone sammuu, menetät tallentamattomat tiedot.

Sammuta-komento sulkee kaikki käynnissä olevat ohjelmat sekä käyttöjärjestelmän. Tämän jälkeen komento sammuttaa näytön ja tietokoneen.

Sammuta tietokone, kun

- sinun on vaihdettava akku tai päästävä käsiksi tietokoneen sisäosiin
- liität tietokoneeseen ulkoisen laitteen, jota ei liitetä USB (Universal Serial Bus) -porttiin
- tietokonetta ei käytetä pitkään aikaan ja se irrotetaan ulkoisesta virtalähteestä pitkäksi ajaksi.

Vaikka voit sammuttaa tietokoneen virtapainikkeella, suosittelemme Windowsin Sammuta-komennon käyttöä.

**HUOMAUTUS:** Jos tietokone on lepo- tai horrostilassa, se on aktivoitava lepo- tai horrostilasta ennen sammutusta painamalla lyhyesti virtapainiketta.

- **1.** Tallenna työtiedostot ja sulje kaikki käynnissä olevat ohjelmat.
- **2.** Valitse **Käynnistä > Sammuta**.

Jos tietokone ei vastaa komentoihin etkä voi sammuttaa tietokonetta edellä mainittujen ohjeiden mukaisesti, kokeile seuraavia sammutustapoja annetussa järjestyksessä:

- Paina ctrl+alt+delete. Napsauta **Virta**-kuvaketta ja valitse **Sammuta**.
- Paina virtapainiketta ja pidä sitä alhaalla vähintään viisi sekuntia.
- Irrota tietokone ulkoisesta virtalähteestä.
- Jos laitteessa on käyttäjän vaihdettavissa oleva akku, poista se.

# **Virranhallinta-asetusten määrittäminen**

#### **Virransäästötilojen käyttäminen**

Lepotila on otettu oletusarvoisesti käyttöön.

Kun tietokone on lepotilassa, virran merkkivalo vilkkuu ja näyttö tyhjenee. Työt tallentuvat muistiin.

**HUOMIO:** Älä siirrä tietokonetta lepotilaan levyn tai ulkoisen muistikortin käytön aikana, koska äänen ja videokuvan laatu voi heiketä, ääni tai videokuva voi hävitä kokonaan tai tietoja voi hävitä.

**HUOMAUTUS:** Kun tietokone on lepotilassa, et voi muodostaa verkkoyhteyttä tai käyttää tietokoneen toimintoja.

## **Intel Rapid Start Technology (vain tietyissä malleissa)**

Joissakin malleissa Intel Rapid Start Technology (RST) -toiminto otetaan oletusarvoisesti käyttöön. Rapid Start Technology -toiminnon avulla tietokone voidaan palauttaa entistä nopeammin toimintatilaan.

Rapid Start Technology -toiminto hallitsee virransäästöasetuksia seuraavasti:

- Lepotila Rapid Start Technology -toiminto mahdollistaa lepotilan valinnan. Voit poistua lepotilasta painamalla mitä tahansa painiketta, aktivoimalla TouchPadin tai painamalla lyhyesti virtapainiketta.
- Horrostila Rapid Start Technology -toiminto siirtää lepotilassa tietyn ajan käyttämättä olleen tietokoneen horrostilaan, kun se toimii akkuvirralla tai ulkoisella virralla tai kun akun varaus laskee kriittiselle tasolle. Kun horrostila on käytössä, voit jatkaa työskentelyä painamalla virtapainiketta.

**HUOMAUTUS:** Rapid Start Technology -toiminto voidaan poistaa Setup Utility (BIOS) -apuohjelmassa käytöstä. Jos haluat sallia horrostilan käyttöönoton, sinun on otettava käyttäjän käynnistämä horrostila Virranhallinta-asetukset-kohdassa käyttöön. Katso Laitteen siirtäminen horrostilaan ja poistuminen horrostilasta sivulla 44.

#### **Tietokoneen siirtäminen lepotilaan ja poistuminen lepotilasta**

Kun tietokone on käynnissä, voit siirtää sen lepotilaan jollakin seuraavista tavoista:

- Paina lyhyesti virtapainiketta.
- Sulje näyttö.
- Valitse **Käynnistä**, napsauta Sammuta-painikkeen vieressä olevaa nuolta ja valitse sitten **Lepotila**.

Voit poistua lepotilasta seuraavasti:

- Paina virtapainiketta nopeasti.
- Jos näyttö on suljettuna, avaa se.
- Paina jotakin näppäimistön näppäintä.
- Napauta tai pyyhkäise TouchPadia.

Kun tietokone poistuu lepotilasta, virran merkkivalot syttyvät ja tietokone palaa näyttöön, jossa olit, kun lopetit työskentelyn.

**HUOMAUTUS:** Jos olet määrittänyt, että aktivointiin tarvitaan salasana, sinun on kirjoitettava Windowssalasanasi, jotta tietokone palaa näyttöön.

#### **Laitteen siirtäminen horrostilaan ja poistuminen horrostilasta**

Järjestelmä on asetettu tehtaalla siirtymään lepotilaan, kun tietokone on ollut tietyn ajan käyttämättömänä, jos sitä käytetään akkuvirralla tai ulkoisella verkkovirralla, tai kun akun varaustila saavuttaa kriittisen tason.

Voit muuttaa virranhallinta-asetuksia ja niihin liittyviä aikakatkaisuaikoja Windowsin Ohjauspaneelissa.

Voit siirtyä horrostilaan seuraavasti:

**▲** Valitse **Käynnistä**, napsauta Sammuta-painikkeen vieressä olevaa nuolta ja valitse sitten **Horrostila**.

Voit poistua horrostilasta seuraavasti:

**▲** Paina virtapainiketta nopeasti.

Virran merkkivalot syttyvät ja näyttöön palaa työ, joka oli kesken, kun lopetit työskentelyn.

<span id="page-56-0"></span>**HUOMAUTUS:** Jos olet määrittänyt, että aktivointiin tarvitaan salasana, sinun on kirjoitettava Windowssalasanasi, jotta työ palaa näyttöön.

#### **Akkumittarin ja virranhallinta-asetusten käyttäminen**

Virtamittari on tehtäväpalkin oikeassa reunassa olevalla ilmaisinalueella. Akkumittarin avulla voit avata virranhallinta-asetukset nopeasti ja tarkastaa akun jäljellä olevan varaustason.

- Tarkasta akun jäljellä oleva varaustaso prosentteina ja käytössä oleva virrankäyttösuunnitelma osoittamalla akkumittarin kuvaketta.
- Avaa virranhallinta-asetukset tai muuta virrankäyttösuunnitelmaa napsauttamalla akkumittarin kuvaketta ja valitsemalla sitten haluamasi kohde luettelosta.

Akkumittarin kuvake muuttuu sen mukaan, toimiiko tietokone akkuvirralla vai ulkoisella verkkovirralla. Kuvake näyttää myös sanoman, jos akku on saavuttanut alhaisen, kriittisen ja varavirran tason.

#### **Salasanan määrittäminen järjestelmän aktivoitumisen yhteyteen**

Voit asettaa tietokoneen kysymään salasanaa lepo- tai horrostilasta poistumista varten seuraavasti:

- **1.** Valitse **Käynnistä > Ohjauspaneeli > Järjestelmä ja suojaus > Virranhallinta-asetukset**.
- **2.** Valitse vasemmasta ruudusta **Kysy salasana järjestelmän aktivoituessa**.
- **3.** Valitse **Ei käytettävissä olevien asetusten muuttaminen**.
- **4.** Valitse **Vaadi salasana (suositus)**.
- **HUOMAUTUS:** Jos sinun on luotava käyttäjätilin salasana tai muutettava nykyisen käyttäjätilisi salasanaa, napauta **Luo tai vaihda käyttäjätilin salasana** ja toimi näyttöön tulevien ohjeiden mukaan. Jos käyttäjätilin salasanaa ei tarvitse luoda tai muuttaa, siirry vaiheeseen 5.
- **5.** Valitse **Tallenna muutokset**.

#### **Akkuvirran käyttäminen**

**VAROITUS!** Tietokoneen käyttöturvallisuus on parhaimmillaan, kun käytät vain tietokoneen mukana toimitettua akkua, HP:n vaihtoakkua tai yhteensopivaa akkua, jonka voi hankkia HP:ltä lisävarusteena.

Tietokone toimii akkuvirralla, kun sitä ei ole kytketty ulkoiseen verkkovirtalähteeseen. Tietokoneen akun käyttöaika vaihtelee virranhallinta-asetusten, käynnissä olevien ohjelmien, näytön kirkkauden, tietokoneeseen liitettyjen ulkoisten laitteiden ja muiden tekijöiden mukaan. Jos säilytät akkua tietokoneessa, akku latautuu aina, kun tietokone liitetään verkkovirtalähteeseen. Tällöin et myöskään menetä avoimia työtiedostoja mahdollisen sähkökatkoksen takia. Jos tietokoneessa on ladattu akku ja tietokone on liitetty ulkoiseen verkkovirtalähteeseen, tietokone siirtyy automaattisesti käyttämään akkuvirtaa, kun verkkovirtalaite irrotetaan tietokoneesta tai verkkovirran syöttö katkeaa.

**HUOMAUTUS:** Kun irrotat tietokoneen verkkovirrasta, näytön kirkkautta vähennetään automaattisesti akun käyttöajan pidentämiseksi. Joissakin malleissa voidaan vaihtaa grafiikkatilaa akun virran säästämistä varten. Lisätietoja on kohdassa [Vaihdettavat näytönohjaimet / kaksoisnäytönohjaimet \(vain tietyissä](#page-63-0) [malleissa\) sivulla 52.](#page-63-0)

#### **Lisätietojen etsiminen akusta**

Ohje ja tuki sisältää seuraavat akkuun liittyvät työkalut ja tiedot:

- akun tarkistus -työkalu akun toiminnan tarkistamiseen
- tietoja kalibroinnista ja virranhallinnasta sekä asianmukaisesta hoidosta ja varastoinnista akun käyttöiän pidentämistä varten
- tietoja akkutyypeistä, tekniikasta, käyttöiästä ja kapasiteetista.

Kun haluat akkua koskevaa tietoa, toimi seuraavasti:

**▲** Valitse **Käynnistä > Ohje ja tuki > Lisätietoja > Virrankäyttösuunnitelmat: Usein kysytyt kysymykset**.

#### **Akun tarkistus -toiminnon käyttäminen**

Ohje ja tuki -toiminto sisältää tietoa tietokoneeseen asennetun akun tilasta.

Voit suorittaa Akun tarkistus -toiminnon seuraavasti:

**1.** Liitä verkkovirtalaite tietokoneeseen.

**HUOMAUTUS:** Tietokone on liitettävä ulkoiseen virtalähteeseen, jotta Akun tarkistus toimii oikein.

#### **2.** Valitse **Käynnistä > Ohje ja tuki > Vianmääritys > Virta, lämpötila ja laitteet**.

**3.** Valitse **Virta**-välilehti ja sitten **Akun tarkistus**.

Akun tarkistus -toiminto tutkii akun ja sen kennot, määrittää, toimivatko ne oikein, ja ilmoittaa tarkistuksen tulokset.

#### **Akun jäljellä olevan varauksen näyttäminen**

**▲** Siirrä osoitin Windowsin työpöydällä, tehtäväpalkin oikeassa reunassa olevalla ilmaisinalueella olevan akkumittarin kuvakkeen päälle.

#### **Akun purkausajan pidentäminen**

Akun purkausaika vaihtelee sen mukaan, mitä toimintoja akkuvirralla käytetään. Purkautumisen enimmäisaika lyhenee vähitellen akun latauskyvyn huonontuessa.

Vihjeitä akun purkausajan pidentämiseksi:

- Vähennä näytön kirkkautta.
- Poista akku tietokoneesta, kun sitä ei käytetä tai ladata, jos tietokoneessa on käyttäjän vaihdettavissa oleva akku.
- Säilytä käyttäjän vaihdettavissa olevaa akkua viileässä ja kuivassa paikassa.
- Valitse **Virransäästö**-asetus Virranhallinta-asetukset-kohdasta.

#### **Akun heikon varaustason hallinta**

Tässä osassa kerrotaan oletusarvoisista hälytyksistä ja järjestelmän vastaussanomista. Voit muuttaa joitakin akun heikon varaustason hälytyksiä ja järjestelmän vastaussanomia Virranhallinta-asetuksetikkunassa. Virranhallinta-asetukset eivät vaikuta merkkivaloihin.

#### **Akun heikon varaustason tunnistaminen**

Kun akku on tietokoneen ainoa virtalähde ja sen varaustaso laskee alhaiseksi tai kriittiseksi, tietokone toimii seuraavasti:

● Akun merkkivalo (vain tietyissä malleissa) osoittaa, että akun varaustaso on heikko tai kriittinen.

TAI

● Ilmaisinalueella oleva akkumittari näyttää akun heikon tai kriittisen varaustason ilmoituksen.

**HUOMAUTUS:** Lisätietoja akkumittarista on kohdassa [Akkumittarin ja virranhallinta-asetusten](#page-56-0) [käyttäminen sivulla 45](#page-56-0).

Jos tietokone on käynnissä tai lepotilassa, tietokone pysyy hetken lepotilassa ja sen virta katkeaa sitten itsestään. Tällöin menetetään kaikki tallentamattomat tiedot.

#### <span id="page-59-0"></span>**Akun heikon varaustason korjaaminen**

#### **Akun heikon varaustason korjaaminen, kun saatavilla ei ole ulkoista virtalähdettä**

- **▲** Liitä tietokoneeseen jokin seuraavista laitteista:
	- verkkovirtalaite
	- valinnainen telakointi- tai laajennuslaite
	- HP:ltä lisävarusteena hankittu valinnainen verkkovirtalaite.

#### **Akun heikon varaustason korjaaminen, kun saatavilla ei ole mitään virtalähdettä**

Kun saatavilla ei ole mitään virtalähdettä, tallenna työsi ja sammuta tietokone.

#### **Akun asettaminen paikalleen tai sen irrottaminen**

#### **Akun asettaminen paikalleen**

Akun asettaminen paikalleen:

- **1.** Käännä tietokone ylösalaisin tasaiselle alustalle niin, että akkupaikka on itseäsi kohti.
- **2.** Irrota huoltoluukku (katso kohta [Huoltoluukun irrottaminen tai asettaminen paikalleen sivulla 60](#page-71-0)).
- **3.** Aseta akku **(1)** akkupaikkaan oikeassa kulmassa ja paina akkua **(2)** alas, kunnes se on kunnolla paikallaan.

Tietyissä malleissa akun vapautussalpa **(3)** lukitsee akun automaattisesti paikalleen.

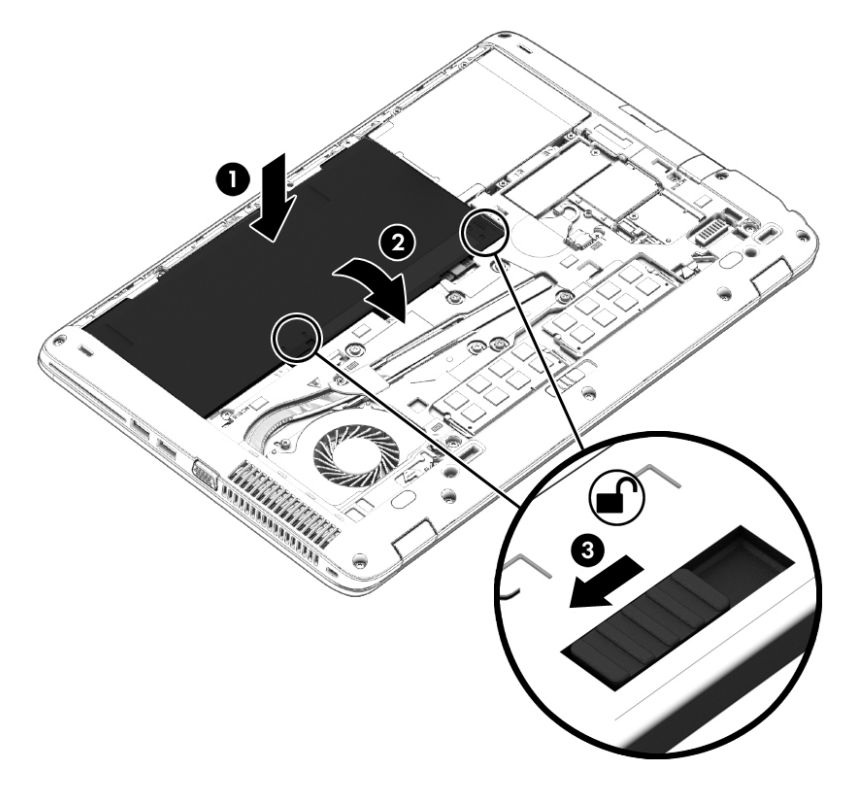

#### **Akun irrottaminen**

Akun irrottaminen:

- **HUOMIO:** Jos akku on tietokoneen ainoa virtalähde, sen poistaminen voi aiheuttaa tietojen häviämisen. Tallenna työt tai sammuta tietokone Windowsin virrankatkaisutoiminnolla ennen akun irrottamista, jotta et menetä tietoja.
	- **1.** Käännä tietokone ylösalaisin tasaiselle alustalle niin, että akkupaikka on itseäsi kohti.
	- **2.** Irrota huoltoluukku (katso kohta [Huoltoluukun irrottaminen tai asettaminen paikalleen sivulla 60](#page-71-0)).
	- **3.** Vapauta akku liu'uttamalla akun vapautussalpoja **(1)** ja nosta sitten akku **(2)**.
	- **4.** Irrota akku tietokoneesta **(3)**.

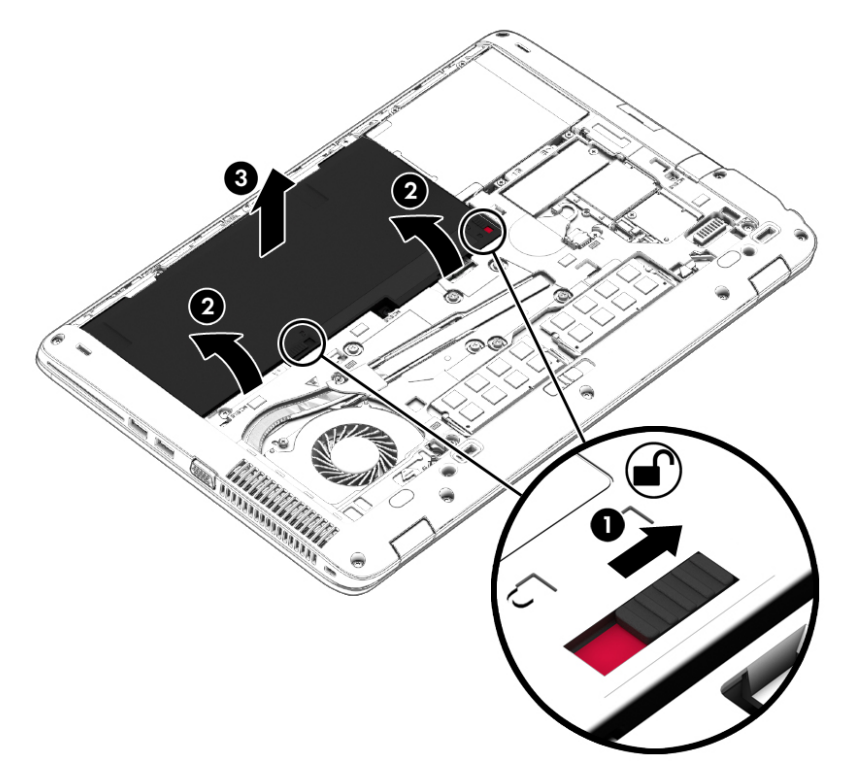

#### **Akun virran säästäminen**

- Valitse virtaa säästävät asetukset Windowsin Ohjauspaneelin Virranhallinta-asetuksista.
- Katkaise langattomat yhteydet ja lähiverkkoyhteydet sekä sulje modeemisovellukset, jos et käytä niitä.
- Irrota kaikki käyttämättömät ulkoiset laitteet, joita ei ole kytketty ulkoiseen virtalähteeseen.
- Pysäytä, poista käytöstä tai poista ulkoiset muistikortit, jos et käytä niitä.
- Vähennä näytön kirkkautta.
- Kun lopetat työskentelyn, siirrä tietokone lepotilaan tai sammuta tietokone.

#### **Käyttäjän vaihdettavissa olevan akun säilyttäminen (vain tietyissä malleissa)**

**HUOMIO:** Älä säilytä akkua korkeassa lämpötilassa pitkiä aikoja, jotta se ei vahingoitu.

Jos tietokonetta ei käytetä yli kahteen viikkoon ja se irrotetaan ulkoisesta virtalähteestä, irrota käyttäjän vaihdettavissa oleva akku ja säilytä se tietokoneesta erillään.

Säilytä akku viileässä ja kuivassa paikassa, jotta se purkautuu mahdollisimman hitaasti.

**HUOMAUTUS:** Akku on hyvä tarkistaa kuuden kuukauden välein. Lataa akku uudelleen, jos sen kapasiteetti on alle 50 prosenttia.

Jos akkua on säilytetty irrallaan tietokoneesta vähintään kuukausi, kalibroi akku, ennen kuin otat sen käyttöön.

#### **Käyttäjän vaihdettavissa olevan akun hävittäminen (vain tietyissä malleissa)**

**VAROITUS!** Älä pura, murskaa tai lävistä akkua, sillä siitä voi olla seurauksena tulipalo tai syöpymisvaurioita. Älä oikosulje akun ulkoisia liittimiä. Älä altista akkua tulelle tai vedelle.

Lisätietoja akkujen asianmukaisesta hävittämisestä on *Sähkötarkastusviranomaisten ilmoitukset ja turvallisuus- ja ympäristöohjeet* -oppaassa. Voit avata käyttöoppaat valitsemalla **Käynnistä > Ohje ja tuki > Käyttöoppaat**. Voit avata akkua koskevat ilmoitukset valitsemalla **Käynnistä > Ohje ja tuki > Lisätietoja > Virrankäyttösuunnitelmat: Usein kysytyt kysymykset**.

#### **Käyttäjän vaihdettavissa olevan akun vaihtaminen (vain tietyissä malleissa)**

Akun tarkistus -toiminto pyytää vaihtamaan akun, kun jokin sen sisäisistä kennoista ei lataudu kunnolla tai kun akun tallennuskapasiteetti on laskenut heikolle tasolle. Jos akku kuuluu HP:n takuun piiriin, ohjeissa annetaan myös takuutunnus. Viestissä sinua kehotetaan siirtymään HP:n sivustoon, jossa on lisätietoja vaihtoakun tilaamisesta.

# **Ulkoisen verkkovirtalähteen käyttäminen**

**VAROITUS!** Älä lataa tietokoneen akkua lentokoneessa.

**VAROITUS!** Tietokoneen käyttöturvallisuus on parhaimmillaan käytettäessä vain tietokoneen mukana tullutta verkkovirtalaitetta, HP:n varaosana toimittamaa verkkovirtalaitetta tai yhteensopivaa, HP:ltä hankittua verkkovirtalaitetta.

**HUOMAUTUS:** Lisätietoja verkkovirtalähteeseen kytkemisestä on tietokoneen pakkauksessa olevassa *Asennusohjeessa*.

Ulkoinen verkkovirta syötetään hyväksytyllä verkkovirtalaitteella tai valinnaisella telakointi- tai laajennuslaitteella.

Liitä tietokone ulkoiseen verkkovirtalähteeseen,

- kun lataat tai kalibroit akkua
- kun asennat tai muokkaat järjestelmän ohjelmistoa
- kun kirjoitat tietoja CD-, DVD- tai BD-levylle (vain tietyissä malleissa)
- kun käytät Levyn eheytys -ohjelmistoa
- kun suoritat varmuuskopiointia tai palautusta.

Kun liität tietokoneen ulkoiseen verkkovirtalähteeseen,

- akku alkaa latautua
- ilmaisinalueella oleva akkumittarin kuvake muuttuu, jos tietokone on käynnissä.

Kun irrotat ulkoisen verkkovirtalähteen,

- tietokone siirtyy käyttämään akkuvirtaa
- näytön kirkkaus vähenee automaattisesti akun virran säästämistä varten.

### <span id="page-63-0"></span>**Verkkovirtalaitteen testaaminen**

Testaa verkkovirtalaite, jos tietokoneessa esiintyy jokin seuraavista ongelmista verkkovirtaan kytkettäessä:

- Tietokone ei käynnisty.
- Näyttö ei käynnisty.
- Virran merkkivalot eivät pala.

Voit testata verkkovirtalaitteen seuraavasti:

#### **HUOMAUTUS:** Seuraavat ohjeet koskevat käyttäjän vaihdettavissa olevilla akuilla varustettuja tietokoneita.

- **1.** Sammuta tietokone.
- **2.** Irrota akku tietokoneesta.
- **3.** Liitä verkkovirtalaite tietokoneeseen ja liitä se sitten pistorasiaan.
- **4.** Käynnistä tietokone.
	- Jos virran merkkivalot *syttyvät*, verkkovirtalaite toimii oikein.
	- Jos virran merkkivalot *eivät syty*, verkkovirtalaite ei toimi ja se pitää vaihtaa.

Lisätietoja korvaavan verkkovirtalaitteen hankinnasta saat ottamalla yhteyttä tukeen.

# **Vaihdettavat näytönohjaimet / kaksoisnäytönohjaimet (vain tietyissä malleissa)**

Joissakin tietokoneissa on vaihdettavat näytönohjaimet tai kaksoisnäytönohjaimet.

- Vaihdettavat näytönohjaimet sekä AMD™:n että Intelin tuki. Jos tietokoneessa on AMD:n dynaamisesti vaihdettava näytönohjain, tietokone tukee vain vaihdettavia näytönohjaimia.
- Kaksoisnäytönohjaimet vain AMD:n tuki. Jos tietokoneessa on AMD Radeon -kaksoisnäytönohjain, tietokone tukee vain kaksoisnäytönohjaimia.

**HUOMAUTUS:** Kaksoisnäytönohjaimet voidaan ottaa käyttöön vain DirectX-versioita 10 tai 11 käyttävissä, koko näytön tilassa toimivissa sovelluksissa.

**HUOMAUTUS:** Kannettavan tietokoneen näytönohjainkokoonpanosta voit tarkistaa, tukeeko tietokoneesi vaihdettavia näytönohjaimia tai kaksoisnäytönohjaimia. Intel HR -suorittimet (CPU:t) ja AMD Trinity -sarjan kiihdytetyt suorittimet (APU:t) tukevat vaihdettavia näytönohjaimia. AMD Trinity -sarjan kiihdytetyt A6-, A8 ja A10-suorittimet tukevat kaksoisnäytönohjaimia. AMD Trinity -sarjan kiihdytetyt A4-suorittimet eivät tue kaksoisnäytönohjaimia.

Sekä vaihdettavissa näytönohjaimissa että kaksoisnäytönohjaimissa on kaksi grafiikan käsittelytilaa:

- Suorituskyky-tila Suorittaa sovelluksen optimaalisella tehokkuudella.
- Virransäästö-tila Säästää akun virtaa.

Voit hallita AMD-näytönohjainten asetuksia seuraavasti:

- **1.** Avaa Catalyst Control Center napsauttamalla hiiren kakkospainikkeella Windowsin työpöytää ja valitse **Configure Switchable Graphics** (Määritä vaihdettava näytönohjain).
- **2.** Napsauta **Power** (Virta) -välilehteä ja valitse **Switchable Graphics** (Vaihdettava näytönohjain).

#### **Vaihdettavien näytönohjainten käyttäminen (vain tietyissä malleissa)**

Vaihdettavia näytönohjaimia käytettäessä voit vaihtaa Suorituskyky-tilan ja Virransäästö-tilan välillä.

Voit hallita vaihdettavien näytönohjainten asetuksia seuraavasti:

- **1.** Napsauta Windowsin työpöytää hiiren kakkospainikkeella ja valitse **Configure Switchable Graphics**  (Määritä vaihdettava näytönohjain).
- **2.** Napsauta **Virta**-välilehteä ja valitse **Switchable Graphics** (Vaihdettava näytönohjain).

Vaihdettavat näytönohjaimet siirtävät yksittäiset sovellukset automaattisesti Suorituskyky-tilaan tai Virransäästö-tilaan virrankäyttövaatimusten mukaan. Voit muuttaa yksittäisten sovellusten asetuksia myös manuaalisesti etsimällä sovelluksen **Recent Applications** (Viimeksi käytetyt sovellukset) -pudotusvalikosta tai valitsemalla **Other Applications** (Muut sovellukset) -kohdan alta **Browse** (Selaa). Voit vaihtaa Suorituskyky-tilan ja Virransäästö-tilan välillä.

**HUOMAUTUS:** Lisätietoja saat vaihdettavien näytönohjainten ohjelmiston ohjeesta.

#### **Kaksoisnäytönohjaimen käyttäminen (vain tietyissä malleissa)**

Jos järjestelmässäsi on kaksoisnäytönohjain (kaksi tai useampaa ylimääräistä grafiikkaprosessoria (GPU:ta)), voit lisätä sovellusten tehokkuutta ja suorituskykyä DirectX-versioita 10 tai 11 käyttävissä, koko näytön tilassa toimivissa sovelluksissa AMD Radeon -kaksoisnäytönohjaimen avulla. Lisätietoja DirectX:stä saat osoitteesta [http://www.microsoft.com/directx.](http://www.microsoft.com/directx)

**HUOMAUTUS:** Kaksoisnäytönohjaimeen perustuvat järjestelmät tukevat vain virrankäyttövaatimuksiin perustuvaa automaattista valintaa (dynaaminen toimintatila) ja valitsevat automaattisesti Suorituskykytilan tai Virransäästö-tilan yksittäisiä sovelluksia varten. Voit kuitenkin muuttaa asetuksia manuaalisesti tiettyä sovellusta varten.

Jos haluat ottaa AMD Radeon -kaksoisnäytönohjaimen käyttöön tai poistaa sen käytöstä, valitse Catalyst Control Centerin **Performance** (Suorituskyky) -välilehden AMD Radeon -kaksoisnäytönohjain -osassa oleva valintaruutu tai poista sen valinta.

**HUOMAUTUS:** Lisätietoja on AMD-ohjelmiston ohjeessa.

# **7 Ulkoiset kortit ja laitteet**

# **Muistikortin lukijoiden käyttäminen (vain tietyissä malleissa)**

Valinnaisia muistikortteja voidaan käyttää turvallisina tiedon tallennusvälineinä ja kätevinä siirtovälineinä. Tällaisia kortteja käytetään usein digitaalisissa kameroissa, PDA-laitteissa ja muissa tietokoneissa.

# **Muistikortin asettaminen paikalleen**

- **HUOMIO:** Käytä mahdollisimman vähän voimaa, kun asetat muistikortin paikalleen, jotta sen liittimet eivät vahingoitu.
	- **1.** Pidä korttia nimiöpuoli ylöspäin niin, että kortin liittimet ovat tietokonetta kohti.
	- **2.** Aseta kortti muistikortin lukulaitteeseen ja paina kortti laitteen sisään niin, että se on tukevasti paikallaan.

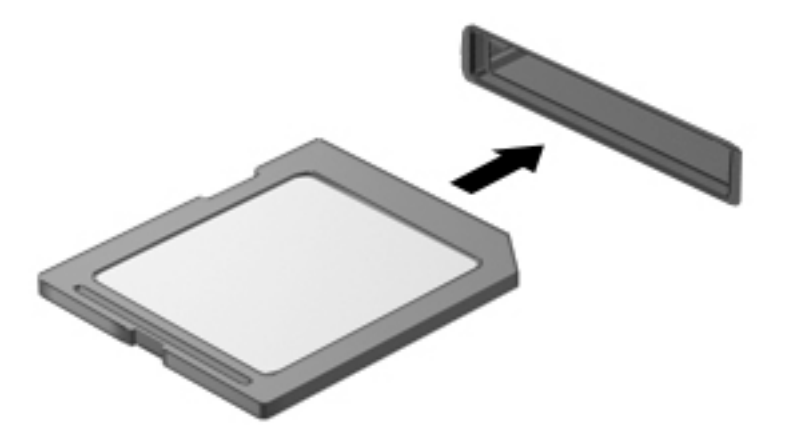

Kuulet äänen, kun tietokone on tunnistanut laitteen. Esiin voi tulla asetusten valikko.

## **Muistikortin poistaminen**

**HUOMIO:** Poista muistikortti turvallisesti seuraavien ohjeiden mukaan, jotta et menetä tietoja ja järjestelmä ei lukitu.

- **1.** Tallenna tiedot ja sulje kaikki muistikorttia käyttävät ohjelmat.
- **2.** Napsauta Windowsin työpöydällä, tehtäväpalkin oikeassa reunassa olevalla ilmaisinalueella sijaitsevaa laitteen poistamiskuvaketta. Toimi sitten näyttöön tulevien ohjeiden mukaan.

**3.** Poista kortti korttipaikasta varovasti vetämällä.

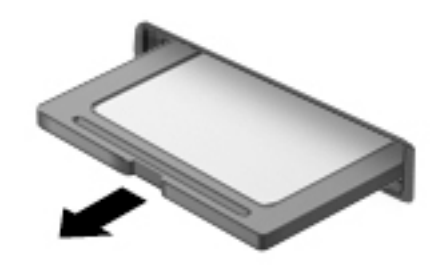

**HUOMAUTUS:** Jos kortti ei tule ulos, vedä se ulos korttipaikasta.

# **Älykorttien käyttäminen (vain tietyissä malleissa)**

**HUOMAUTUS:** Termiä *älykortti* käytetään tässä luvussa sekä älykorteista että Java™-korteista.

Älykortti on luottokortin kokoinen kortti, jossa on mikrosiru. Mikrosiru sisältää muistin ja mikroprosessorin. Tietokoneiden tavoin myös älykorteissa on käyttöjärjestelmä, joka ohjaa sirun toimintaa. Lisäksi niissä on suojausominaisuuksia, jotka suojaavat älykorttia luvattomalta käytöltä. Toimialastandardin mukaisia älykortteja käytetään älykorttilukijan kanssa (vain tietyissä malleissa).

Mikrosirun sisällön käyttöön tarvitaan PIN-koodi. Lisätietoja älykorttien suojausominaisuuksista saat Ohjeesta ja tuesta valitsemalla **Käynnistä > Ohje ja tuki**.

# **Älykortin asettaminen paikalleen**

**1.** Pidä korttia kuvapuoli ylöspäin ja työnnä korttia varovasti älykortinlukijaan, kunnes kortti asettuu paikalleen.

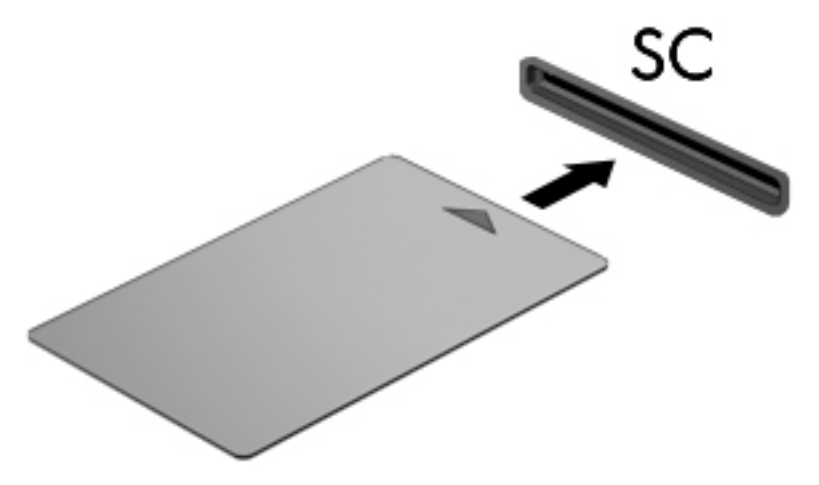

**2.** Kirjaudu tietokoneeseen älykortin PIN-koodilla noudattamalla näyttöön tulevia ohjeita.

# **Älykortin poistaminen**

**▲** Tartu älykorttiin sen reunasta ja vedä kortti sitten ulos älykortin lukijasta.

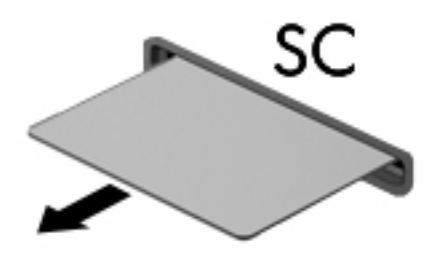

# **USB-laitteen käyttäminen**

USB (Universal Serial Bus) -liitännän avulla järjestelmään voidaan liittää valinnainen ulkoinen USB-laite, esimerkiksi näppäimistö, hiiri, levyasema, tulostin, skanneri tai keskitin.

Joidenkin USB-laitteiden kanssa pitää käyttää niiden omia apuohjelmia, jotka tulevat tavallisesti USBlaitteen mukana. Lisätietoja laitekohtaisista ohjelmistoista on valmistajan toimittamissa ohjeissa. Nämä ohjeet voidaan toimittaa ohjelmiston mukana, levyllä tai valmistajan sivustossa.

Tietokoneessa on vähintään yksi USB-portti, joka tukee USB 1.0-, USB 1.1-, USB 2.0- tai USB 3.0 -laitteita. Tietokoneessa voi olla myös USB-latausportti, joka huolehtii ulkoisen laitteen virransaannista. Valinnaisessa telakointilaitteessa tai USB-keskittimessä on USB-lisäportteja, joita voidaan käyttää laitteiden kytkemiseen tietokoneeseen.

# **USB-laitteen liittäminen**

**HUOMIO:** Käytä mahdollisimman vähän voimaa laitteen liittämisessä, jotta USB-liitin ei vahingoitu.

**▲** Liitä laitteen USB-kaapeli USB-porttiin.

**HUOMAUTUS:** Seuraava kuva voi näyttää hieman erilaiselta kuin oma tietokoneesi.

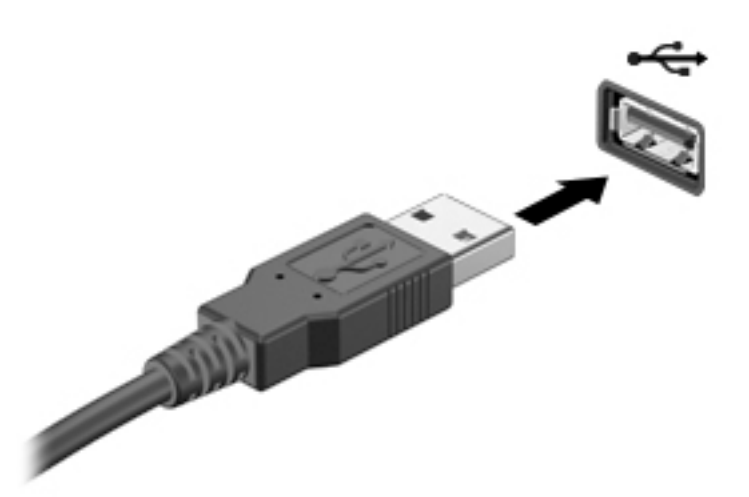

Tietokone ilmoittaa laitteen havaitsemisesta äänimerkillä.

**HUOMAUTUS:** Kun USB-laite liitetään ensimmäistä kertaa, ilmaisinalueella näkyy viesti, jossa kerrotaan, että tietokone on tunnistanut laitteen.

## **USB-laitteen poistaminen**

**HUOMIO:** Älä irrota USB-laitetta tietokoneesta laitteen kaapelista vetämällä. Muutoin USB-liitin voi vahingoittua.

**HUOMIO:** Poista USB-laite seuraavien ohjeiden mukaisesti, jotta et menetä tietoja ja jotta järjestelmä ei lukitu.

- **1.** Ennen kuin poistat USB-laitteen, tallenna tiedot ja sulje kaikki ohjelmat, jotka liittyvät laitteen käyttöön.
- **2.** Napsauta Windowsin työpöydällä, tehtäväpalkin oikeassa reunassa olevalla ilmaisinalueella sijaitsevaa laitteen poistamiskuvaketta ja toimi sitten näyttöön tulevien ohjeiden mukaan.
- **3.** Poista laite.

# **Valinnaisten ulkoisten laitteiden käyttäminen**

**HUOMAUTUS:** Lisätietoja tarvittavista ohjelmistoista ja ohjaimista sekä käytettävistä porteista on valmistajan ohjeissa.

Liitä ulkoinen laite tietokoneeseen seuraavasti:

- **HUOMIO:** Kun kytket laitteen, jossa on oma virransyöttö, varmista, että laitteen virta on katkaistu ja verkkojohto on irrotettu, jotta laitteille ei aiheudu vaurioita.
	- **1.** Liitä laite tietokoneeseen.
	- **2.** Jos liität laitteen, jossa on oma virransyöttö, kytke laitteen virtajohto maadoitettuun pistorasiaan.
	- **3.** Käynnistä laite.

Jos haluat irrottaa laitteen, joka ei käytä verkkovirtaa, sammuta se ja irrota se tietokoneesta. Irrota verkkovirtaa käyttävä ulkoinen laite sähköverkosta sammuttamalla se, irrottamalla se tietokoneesta ja sen jälkeen virtajohto pistorasiasta.

# **Valinnaisten ulkoisten asemien käyttäminen**

Siirrettävät ulkoiset asemat lisäävät tietojen tallennus- ja käyttömahdollisuuksia. USB-asema voidaan liittää tietokoneen USB-porttiin.

**HUOMAUTUS:** HP:n ulkoiset optiset USB-asemat on liitettävä tietokoneen virtaa saavaan USB-porttiin.

Seuraavantyyppiset USB-asemat ovat käytettävissä:

- 1,44 megatavun levykeasema
- kiintolevymoduuli
- ulkoinen optinen asema (CD, DVD ja Blu-ray)
- MultiBay-laite.

# **Laajennusportin käyttäminen (vain tietyissä malleissa)**

Laajennusportti liittää tietokoneen valinnaiseen telakointi- tai laajennuslaitteeseen niin, että lisäportteja ja -liitäntöjä voidaan käyttää laitteiden kytkemiseen tietokoneeseen.

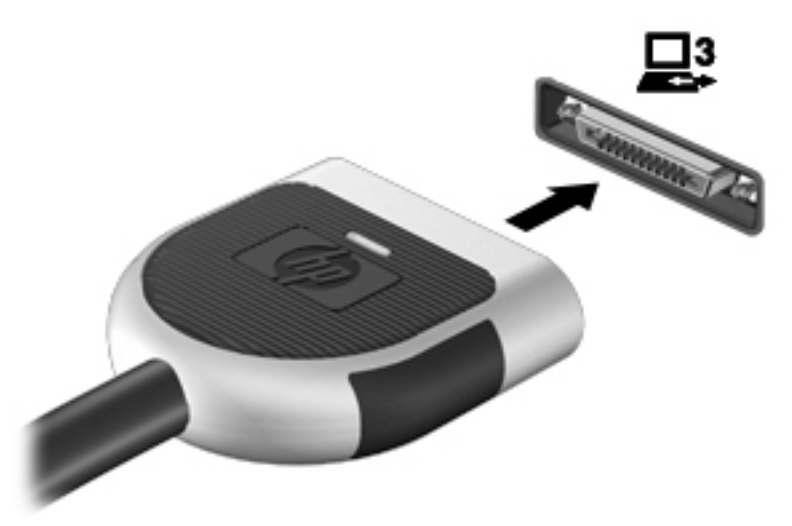

# **8 Asemat**

# **Asemien käsitteleminen**

**HUOMIO:** Asemat ovat herkkiä tietokoneen osia, joita on käsiteltävä varovasti. Lue seuraavat varoitukset, ennen kuin käsittelet asemia. Älä pudota asemaa, aseta sen päälle mitään esineitä tai altista sitä nesteille, äärilämpötiloille tai suurelle ilmankosteudelle.

Noudata asemia käsiteltäessä seuraavia varotoimenpiteitä:

- Katkaise tietokoneen virta, ennen kuin irrotat aseman tai asennat sen paikalleen. Jos et ole varma siitä, onko tietokoneen virta katkaistu vai onko tietokone lepotilassa tai horrostilassa, kytke ja katkaise tietokoneen virta.
- Ennen kuin käsittelet asemaa, pura staattinen sähkö koskettamalla maadoitettua pintaa.
- Älä koske siirrettävän aseman tai tietokoneen liittimiin.
- Älä käytä liikaa voimaa, kun työnnät aseman levyasemapaikkaan.
- Jos asema on lähetettävä postitse, aseta asema kuplapakkaukseen tai muuhun soveltuvaan suojapakkaukseen ja merkitse pakkaus helposti särkyvän lähetyksen tunnuksella (FRAGILE).
- Älä altista levyasemaa magneettikentille. Esimerkiksi lentokentillä käytetyt metallinpaljastimet synnyttävät magneettikenttiä. Lentokenttien liukuhihnat ja muut käsimatkatavaroiden tutkimiseen käytettävät turvalaitteet toimivat magneettikenttien sijasta röntgensäteillä, joista ei ole haittaa kiintolevyille.
- Poista tallennusväline asemasta ennen aseman poistamista laitepaikasta tai ennen aseman kanssa matkustamista, sen kuljettamista tai varastointia.
- Älä käytä tietokoneen näppäimistöä tai siirrä tietokonetta, kun optinen asema kirjoittaa tietoja levylle. Muutoin tärinä voi häiritä tiedostojen tallennusta.
- Ennen kuin siirrät ulkoiseen kiintolevyyn liitettyä tietokonetta, siirrä tietokone lepotilaan ja anna näytön tyhjentyä tai irrota ulkoinen kiintolevy asianmukaisesti.

# **Kiintolevyjen käyttäminen**

**HUOMIO:** Voit estää järjestelmän lukittumisen ja tietojen menetyksen seuraavasti:

Tallenna työsi ja katkaise tietokoneen virta ennen muistimoduulin tai kiintolevyn lisäämistä tai vaihtamista.

Jos et ole varma, onko tietokoneen virta katkaistu, käynnistä tietokone painamalla virtapainiketta. Katkaise sitten tietokoneen virta käyttöjärjestelmän virrankatkaisutoiminnolla.

## **Intel Smart Response Technology (vain tietyissä malleissa)**

Intel® Smart Response Technology (SRT) on Intel® Rapid Storage Technologyn (RST) välimuistitoiminto, joka parantaa merkittävästi tietokoneen suorituskykyä. SRT:n ansiosta SSD mSATA -moduulilla varustettuja tietokoneita voidaan käyttää välimuistina järjestelmämuistin ja tietokoneen kiintolevyn välillä. Tällöin voit nauttia parhaasta mahdollisesta tallennuskapasiteetista kiintolevyn (tai RAID-taltion) ansiosta, mutta samalla hyödyntää SSD-asemien parannettua tehokkuutta.

<span id="page-71-0"></span>Jos lisäät tai päivität kiintolevyn ja aiot määrittää RAID-taltion, sinun on väliaikaisesti poistettava SRT käytöstä, määritettävä RAID-taltio ja otettava SRT uudelleen käyttöön. Voit poistaa SRT:n väliaikaisesti käytöstä seuraavasti:

- **1.** Valitse **Käynnistä > Kaikki ohjelmat > Intel > Rapid Storage Technology**.
- **2.** Napsauta **Acceleration** (Kiihdytys) -linkkiä ja sitten **Disable Acceleration** (Poista kiihdytys käytöstä) linkkiä.
- **3.** Odota, kunnes Acceleration Mode (Kiihdytystila) -toiminto on suoritettu loppuun.
- **4.** Napsauta **Reset to Available** (Palauta käytettäväksi) -linkkiä.
- **[I]/ TÄRKEÄÄ:** RAID-tilaa vaihdettaessa SRT on väliaikaisesti poistettava käytöstä. Tee muutokset ja ota SRT väliaikaisesti käyttöön. Jos toimintoa ei väliaikaisesti poisteta käytöstä, RAID-taltioita ei voi luoda tai vaihtaa.

**HUOMAUTUS:** HP ei tue SRT:n käyttöä itsensä salaavien asemien (SED) kanssa.

# **Huoltoluukun irrottaminen tai asettaminen paikalleen**

#### **Huoltoluukun irrottaminen**

Irrottamalla huoltoluukun pääset käsiksi muistimoduulipaikkaan, kiintolevyyn ja muihin osiin.

- **1.** Irrota akku (katso [Akun irrottaminen sivulla 48](#page-59-0)).
- **2.** Suuntaa akkupaikka itseäsi kohti, työnnä huoltoluukun vapautussalpaa **(1)** vasemmalle, irrota ruuvi (valinnaista ruuvia käytettäessä) **(2)** ja vapauta huoltoluukku painamalla vapautussalpaa uudelleen **(3)**.

**HUOMAUTUS:** Jos et halua käyttää valinnaista ruuvia, voit säilyttää sitä huoltoluukun sisäpuolella.
<span id="page-72-0"></span>**3.** Työnnä huoltoluukkua tietokoneen etuosaa kohti **(4)** ja irrota huoltoluukku nostamalla **(5)**.

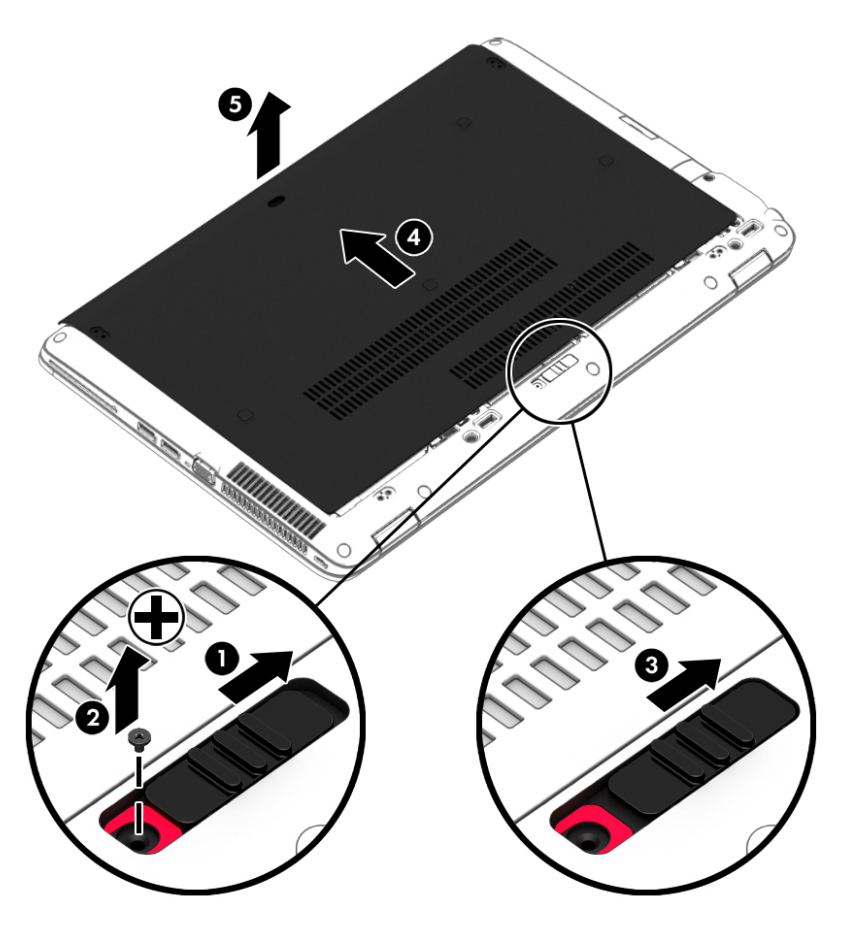

### **Huoltoluukun asettaminen paikalleen**

Aseta huoltoluukku muistimoduulipaikan, kiintolevyn, viranomaisten ilmoitukset -tarran ja muiden osien käsittelyn jälkeen takaisin paikalleen.

- **1.** Kallista huoltoluukkua niin, että sen etureuna on lähellä tietokoneen etureunaa **(1)**.
- **2.** Aseta huoltoluukun takareunassa olevat kohdistuskielekkeet **(2)** tietokoneessa olevia koloja vasten.
- **3.** Työnnä huoltoluukkua akkupaikkaa kohti, kunnes huoltoluukku napsahtaa paikalleen.

**4.** Suuntaa akkupaikka itseäsi kohti, työnnä huoltoluukun vapautussalpaa oikealle **(3)**, aseta halutessasi huoltoluukun paikallaan pitävä valinnainen ruuvi paikalleen ja kiristä se **(4)**. Lukitse huoltoluukku työntämällä vapautussalpaa oikealle **(5)**.

**HUOMAUTUS:** Jos et halua käyttää valinnaista ruuvia, voit säilyttää sitä huoltoluukun sisäpuolella.

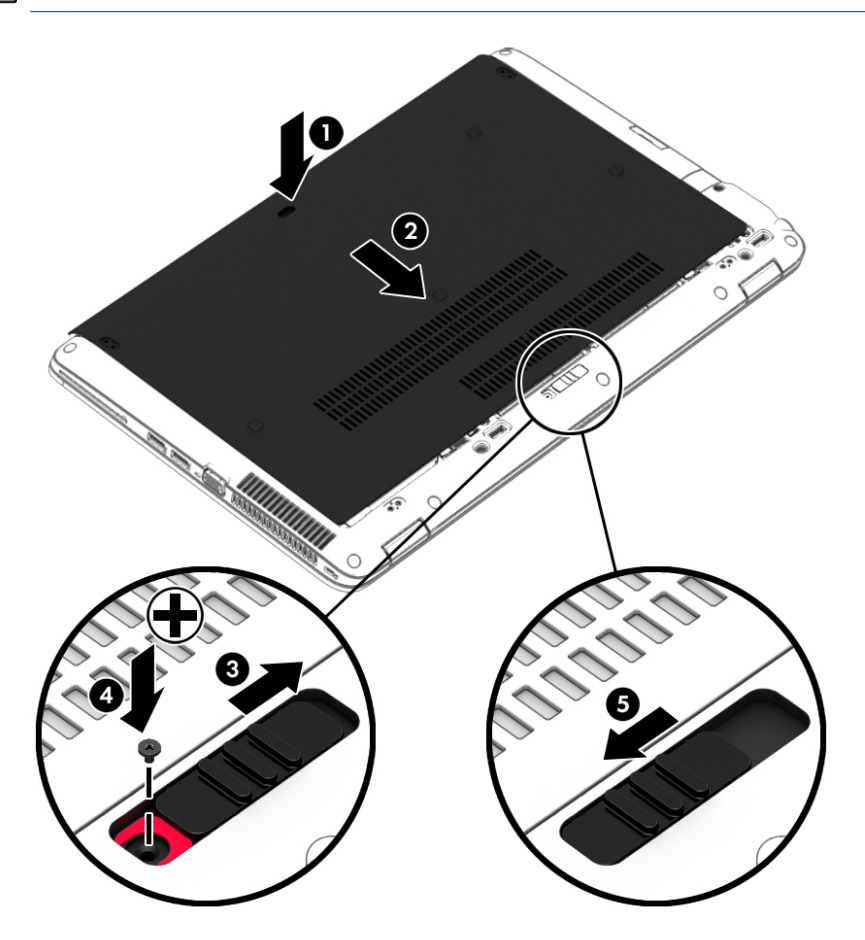

**5.** Aseta akku paikalleen (katso [Akun asettaminen paikalleen tai sen irrottaminen sivulla 48](#page-59-0)).

### **Kiintolevyn vaihtaminen tai päivittäminen**

**HUOMIO:** Voit estää järjestelmän lukittumisen ja tietojen menetyksen seuraavasti:

Katkaise tietokoneen virta, ennen kuin poistat kiintolevyn kiintolevypaikasta. Älä poista kiintolevyä, kun tietokone on käynnissä, lepotilassa tai horrostilassa.

Jos et ole varma, onko tietokoneen virta katkaistu, käynnistä tietokone painamalla virtapainiketta. Katkaise sitten tietokoneen virta käyttöjärjestelmän virrankatkaisutoiminnolla.

#### **Kiintolevyn irrottaminen**

Irrota kiintolevy seuraavasti:

- **1.** Tallenna työt ja katkaise tietokoneen virta.
- **2.** Vedä tietokone pistorasiasta ja irrota kaikki tietokoneeseen liitetyt ulkoiset laitteet.
- **3.** Käännä tietokone ylösalaisin tasaisella alustalla.
- **4.** Irrota huoltoluukku (katso kohta [Huoltoluukun irrottaminen sivulla 60\)](#page-71-0).
- **5.** Irrota akku [\(Akun irrottaminen sivulla 48](#page-59-0)).
- **6.** Irrota kiintolevyn kannen neljä ruuvia **(1)**. Irrota kiintolevy vetämällä kiintolevyn kielekettä **(2)**.
- **7.** Nosta kiintolevy **(3)** kiintolevypaikasta.

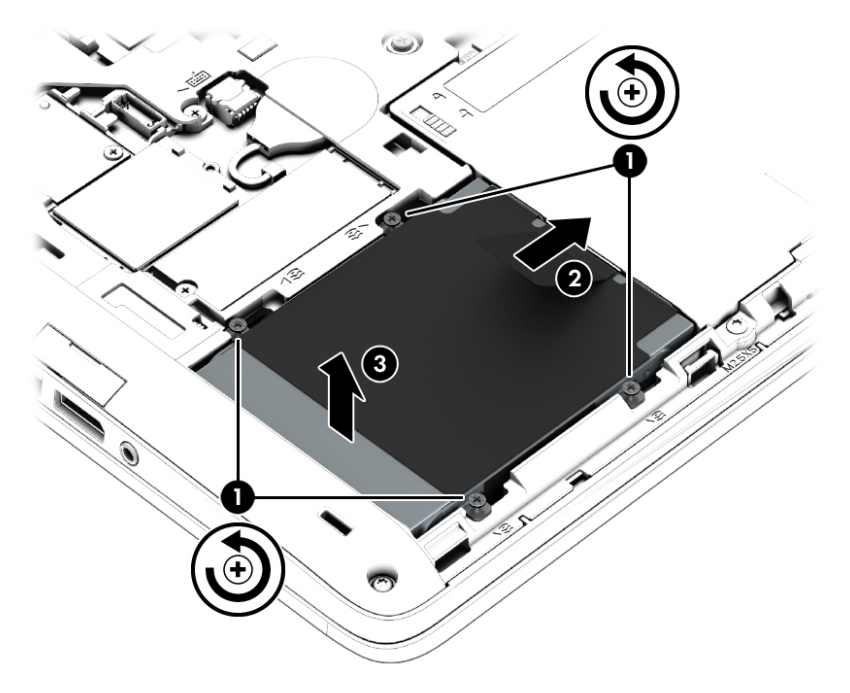

### **Kiintolevyn asentaminen**

**HUOMAUTUS:** Oma tietokoneesi saattaa näyttää hieman erilaiselta kuin tämän luvun kuvassa esitetty tietokone.

Asenna kiintolevy seuraavasti:

- **1.** Aseta kiintolevy kiintolevypaikkaan oikeassa kulmassa **(1)**.
- **2.** Vedä muovikielekettä **(2)** tietokoneen reunaa kohti niin, että kiintolevy on liitintä vasten.

**3.** Kiristä kiintolevyn ruuvit **(3)**.

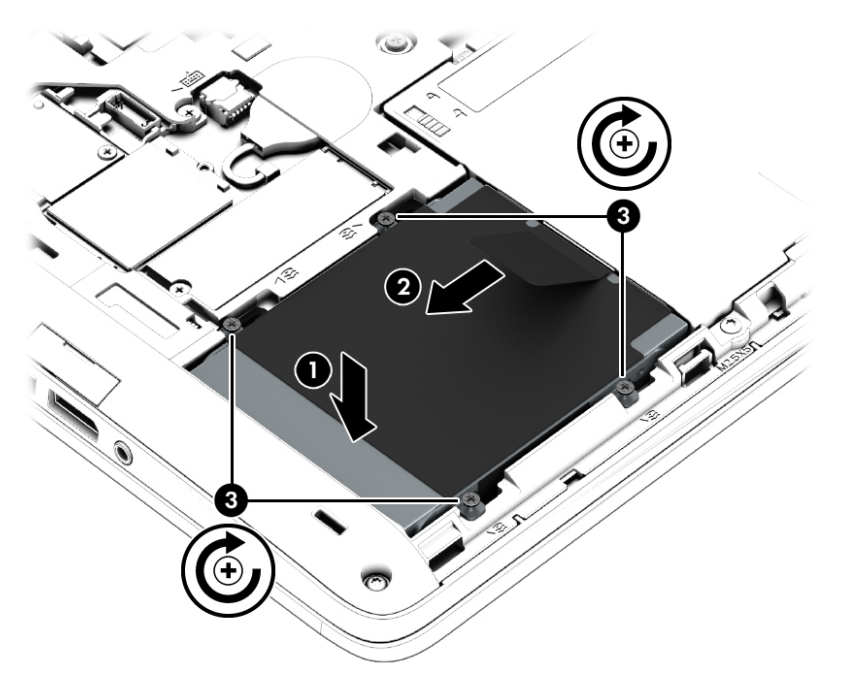

- **4.** Aseta akku paikalleen (katso [Akun asettaminen paikalleen sivulla 48\)](#page-59-0).
- **5.** Aseta huoltoluukku paikalleen (katso [Huoltoluukun asettaminen paikalleen sivulla 61](#page-72-0)).
- **6.** Liitä tietokone pistorasiaan ja kytke ulkoiset laitteet tietokoneeseen.
- **7.** Käynnistä tietokone.

### **Kiintolevyn toiminnan parantaminen**

#### **Levyn eheytyksen käyttäminen**

Kun tietokonetta käytetään, kiintolevyllä olevat tiedostot pirstoutuvat. Pirstoutuneessa asemassa tiedot eivät ole peräkkäin, joten kiintolevy joutuu etsimään tiedostoja pidempään, mikä hidastaa tietokonetta. Levyn eheytys yhdistää kiintolevyn pirstoutuneet tiedostot ja kansiot (järjestää ne fyysisesti uudelleen) ja tehostaa siten järjestelmän toimintaa.

**HUOMAUTUS:** Levyn eheytystä ei tarvitse suorittaa puolijohdeasemille.

Käynnistyksen jälkeen levyn eheytys toimii ilman valvontaa. Levyn eheytyksen kesto riippuu kuitenkin kiintolevyn koosta ja pirstoutuneiden tiedostojen määrästä, ja joskus levyn eheytys voi kestää yli tunnin.

HP suosittelee kiintolevyn eheyttämistä ainakin kerran kuukaudessa. Voit ajoittaa levyn eheytyksen suoritettavaksi kerran kuukaudessa, mutta voit eheyttää tietokoneen myös manuaalisesti milloin tahansa.

Levyn eheytys käynnistetään seuraavasti:

- **1.** Liitä tietokone verkkovirtaan.
- **2.** Valitse **Käynnistä > Kaikki ohjelmat > Apuohjelmat > Järjestelmätyökalut > Levyn eheytys**.
- **3.** Valitse **Eheytä levy**.
- **HUOMAUTUS:** Windowsissa on Käyttäjätilien valvonta -ominaisuus, joka parantaa tietokoneen suojausta. Järjestelmä saattaa kysyä käyttöoikeuksia tai salasanaa tiettyjen tehtävien, kuten ohjelmistojen asentamisen, apuohjelmien suorittamisen tai Windows-asetusten muuttamisen yhteydessä. Katso lisätietoja Ohjeesta ja tuesta. Voit avata Ohjeen ja tuen valitsemalla **Käynnistä > Ohje ja tuki**.

Lisätietoja on Levyn eheytys -ohjelmiston ohjeessa.

#### **Levyn uudelleenjärjestämisen käyttäminen**

Kun levy järjestetään uudelleen, levyn uudelleenjärjestämisohjelma etsii kiintolevyltä tarpeettomat tiedostot, jotka poistamalla voit vapauttaa levytilaa ja tehostaa siten tietokoneen toimintaa.

Levyn uudelleenjärjestäminen käynnistetään seuraavasti:

- **1.** Valitse **Käynnistä > Kaikki ohjelmat > Apuohjelmat > Järjestelmätyökalut > Levyn uudelleenjärjestäminen**.
- **2.** Noudata näyttöön tulevia ohjeita.

### **HP 3D DriveGuardin käyttäminen (vain tietyissä malleissa)**

HP 3D DriveGuard suojaa kiintolevyä pysäyttämällä aseman ja keskeyttämällä datapyynnöt seuraavissa tapauksissa:

- Tietokone putoaa johonkin.
- Tietokonetta liikutetaan, kun näyttö on suljettuna ja kun tietokone käyttää akkuvirtaa.

HP 3D DriveGuard -toiminto palauttaa kiintolevyn normaaliin toimintatilaan pian näiden tapahtumien jälkeen.

**HUOMAUTUS:** Koska SSD-asemissa ei ole liikkuvia osia, HP 3D DriveGuard -suojausta ei tarvita.

**HUOMAUTUS:** HP 3D DriveGuard -toiminto suojaa ensisijaisessa tai toissijaisessa kiintolevypaikassa olevia kiintolevyjä. HP 3D DriveGuard -toiminto ei suojaa valinnaisiin telakointilaitteisiin asennettuja tai USBportteihin liitettyjä kiintolevyjä.

Lisätietoja saat HP 3D DriveGuard -ohjelmiston ohjeesta.

#### **HP 3D DriveGuard -toiminnon tilan tunnistaminen**

Aseman merkkivalo muuttaa väriään sen merkiksi, että ensisijaisessa ja/tai toissijaisessa kiintolevypaikassa oleva asema on pysäytetty (vain tietyissä malleissa). Jos haluat määrittää, että onko asemat suojattu tai pysäköity, katso Windowsin työpöydällä, tehtäväpalkin oikeassa reunassa olevan ilmaisinalueen tai siirrettävyyskeskuksen kuvaketta:

# **9 Suojaus**

# **Tietokoneen suojaaminen**

Windows-käyttöjärjestelmän ja Windowsiin kuulumattoman Computer Setup (BIOS) -apuohjelman tavanomaiset turvaominaisuudet pyrkivät suojaamaan henkilökohtaisia asetuksiasi ja tietojasi erilaisilta riskeiltä.

**HUOMAUTUS:** Suojausratkaisujen tarkoituksena on toimia eräänlaisena pelotteena. Ne eivät välttämättä estä tuotteen väärinkäyttöä tai varastamista.

**HUOMAUTUS:** Varmuuskopioi ja poista kaikki luottamukselliset tiedostot ja poista kaikki salasanaasetukset ennen tietokoneen lähettämistä huoltoon.

**HUOMAUTUS:** Oma tietokoneesi ei välttämättä sisällä kaikkia tässä luvussa lueteltuja ominaisuuksia.

**HUOMAUTUS:** Tietokoneesi tukee Internet-pohjaiseen suojaukseen perustuvaa Computrace-seuranta- ja palautuspalvelua, joka on käytettävissä tietyillä alueilla. Jos tietokone varastetaan, Computrace pystyy jäljittämään tietokoneen, kun luvaton käyttäjä avaa Internet-yhteyden. Computrace-palvelun käyttöä varten on ostettava ohjelmisto ja tilattava palvelu. Tietoja Computrace-ohjelmiston tilaamisesta saat osoitteesta <http://hp-pt.absolute.com>.

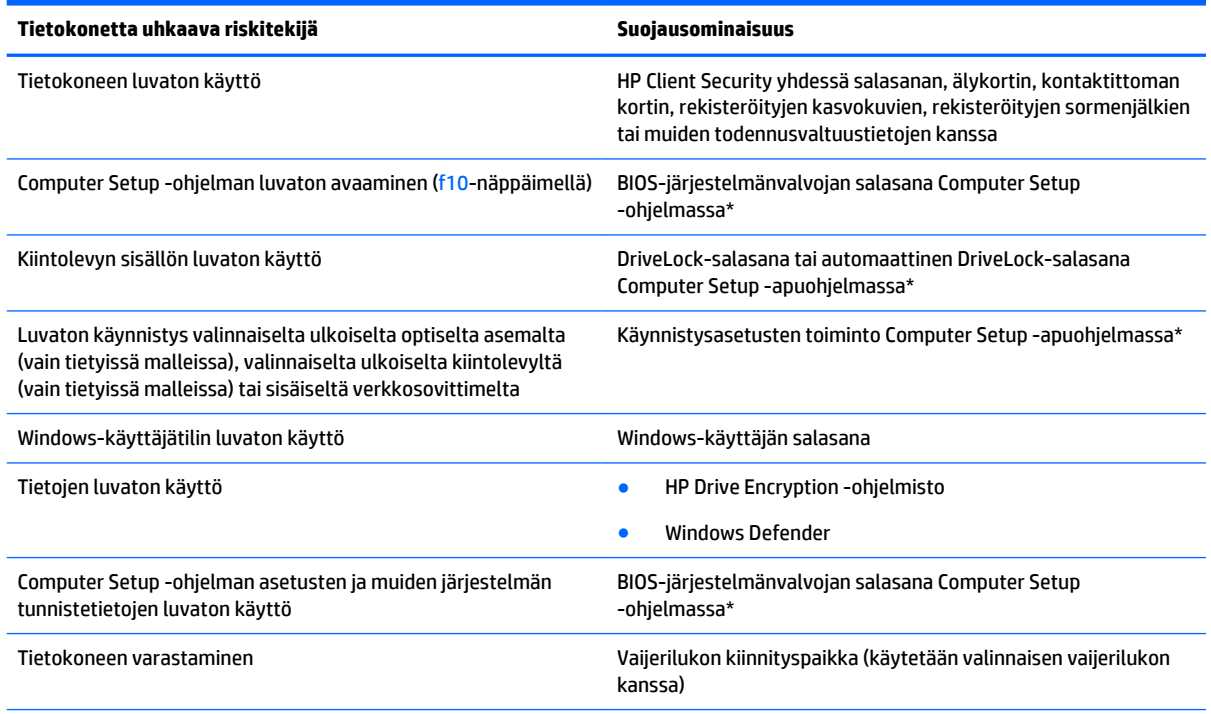

\* Computer Setup on tietokoneen lukumuistiin valmiiksi asennettu apuohjelma, jota voi käyttää silloinkin, kun käyttöjärjestelmä ei toimi tai käynnisty. Voit siirtyä ja tehdä valintoja Computer Setup -apuohjelmassa näppäimistön tai osoitinlaitteen (TouchPadin, paikannustapin tai USB-hiiren) avulla.

# **Salasanojen käyttäminen**

Salasana on merkkiryhmä, joka valitaan tietokoneella olevien tietojen suojausta varten. Käyttäjä voi määrittää erityyppisiä salasanoja sen mukaan, miten tietojen käyttöä halutaan hallita. Salasanat voidaan asettaa Windowsissa tai tietokoneelle valmiiksi asennetussa, Windowsiin kuulumattomassa Computer Setup -apuohjelmassa.

- BIOS-järjestelmänvalvojan salasana ja DriveLock-salasana asetetaan Computer Setup -apuohjelmassa, ja niitä hallitaan järjestelmän BIOS-asetusten avulla.
- Automaattiset DriveLock-salasanat otetaan käyttöön Computer Setup -apuohjelmassa.
- Windows-salasanat määritetään vain Windows-käyttöjärjestelmässä.
- Jos olet aikaisemmin määrittänyt HP SpareKey -tunnuksen ja unohdat Computer Setup -apuohjelmassa määrittämäsi BIOS-järjestelmänvalvojan salasanan, voit käyttää apuohjelmaa HP SpareKey -toiminnon avulla.
- Jos unohdat Computer Setup -apuohjelmassa määritetyn DriveLock-käyttäjän salasanan ja DriveLockpääkäyttäjän salasanan, salasanoilla suojattu kiintolevy lukitaan eikä sitä voi enää käyttää.

Computer Setup -apuohjelman ja Windowsin suojaustoiminnoissa voidaan käyttää samaa salasanaa. Samaa salasanaa voidaan käyttää myös monissa Computer Setup -apuohjelman toiminnoissa.

Salasanojen luomiseen ja tallentamiseen liittyviä vihjeitä:

- Salasanoja luotaessa kannattaa noudattaa ohjelman määrittämiä vaatimuksia.
- Älä käytä samaa salasanaa useille sovelluksille tai sivustoille. Älä myöskään käytä Windows-salasanaa uudelleen toisissa sovelluksissa tai sivustoissa.
- Voit tallentaa käyttäjätunnuksesi ja salasanasi kaikkia käyttämiäsi verkkosivuja ja sovelluksia varten HP Client Security -ohjelmiston Password Manager -toiminnon avulla. Siten voit myöhemmin lukea tiedot turvallisesti, jos et itse muista niitä.
- Älä säilytä salasanoja tietokoneeseen tallennetussa tiedostossa.

Seuraavissa taulukoissa luetellaan Windowsin ja Bios-järjestelmänvalvojan yleiset salasanat ja esitellään niiden toiminnot.

### **Salasanojen määrittäminen Windowsissa**

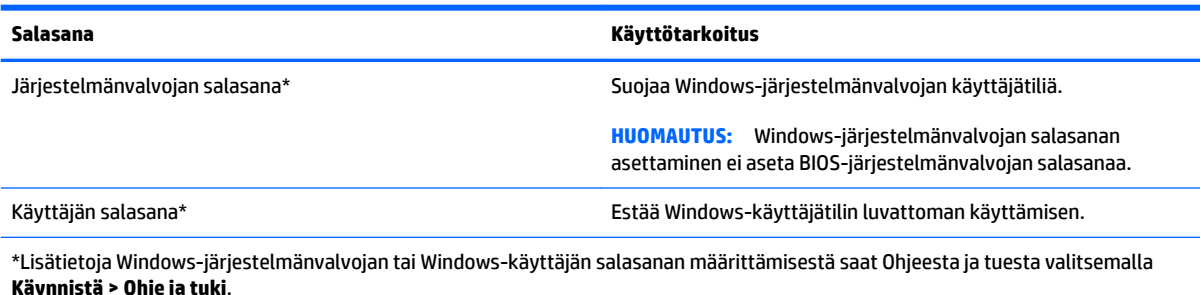

## **Salasanojen määrittäminen Computer Setup -apuohjelmassa**

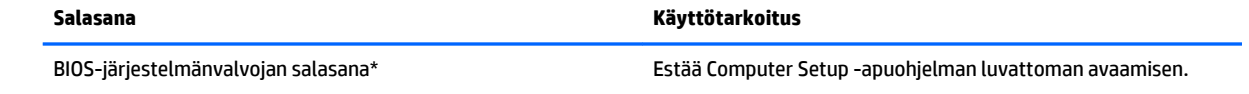

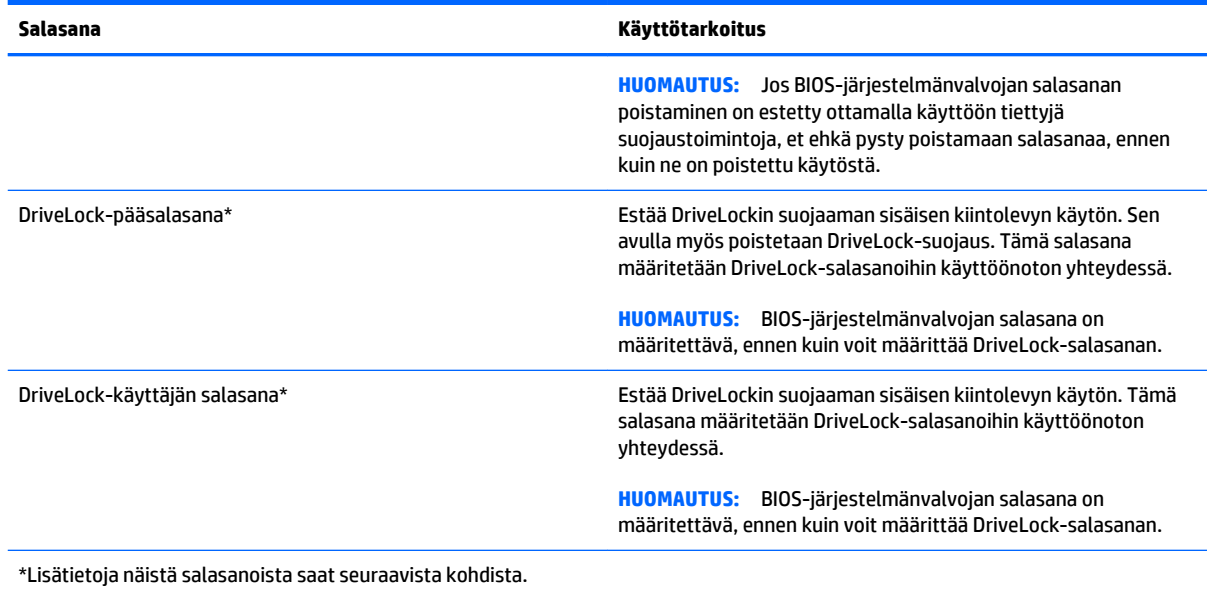

# **BIOS-järjestelmänvalvojan salasanan hallinta**

Tämä salasana määritetään, muutetaan ja poistetaan seuraavasti:

#### **Uuden BIOS-järjestelmänvalvojan salasanan asettaminen**

- **1.** Käynnistä tietokone (tai käynnistä se uudelleen) ja paina sitten esc-näppäintä, kun näytön alaosassa näkyy viesti "Press the ESC key for Startup Menu" (Siirry käynnistysvalikkoon painamalla ESCnäppäintä).
- **2.** Voit siirtyä Computer Setup -apuohjelmaan painamalla f10-näppäintä.
- **3.** Valitse osoitinlaitteella tai nuolinäppäimillä **Security** (Suojaus) **> Setup BIOS Administrator Password**  (Määritä järjestelmänvalvojan salasana) ja paina sitten enter-näppäintä.
- **4.** Kirjoita pyydettäessä salasana.
- **5.** Vahvista uusi salasana kirjoittamalla se pyydettäessä uudelleen.
- **6.** Jos haluat tallentaa muutokset ja lopettaa Computer Setup -apuohjelman, napsauta **Save** (Tallenna) kuvaketta ja toimi näyttöön tulevien ohjeiden mukaan.

TAI

Valitse nuolinäppäimillä **Main** (Päävalikko) **> Save Changes and Exit** (Tallenna muutokset ja lopeta) ja paina sitten enter-näppäintä.

Määritetyt muutokset tulevat voimaan, kun tietokone käynnistetään uudelleen.

#### **BIOS-järjestelmänvalvojan salasanan vaihtaminen**

- **1.** Käynnistä tietokone (tai käynnistä se uudelleen) ja paina sitten esc-näppäintä, kun näytön alaosassa näkyy viesti "Press the ESC key for Startup Menu" (Siirry käynnistysvalikkoon painamalla ESCnäppäintä).
- **2.** Voit siirtyä Computer Setup -apuohjelmaan painamalla f10-näppäintä.
- **3.** Valitse osoitinlaitteella tai nuolinäppäimillä **Security** (Suojaus) **> Change Password** (Vaihda salasana), ja paina sitten enter-näppäintä.
- **4.** Kirjoita pyydettäessä nykyinen salasana.
- **5.** Vahvista uusi salasana kirjoittamalla se pyydettäessä uudelleen.
- **6.** Voit tallentaa muutokset ja poistua Computer Setup -apuohjelmasta valitsemalla näytön vasemmasta alakulmasta **Save** (Tallenna) -kuvakkeen ja noudattamalla näyttöön tulevia ohjeita.

TAI

Valitse nuolinäppäimillä **Main** (Päävalikko) **> Save Changes and Exit** (Tallenna muutokset ja lopeta) ja paina sitten enter-näppäintä.

Määritetyt muutokset tulevat voimaan, kun tietokone käynnistetään uudelleen.

#### **BIOS-järjestelmänvalvojan salasanan poistaminen**

- **1.** Käynnistä tietokone (tai käynnistä se uudelleen) ja paina sitten esc-näppäintä, kun näytön alaosassa näkyy viesti "Press the ESC key for Startup Menu" (Siirry käynnistysvalikkoon painamalla ESCnäppäintä).
- **2.** Voit siirtyä Computer Setup -apuohjelmaan painamalla f10-näppäintä.
- **3.** Valitse osoitinlaitteella tai nuolinäppäimillä **Security** (Suojaus) **> Change Password** (Vaihda salasana), ja paina sitten enter-näppäintä.
- **4.** Kirjoita pyydettäessä nykyinen salasana.
- **5.** Pyydettäessä uutta salasanaa jätä kenttä tyhjäksi ja paina sitten enter-näppäintä.
- **6.** Lue varoitus. Jatka valitsemalla **YES** (KYLLÄ).
- **7.** Kun uutta salasanaa pyydetään uudelleen, jätä kenttä tyhjäksi ja paina sitten enter-näppäintä.
- **8.** Voit tallentaa muutokset ja poistua Computer Setup -apuohjelmasta valitsemalla näytön vasemmasta alakulmasta **Save** (Tallenna) -kuvakkeen ja noudattamalla näyttöön tulevia ohjeita.

TAI

Valitse nuolinäppäimillä **Main** (Päävalikko) **> Save Changes and Exit** (Tallenna muutokset ja lopeta) ja paina sitten enter-näppäintä.

Määritetyt muutokset tulevat voimaan, kun tietokone käynnistetään uudelleen.

### **BIOS-järjestelmänvalvojan salasanan kirjoittaminen**

Kun näyttöön tulee **BIOS administrator password** (BIOS-järjestelmänvalvojan salasana) -kehote, kirjoita salasana (samoilla näppäimillä, joita käytit sitä asettaessasi) ja paina sitten enter-näppäintä. Mikäli syötät virheellisen BIOS-järjestelmänvalvojan salasanan kolme kertaa, sinun on käynnistettävä tietokone uudelleen ja yritettävä uudelleen.

### **Computer Setup -apuohjelman DriveLock-salasanan hallinta**

**HUOMIO:** Voit estää DriveLock-salasanalla suojattua kiintolevyä tulemasta pysyvästi käyttökelvottomaksi kirjoittamalla DriveLock-käyttäjän ja -pääkäyttäjän salasanan muistiin ja säilyttämällä ne turvallisessa paikassa erillään tietokoneesta. Jos unohdat molemmat DriveLock-salasanat, kiintolevy lukitaan eikä sitä voi enää käyttää.

DriveLock-suojaus estää kiintolevyn sisällön luvattoman käytön. DriveLock-suojausta voidaan käyttää vain tietokoneen sisäisissä kiintolevyissä. Kun aseman DriveLock-suojaus on otettu käyttöön, kyseisen aseman käyttämistä varten tarvitaan DriveLock-salasana. Asemaa voidaan käyttää DriveLock-salasanojen avulla vain, jos asema on asetettu tietokoneen sisälle tai kehittyneeseen porttitoistimeen.

**HUOMAUTUS:** BIOS-järjestelmänvalvojan salasana on määritettävä, ennen kuin voit käyttää DriveLocktoimintoja.

Jotta DriveLock-suojausta voidaan käyttää vain tietokoneen sisäisissä kiintolevyissä, Computer Setup -ohjelmassa on määritettävä käyttäjän ja pääkäyttäjän salasana. Ota huomioon seuraavat DriveLocksuojausta koskevat seikat:

- Kun DriveLock-suojaus on otettu käyttöön kiintolevylle, kiintolevyä voidaan käyttää vain antamalla käyttäjän tai järjestelmänvalvojan salasana.
- Käyttäjän salasanan käyttäjän tulisi olla kiintolevyn päivittäinen käyttäjä. Pääkäyttäjän salasanan omistaja voi olla joko järjestelmänvalvoja tai päivittäinen käyttäjä.
- Käyttäjällä voi olla sama salasana kuin pääkäyttäjällä.
- Käyttäjän tai pääkäyttäjän salasana voidaan poistaa vain poistamalla DriveLock-suojaus. DriveLocksuojaus voidaan poistaa vain pääkäyttäjän salasanalla.

### **DriveLock-salasanan määrittäminen**

Voit määrittää tai vaihtaa DriveLock-salasanan Computer Setup -apuohjelmassa seuraavasti:

- **1.** Käynnistä tietokone ja paina esc, kun "Press the ESC key for Startup Menu" (Siirry asetusvalikkoon painamalla ESC) -ilmoitus näkyy näytön alareunassa.
- **2.** Voit siirtyä Computer Setup -apuohjelmaan painamalla f10-näppäintä.
- **3.** Valitse osoitinlaitteella tai nuolinäppäimillä **Security** (Turvallisuus) **> Hard Drive Tools**  (Kiintolevytyökalut) **> DriveLock** ja paina sitten enter-näppäintä.
- **4.** Valitse Set DriveLock Password (global) (Määritä DriveLock-salasana (yleinen)).
- **5.** Kirjoita BIOS-järjestelmänvalvojan salasana ja paina sitten enter-näppäintä.
- **6.** Valitse suojattava kiintolevy osoitinlaitteella tai nuolinäppäimillä ja paina sitten enter-näppäintä.
- **7.** Lue varoitus. Jatka valitsemalla **YES** (Kyllä).
- **8.** Kirjoita pyydettäessä järjestelmänvalvojan salasana ja paina sitten enter-näppäintä.
- **9.** Vahvista valintasi kirjoittamalla pyydettäessä järjestelmänvalvojan salasana uudelleen ja paina sitten enter-näppäintä.
- **10.** Kirjoita pyydettäessä käyttäjän salasana ja paina sitten enter-näppäintä.
- **11.** Vahvista valintasi kirjoittamalla pyydettäessä käyttäjän salasana uudelleen ja paina sitten enternäppäintä.
- **12.** Vahvista valitsemasi kiintolevyn DriveLock-suojaus kirjoittamalla vahvistuskenttään DriveLock ja paina enter-näppäintä.
- **HUOMAUTUS:** Isoilla ja pienillä kirjaimilla on merkitysero DriveLock-vahvistuksessa.
- **13.** Voit tallentaa muutokset ja poistua Computer Setup -apuohjelmasta valitsemalla näytön vasemmasta alakulmasta **Save** (Tallenna) -kuvakkeen ja noudattamalla näyttöön tulevia ohjeita.

TAI

Valitse nuolinäppäimillä **Main** (Päävalikko) **> Save Changes and Exit** (Tallenna muutokset ja lopeta) ja paina sitten enter-näppäintä.

Määritetyt muutokset tulevat voimaan, kun tietokone käynnistetään uudelleen.

### **DriveLock-salasanan syöttäminen**

Tarkista, että kiintolevy on tietokoneessa, eikä lisävarusteena saatavassa telakointilaitteessa tai ulkoisessa MultiBay-paikassa.

Kirjoita **DriveLock Password** (DriveLock-salasana) -kehotteeseen käyttäjän salasana tai pääsalasana (samoilla näppäimillä, joilla salasana on määritetty) ja paina enter-näppäintä.

Jos salasana kirjoitetaan väärin kaksi kertaa peräkkäin, tietokone on käynnistettävä uudelleen ennen uutta yritystä.

### **DriveLock-salasanan vaihtaminen**

Voit vaihtaa DriveLock-salasanan Computer Setup -apuohjelmassa seuraavasti:

- **1.** Käynnistä tietokone ja paina esc, kun "Press the ESC key for Startup Menu" (Siirry asetusvalikkoon painamalla ESC) -ilmoitus näkyy näytön alareunassa.
- **2.** Voit siirtyä Computer Setup -apuohjelmaan painamalla f10-näppäintä.
- **3.** Valitse osoitinlaitteella tai nuolinäppäimillä **Security** (Turvallisuus) **> Hard Drive Tools**  (Kiintolevytyökalut) **> DriveLock** ja paina sitten enter-näppäintä.
- **4.** Kirjoita BIOS-järjestelmänvalvojan salasana ja paina sitten enter-näppäintä.
- **5.** Valitse osoitinlaitteella tai nuolinäppäimillä vaihtoehto Set DriveLock Password (Aseta DriveLocksalasana) ja paina sitten enter-näppäintä.
- **6.** Valitse sisäinen kiintolevy nuolinäppäimillä ja paina sitten enter-näppäintä.
- **7.** Valitse osoitinlaitteella tai nuolinäppäimillä **Change Password** (Vaihda salasana).
- **8.** Kirjoita pyydettäessä nykyinen salasana ja paina sitten enter-näppäintä.
- **9.** Kirjoita pyydettäessä uusi salasana ja paina sitten enter-näppäintä.
- **10.** Vahvista valintasi kirjoittamalla pyydettäessä uusi salasana uudelleen ja paina sitten enter-näppäintä.
- **11.** Voit tallentaa muutokset ja poistua Computer Setup -apuohjelmasta valitsemalla näytön vasemmasta alakulmasta **Save** (Tallenna) -kuvakkeen ja noudattamalla näyttöön tulevia ohjeita.

TAI

Valitse nuolinäppäimillä **Main** (Päävalikko) **> Save Changes and Exit** (Tallenna muutokset ja lopeta) ja paina sitten enter-näppäintä.

Määritetyt muutokset tulevat voimaan, kun tietokone käynnistetään uudelleen.

### **DriveLock-suojauksen poistaminen**

Voit poistaa DriveLock-suojauksen Computer Setup -apuohjelmassa seuraavasti:

- **1.** Käynnistä tietokone ja paina esc, kun "Press the ESC key for Startup Menu" (Siirry asetusvalikkoon painamalla ESC) -ilmoitus näkyy näytön alareunassa.
- **2.** Voit siirtyä Computer Setup -apuohjelmaan painamalla f10-näppäintä.
- **3.** Valitse osoitinlaitteella tai nuolinäppäimillä **Security** (Turvallisuus) **> Hard Drive Tools**  (Kiintolevytyökalut) **> DriveLock** ja paina sitten enter-näppäintä.
- **4.** Kirjoita BIOS-järjestelmänvalvojan salasana ja paina sitten enter-näppäintä.
- **5.** Valitse osoitinlaitteella tai nuolinäppäimillä **Set DriveLock Password** (Määritä DriveLock-salasana) ja paina sitten enter-näppäintä.
- **6.** Valitse osoitinlaitteella tai nuolinäppäimillä sisäinen kiintolevy ja paina sitten enter-näppäintä.
- **7.** Valitse osoitinlaitteella tai nuolinäppäimillä **Disable protection** (Poista suojaus käytöstä).
- **8.** Kirjoita pääsalasana ja paina sitten enter-näppäintä.
- **9.** Voit tallentaa muutokset ja poistua Computer Setup -apuohjelmasta napsauttamalla **Save** (Tallenna) kuvaketta ja toimimalla näyttöön tulevien ohjeiden mukaan.

TAI

Valitse nuolinäppäimillä **Main** (Päävalikko) **> Save Changes and Exit** (Tallenna muutokset ja lopeta) ja paina sitten enter-näppäintä.

Määritetyt muutokset tulevat voimaan, kun tietokone käynnistetään uudelleen.

### **Computer Setup -apuohjelman automaattisen DriveLock-suojauksen käyttäminen**

Monen käyttäjän ympäristössä voi asettaa automaattisen DriveLock-salasanan. Kun automaattinen DriveLock-salasana on käytössä, järjestelmä luo sattumanvaraisesti käyttäjän salasanan ja DriveLockpääsalasanan. Kun joku käyttäjä syöttää hyväksyttävän kirjautumissalasanan, samaa sattumanvaraisesti annettua käyttäjän salasanaa ja pääsalasanaa käytetään aseman lukituksen poistamiseen.

**HUOMAUTUS:** BIOS-järjestelmänvalvojan salasana on määritettävä, ennen kuin voit käyttää automaattisia DriveLock-toimintoja.

#### **Automaattisen DriveLock-salasanan kirjoittaminen**

Voit ottaa automaattisen DriveLock-salasanan käyttöön Computer Setup -apuohjelmassa seuraavasti:

- **1.** Käynnistä tietokone tai käynnistä se uudelleen ja paina esc, kun "Press the ESC key for Startup Menu" (Siirry asetusvalikkoon painamalla ESC) -ilmoitus näkyy näytön alareunassa.
- **2.** Voit siirtyä Computer Setup -apuohjelmaan painamalla f10-näppäintä.
- **3.** Valitse osoitinlaitteella tai nuolinäppäimillä **Security** (Turvallisuus) **> Hard Drive Tools**  (Kiintolevytyökalut) **> Automatic DriveLock** (Automaattinen DriveLock) ja paina sitten enter-näppäintä.
- **4.** Kirjoita BIOS-järjestelmänvalvojan salasana ja paina sitten enter-näppäintä.
- **5.** Valitse osoitinlaitteella tai nuolinäppäimillä sisäinen kiintolevy ja paina sitten enter-näppäintä.
- **6.** Lue varoitus. Jatka valitsemalla **YES** (Kyllä).
- **7.** Voit tallentaa muutokset ja poistua Computer Setup -apuohjelmasta napsauttamalla **Save** (Tallenna) kuvaketta ja toimimalla näyttöön tulevien ohjeiden mukaan.

TAI

Valitse nuolinäppäimillä **Main** (Päävalikko) **> Save Changes and Exit** (Tallenna muutokset ja lopeta) ja paina sitten enter-näppäintä.

#### **Automaattisen DriveLock-suojauksen poistaminen**

Voit poistaa DriveLock-suojauksen Computer Setup -apuohjelmassa seuraavasti:

- **1.** Käynnistä tietokone tai käynnistä se uudelleen ja paina esc, kun "Press the ESC key for Startup Menu" (Siirry asetusvalikkoon painamalla ESC) -ilmoitus näkyy näytön alareunassa.
- **2.** Voit siirtyä Computer Setup -apuohjelmaan painamalla f10-näppäintä.
- **3.** Valitse osoitinlaitteella tai nuolinäppäimillä **Security** (Turvallisuus) **> Hard Drive Tools**  (Kiintolevytyökalut) **> Automatic DriveLock** (Automaattinen DriveLock) ja paina sitten enter-näppäintä.
- **4.** Kirjoita BIOS-järjestelmänvalvojan salasana ja paina sitten enter-näppäintä.
- **5.** Valitse osoitinlaitteella tai nuolinäppäimillä sisäinen kiintolevy ja paina sitten enter-näppäintä.
- **6.** Valitse osoitinlaitteella tai nuolinäppäimillä **Disable protection** (Poista suojaus käytöstä).
- **7.** Voit tallentaa muutokset ja poistua Computer Setup -apuohjelmasta valitsemalla näytön vasemmasta alakulmasta **Save** (Tallenna) -kuvakkeen ja noudattamalla näyttöön tulevia ohjeita.

TAI

Valitse nuolinäppäimillä **Main** (Päävalikko) **> Save Changes and Exit** (Tallenna muutokset ja lopeta) ja paina sitten enter-näppäintä.

# **Virustorjuntaohjelmiston käyttäminen**

Tietokone saattaa altistua viruksille, kun käytät tietokoneella sähköpostia, verkkoa tai Internetiä. Tietokonevirukset voivat poistaa käytöstä käyttöjärjestelmän, ohjelmia ja apuohjelmia tai aiheuttaa niiden virheellisen toiminnan.

Virustorjuntaohjelmistot tunnistavat useimmat virukset ja poistavat ne tietokoneesta. Yleensä ohjelmistot osaavat myös korjata viruksen aiheuttamat vahingot. Jotta suojaus olisi voimassa myös uusia viruksia vastaan, virustorjuntaohjelma ja virusmääritykset on päivitettävä säännöllisesti.

Lisätietoja tietokoneviruksista saat kirjoittamalla Ohjeen ja tuen hakukenttään hakusanan virukset.

# **Palomuuriohjelmiston käyttäminen**

Palomuurit on suunniteltu järjestelmän tai verkon luvattoman käytön torjuntaan. Palomuuri voi olla tietokoneeseen ja/tai verkkoon asennettava ohjelmisto tai se voi olla ratkaisu, joka koostuu sekä laitteistosta että ohjelmistosta.

Palomuureja on kahdentyyppisiä:

- Isäntäpohjaiset palomuurit Ohjelmisto, joka suojaa vain tietokonetta, johon se on asennettu.
- Verkkopohjaiset palomuurit DSL- tai kaapelimodeemin ja kotiverkon väliin asennettava palomuuri, joka suojaa kaikkia verkossa olevia koneita.

Kun järjestelmään on asennettu palomuuri, se valvoo kaikkia tietoja, jotka on lähetetty järjestelmään tai lähetetään järjestelmästä, ja vertaa niitä käyttäjän määrittelemiin suojauskriteereihin. Kaikki tiedot, jotka eivät vastaa kriteerejä, estetään.

Tietokoneessa tai verkkolaitteistossa saattaa jo olla asennettu palomuuri. Jos näin ei ole, saatavana on erilaisia palomuuriohjelmistoratkaisuja.

**HUOMAUTUS:** Tietyissä olosuhteissa palomuuri voi estää Internet-pelien käytön, häiritä tulostimen tai tiedostojen jakamista verkossa tai estää hyväksytyt sähköpostiliitteet. Voit tilapäisesti ratkaista tällaiset ongelmat poistamalla palomuurin käytöstä, suorittamalla haluamasi tehtävän ja ottamalla sitten palomuurin uudelleen käyttöön. Voit ratkaista ongelman pysyvästi muuttamalla palomuurin asetuksia.

# **Tärkeiden suojauspäivitysten asentaminen**

**HUOMIO:** Microsoft® lähettää ilmoituksia tärkeistä päivityksistä. Voit suojata tietokoneen tietoturvarikkomuksilta ja tietokoneviruksilta asentamalla kaikki kriittiset päivitykset heti, kun saat niistä ilmoituksen Microsoftilta.

Käyttöjärjestelmän ja muiden ohjelmistojen päivityksiä on voitu julkaista sen jälkeen, kun tietokone on lähtenyt tehtaalta. Jos haluat varmistaa, että tietokoneeseen on asennettu kaikki saatavana olevat päivitykset, toimi seuraavasti:

- **1.** Suorita Windows Update mahdollisimman pian sen jälkeen, kun olet asentanut tietokoneesi ja ottanut sen käyttöön.
- **2.** Suorita Windows Update tämän jälkeen kerran kuukaudessa.
- **3.** Hanki tulevat Windows-päivitykset tai Microsoft-ohjelmien päivitykset heti julkaisuhetkellä Microsoftin verkkosivustosta tai käyttämällä Ohjeen ja tuen päivityslinkkejä.

# **HP Client Security Manager -ohjelmiston käyttäminen**

HP Client Security Manager -ohjelmisto on asennettu valmiiksi joihinkin tietokonemalleihin. Tämä ohjelmisto avataan Windowsin Ohjauspaneelin kautta. Sen suojausominaisuudet suojaavat tietokonetta, verkkoja ja tärkeitä tietoja luvattomalta käytöltä. Lisätietoja saat HP Client Security -ohjelmiston ohjeesta.

# **Valinnaisen vaijerilukon asentaminen**

- **HUOMAUTUS:** Vaijerilukon tarkoituksena on vaikeuttaa tietokoneen väärinkäyttöä ja varastamista, mutta se ei välttämättä riitä estämään niitä.
- **HUOMAUTUS:** Oman tietokoneesi lukitusvaijerin kiinnityspaikka saattaa näyttää hieman erilaiselta kuin tämän luvun kuvassa. Tarkista lukitusvaijerin kiinnityspaikan sijainti kohdasta [Perehtyminen tietokoneeseen](#page-15-0) [sivulla 4](#page-15-0).
	- **1.** Kierrä vaijeri jonkin kiinteästi asennetun esineen ympärille.
	- **2.** Aseta avain **(1)** vaijerilukkoon **(2)**.
	- **3.** Aseta vaijerilukon pää tietokoneessa olevaan vaijerilukon kiinnityspaikkaan **(3)** ja lukitse sitten vaijerilukko avaimella.

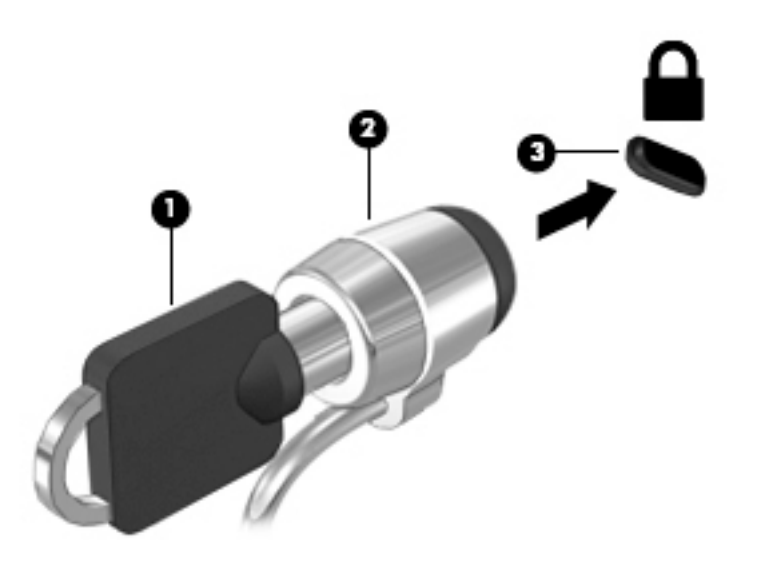

# **Sormenjälkitunnistimen käyttö (vain tietyissä malleissa)**

Tietyissä tietokonemalleissa on sisäiset sormenjälkitunnistimet. Jotta voit käyttää sormenjälkitunnistusta, sinun on ensin rekisteröitävä sormenjälkesi HP Client Security -ohjelmiston Credential Manager sovelluksessa. Katso lisätietoja HP Client Security -ohjelmiston ohjeista.

Kun olet rekisteröinyt sormenjälkesi Credential Manager -sovelluksessa, voit tallentaa käyttäjätunnuksesi ja salasanasi tuettuja verkkosivuja ja sovelluksia varten HP Client Security -ohjelmiston Password Manager toiminnon avulla. Jatkossa voit käyttää tallentamiasi tietoja käyttäjätietojesi täydentämiseen.

### **Sormenjälkitunnistimen paikantaminen**

Sormenjälkitunnistin on pieni metallinen tunnistin, joka sijaitsee tietokoneessa jossakin seuraavista kohdista:

- lähellä TouchPadin alareunaa
- näppäimistön oikealla puolella
- ylhäällä näytön oikealla puolella
- näytön vasemmalla puolella.

Sormenjälkitunnistin voi tietokoneen mallin mukaan olla joko vaaka- tai pystysuuntainen. Molemmissa asennoissa sormella on pyyhkäistävä kohtisuoraan metallista tunnistinta vasten. Tarkista sormenjälkitunnistimen sijainti kohdasta [Perehtyminen tietokoneeseen sivulla 4](#page-15-0).

# **10 Kunnossapito**

# **Muistimoduulien lisääminen tai vaihtaminen**

Tietokoneessa on yksi muistimoduulipaikka. Tietokoneen kapasiteettia voidaan laajentaa lisäämällä muistimoduuli vapaaseen muistimoduulin laajennuspaikkaan tai päivittämällä ensisijaisen muistimoduulipaikan tämänhetkinen muistimoduuli.

- **HUOMAUTUS:** Varmista ennen muistimoduulin lisäämistä tai vaihtamista, että tietokoneeseen on asennettu uusin BIOS-versio, ja päivitä BIOS, jos se on tarpeen. Katso [BIOSin päivittäminen sivulla 89.](#page-100-0)
- **HUOMIO:** Jos tietokonetta ei päivitetä uusimpaan BIOS-versioon ennen muistimoduulin asentamista tai vaihtamista, siitä voi aiheutua erilaisia järjestelmäongelmia.
- **VAROITUS!** Jotta ei synny sähköiskun tai laitteen vahingoittumisen vaaraa, irrota verkkojohto pistorasiasta ja irrota kaikki akut ennen muistimoduulin asentamista.
- **HUOMIO:** Staattinen sähkö voi vahingoittaa elektronisia komponentteja. Ennen kuin käsittelet tietokoneen osia, kosketa maadoitettua metalliesinettä, jotta varmistut siitä, ettei sinussa ole staattista sähköä.

**HUOMIO:** Voit estää järjestelmän lukittumisen ja tietojen menetyksen seuraavasti:

Katkaise tietokoneen virta, ennen kuin lisäät tai vaihdat muistimoduuleja. Älä poista muistimoduulia, kun tietokone on käynnissä, lepotilassa tai horrostilassa.

Jos et ole varma, onko tietokoneen virta katkaistu tai onko tietokone horrostilassa, käynnistä tietokone painamalla virtapainiketta. Katkaise sitten tietokoneen virta käyttöjärjestelmän virrankatkaisutoiminnolla.

**HUOMAUTUS:** Jotta voit käyttää kaksikanavaista kokoonpanoa toisen muistimoduulin lisäämisen jälkeen, molempien muistimoduulien on oltava samanlaisia.

**HUOMAUTUS:** Ensisijainen muisti on alemmassa muistipaikassa ja laajennusmuisti on ylemmässä muistipaikassa.

Voit lisätä tai vaihtaa muistimoduulin seuraavasti:

- **1.** Tallenna työt ja katkaise tietokoneen virta.
- **2.** Vedä tietokone pistorasiasta ja irrota kaikki tietokoneeseen liitetyt ulkoiset laitteet.
- **3.** Irrota akku (katso [Akun irrottaminen sivulla 48](#page-59-0)).
- **4.** Irrota huoltoluukku (katso [Huoltoluukun irrottaminen sivulla 60\)](#page-71-0).
- **5.** Jos olet vaihtamassa muistimoduulia, irrota nykyinen muistimoduuli seuraavasti:
	- **a.** Vedä muistimoduulin sivuilla olevia pidikkeitä **(1)** ulospäin.

Muistimoduuli nousee ylös.

- **b.** Tartu muistimoduuliin **(2)** sen reunasta ja vedä sitten moduuli varovasti ulos muistimoduulipaikasta.
	- **HUOMIO:** Voit estää muistimoduulin vahingoittumisen pitämällä kiinni vain muistimoduulin reunoista. Älä koske muistimoduulin osiin.

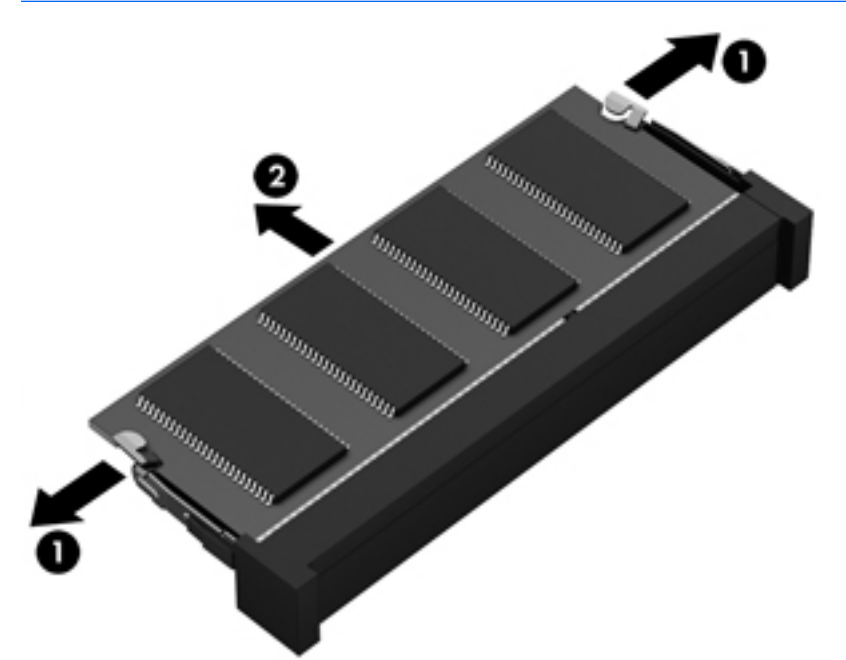

Aseta muistimoduuli poistamisen jälkeen staattiselta sähköltä suojattuun pakkaukseen.

- **6.** Aseta uusi muistimoduuli paikalleen seuraavasti:
	- **HUOMIO:** Voit estää muistimoduulin vahingoittumisen pitämällä kiinni vain muistimoduulin reunoista. Älä koske muistimoduulin osiin.
		- **a.** Aseta muistimoduulin kololla merkitty reuna **(1)** muistimoduulipaikan kielekkeellä merkittyä kohtaa vasten.
		- **b.** Kun muistimoduuli on 45 asteen kulmassa muistimoduulipaikkaan nähden, paina moduuli **(2)**  paikalleen muistimoduulipaikkaan.

**c.** Paina muistimoduulia **(3)** varovasti alaspäin muistimoduulin molemmista reunoista, kunnes pidikkeet napsahtavat paikoilleen.

3

A HUOMIO: Varo taivuttamasta muistimoduulia, jotta se ei vahingoitu.

- **7.** Aseta huoltoluukku paikalleen (katso [Huoltoluukun asettaminen paikalleen sivulla 61](#page-72-0)).
- **8.** Aseta akku paikalleen (katso [Akun asettaminen paikalleen sivulla 48\)](#page-59-0).
- **9.** Liitä tietokone pistorasiaan ja kytke ulkoiset laitteet tietokoneeseen.
- **10.** Käynnistä tietokone.

## **Tietokoneen puhdistaminen**

Käytä tietokoneen turvalliseen puhdistamiseen seuraavia tuotteita:

- dimetyylibentsyyli-ammoniumkloridia enintään 0,3 prosentin pitoisuutena (esimerkiksi erimerkkisiä kertakäyttöpyyhkeitä)
- alkoholitonta ikkunanpuhdistusainetta
- mietoa saippualiuosta sisältävää vettä
- kuivaa mikrokuituliinaa tai säämiskää (antistaattista, öljytöntä liinaa)
- antistaattisia pyyhkeitä.

**HUOMIO:** Vältä voimakkaita pesuaineita, jotka voivat aiheuttaa tietokoneellesi pysyvää vahinkoa. Jos et ole varma, onko jotakin tiettyä puhdistusainetta turvallista käyttää tietokoneesi puhdistamiseen, tarkista tuoteselosteesta, ettei se sisällä alkoholia, asetonia, ammoniumkloridia, metyleenikloridia tai hiilivetyjä.

Kuitupitoiset materiaalit, kuten paperipyyhkeet, voivat naarmuttaa tietokonetta. Ajan kuluessa likahiukkaset ja puhdistusaineet voivat kiinnittyä naarmuihin.

### **Puhdistustoimenpiteet**

Noudata tietokoneen turvallisessa puhdistamisessa seuraavia ohjeita:

**VAROITUS!** Älä yritä puhdistaa tietokonetta, kun sen virta on kytkettynä. Näin vältät sähköiskun ja laitteen osien vahingoittumisen.

- Katkaise tietokoneen virta.
- Irrota tietokone verkkovirrasta.
- Irrota kaikki virtaa saavat ulkoiset laitteet.

**HUOMIO:** Älä suihkuta puhdistusaineita tai -nesteitä suoraan tietokoneen pinnalle, etteivät laitteen sisällä olevat osat vahingoitu. Pinnalle joutuvat nesteet voivat vahingoittaa pysyvästi laitteen sisällä olevia osia.

### **Näytön puhdistaminen (All-in-One-laitteet tai kannettavat tietokoneet)**

Pyyhi näyttö varovasti pehmeällä ja nukkaamattomalla liinalla, joka on kostutettu alkoholittomalla lasinpuhdistusaineella. Varmista ennen näytön kannen sulkemista, että näyttö on kuiva.

#### **Sivujen tai kannen puhdistaminen**

Käytä sivujen tai kannen puhdistukseen pehmeää mikrokuituliinaa tai säämiskää, joka on kostutettu jollakin aiemmin luetellulla puhdistusnesteellä, tai käytä tarkoitukseen soveltuvaa kertakäyttöpyyhettä.

**HUOMAUTUS:** Käytä tietokoneen kantta puhdistettaessa ympyränmuotoista liikettä, mikä helpottaa lian irrottamista.

### **TouchPadin, näppäimistön tai hiiren puhdistaminen**

**VAROITUS!** Älä käytä pölynimuria näppäimistön puhdistamiseen. Näppäimistön puhdistaminen pölynimurilla saattaa aiheuttaa sähköiskun tai vaurioittaa sisäisiä komponentteja. Pölynimurista voi irrota roskia näppäimistön päälle.

**HUOMIO:** Älä anna nesteiden valua näppäimistön väleihin, etteivät sen sisällä olevat osat vahingoitu.

- Käytä TouchPadin, näppäimistön tai hiiren puhdistukseen pehmeää mikrokuituliinaa tai säämiskää, joka on kostutettu jollakin aiemmin luetellulla puhdistusnesteellä, tai käytä tarkoitukseen soveltuvaa kertakäyttöpyyhettä.
- Suihkuta näppäimistöön paineilmaa pillin kautta. Tällä voit estää näppäinten jumiutumisen sekä poistaa näppäimistöön joutuneen lian, nukan ja pölyn.

# **Ohjelmien ja ohjainten päivittäminen**

HP suosittelee, että päivität ohjelmistot ja ohjaimet säännöllisesti uusimpaan versioon. Päivityksillä voit ratkaista ongelmat sekä lisätä tietokoneeseen uusia ominaisuuksia ja toimintoja. Teknologia kehittyy jatkuvasti, ja ohjelmien ja ohjaimien päivittämisellä voit varmistaa, että tietokoneessasi käytetään aina uusinta teknologiaa. Vanhat grafiikkakomponentit eivät esimerkiksi ehkä toimi hyvin uusimpien peliohjelmistojen kanssa. Ilman uusinta ohjainta et pysty hyödyntämään laitettasi parhaalla mahdollisella tavalla.

Lataa HP:n ohjelmien ja ohjainten uusimmat versiot osoitteesta<http://www.hp.com/support>. Tilaa myös automaattiset ilmoitukset saatavilla olevista päivityksistä.

# **SoftPaq Download Managerin käyttäminen**

HP SoftPaq Download Manager (SDM) on työkalu, jonka avulla HP-yritystietokoneiden SoftPaq-tiedot voidaan tarkistaa nopeasti ilman SoftPaq-numeroa. Tämä työkalu helpottaa SoftPaq-tiedostojen hakemista, lataamista ja purkamista.

SoftPaq Download Manager lukee ja lataa HP:n FTP-sivustossa julkaistun tietokantatiedoston, joka sisältää tietokoneen mallin ja SoftPaq-tiedot. SoftPaq Download Managerin avulla voit määrittää yhden tai useamman tietokonemallin ja päättää, mitkä SoftPaq-tiedostot ovat ladattavissa.

SoftPaq Download Manager hakee HP:n FTP-sivustosta tietokanta- ja ohjelmistopäivityksiä. Löydetyt päivitykset ladataan ja otetaan automaattisesti käyttöön.

SoftPaq Download Manager on saatavilla HP:n sivustosta. SoftPaq Download Manager on ladattava ja asennettava, ennen kuin sen avulla voi ladata SoftPaq-tiedostoja. Siirry osoitteeseen <http://www.hp.com/go/sdm>ja lataa ja asenna SoftPaq Download Manager näyttöön tulevien ohjeiden mukaan.

Voit ladata SoftPaq-tiedostot seuraavasti:

#### **▲** Valitse **Käynnistä > Kaikki ohjelmat > HP > HP SoftPaq Download Manager**.

**HUOMAUTUS:** Valitse Käyttäjätilien hallinnan niin kehottaessa **Kyllä**.

# **11 Varmuuskopiointi ja palauttaminen**

Tietokoneessa on sekä HP:n että Windowsin toimittamia työkaluja, jotka helpottavat tietojen suojaamista ja niiden palauttamista tarpeen vaatiessa. Näiden työkalujen avulla voit palauttaa tietokoneen toimintakuntoon muutamassa helpossa vaiheessa. Tässä luvussa on tietoja seuraavien toimintojen suorittamisesta:

- palautusvälineen ja varmuuskopioiden luominen
- järjestelmän palauttaminen.

# **Palautusvälineen ja varmuuskopioiden luominen**

Järjestelmävirheen jälkeen järjestelmä voidaan palauttaa viimeisimmän varmuuskopion mukaiseksi.

- **1.** Kun olet määrittänyt tietokoneen asetukset, luo HP Recovery -tietoväline. Tässä vaiheessa luodaan sekä Windows 7 -käyttöjärjestelmän DVD-levy että *Driver Recovery* -DVD-levy. Windowsin DVD-levyn avulla alkuperäinen käyttöjärjestelmä voidaan asentaa uudelleen, jos kiintolevy vioittuu tai se vaihdetaan. *Driver Recovery* -DVD-levyn avulla voidaan asentaa tietyt ohjaimet ja sovellukset. Katso Palautustietovälineiden luominen HP Recovery Disc Creatorilla sivulla 83.
- **2.** Windowsin varmuuskopiointi- ja palautustyökalujen avulla voit suorittaa seuraavat toiminnot:
	- varmuuskopioida yksittäisiä tiedostoja ja kansioita
	- varmuuskopioida koko kiintolevyn (vain tietyissä malleissa)
	- luoda järjestelmän korjauslevyt (vain tietyissä malleissa) asennetun optisen aseman (vain tietyissä malleissa) tai valinnaisen ulkoisen optisen aseman avulla
	- luoda järjestelmän palautuspisteet.

**HUOMAUTUS:** Tässä oppaassa annetaan yleiskatsaus varmuuskopioinnista ja järjestelmän palauttamisesta. Lisätietoja toimitukseen kuuluvista työkaluista saat Ohjeesta ja tuesta. Voit avata Ohjeen ja tuen valitsemalla **Käynnistä > Ohje ja tuki**.

**HUOMAUTUS:** Jos järjestelmä on epävakaa, HP suosittelee, että tulostat palautusmenettelyt ja säilytät ne myöhempää käyttöä varten.

Järjestelmän vioittuessa voit tällöin myöhemmin palauttaa tietokoneen sisällön varmuuskopiotiedostojen avulla. Katso [Tietojen varmuuskopiointi sivulla 84](#page-95-0).

### **Ohjeita**

- Kun luot palautustietovälineen tai suoritat varmuuskopioinnin levyille, voit käyttää mitä tahansa seuraavista levyistä (hankittava erikseen): DVD+R, DVD+R DL, DVD-R, DVD-R DL tai DVD±RW. Käytettävissä olevien levyjen tyyppi vaihtelee käytettävän optisen aseman mukaan.
- Varmista, että tietokone on liitetty verkkovirtaan ennen palautustietovälineen luonnin tai varmuuskopioinnin aloittamista.

### **Palautustietovälineiden luominen HP Recovery Disc Creatorilla**

HP Recovery Disc Creator on ohjelmisto, joka mahdollistaa palautustietovälineiden luonnin vaihtoehtoisella tavalla. Kun olet määrittänyt tietokoneen asetukset, voit luoda palautustietovälineet HP Recovery Disc

<span id="page-95-0"></span>Creatorilla. Palautustietovälineiden avulla voit asentaa alkuperäisen käyttöjärjestelmän sekä tietyt ohjaimet ja sovellukset uudelleen, jos kiintolevy vioittuu. HP Recovery Disc Creatorilla voit luoda kahdenlaisia palautus-DVD-levyjä:

- Windows 7 -käyttöjärjestelmän DVD-levy: asentaa käyttöjärjestelmän ilman ylimääräisiä ohjaimia tai sovelluksia.
- *Driver Recovery* -DVD-levy: asentaa vain tietyt ohjaimet ja sovellukset HP Software Setup -apuohjelmaa vastaavalla tavalla.

### **Palautustietovälineiden luominen**

**HUOMAUTUS:** Windows 7 -käyttöjärjestelmän DVD-levy on mahdollista luoda vain yhden kerran. Sen jälkeen saman tietovälineen luominen ei enää ole mahdollista.

Voit luoda Windowsin DVD-levyn seuraavasti:

- **1.** Valitse **Käynnistä > Kaikki ohjelmat > Tuottavuus ja työkalut > HP Recovery Disc Creator**.
- **2.** Valitse **Windows disk**.
- **3.** Valitse avattavasta valikosta palautustietovälineiden polttamiseen käytettävä asema.
- **4.** Käynnistä polttoprosessi napsauttamalla **Create** (Luo) -painiketta.

Kun olet luonut Windows 7 -käyttöjärjestelmän DVD-levyn, luo seuraavaksi *Driver Recovery* -DVD-levy:

- **1.** Valitse **Käynnistä > Kaikki ohjelmat > Tuottavuus ja työkalut > HP Recovery Disc Creator**.
- **2.** Valitse **Driver disk**.
- **3.** Valitse avattavasta valikosta palautustietovälineiden polttamiseen käytettävä asema.
- **4.** Käynnistä polttoprosessi napsauttamalla **Create** (Luo) -painiketta.

### **Tietojen varmuuskopiointi**

Luo järjestelmän korjaustietovälineet ja ensimmäinen varmuuskopio välittömästi järjestelmän käyttöönoton jälkeen. Kun lisäät ohjelmistoja ja datatiedostoja, järjestelmä kannattaa varmuuskopioida säännöllisin aikavälein, jotta varmuuskopio on mahdollisimman hyvin ajan tasalla. Sinun pitäisi luoda myös Windowsin korjaustietoväline (vain tietyissä malleissa), jonka avulla on mahdollista käynnistää tietokone ja korjata käyttöjärjestelmä, jos järjestelmässä ilmenee vika tai se toimii epävakaasti. Ensimmäisen varmuuskopion ja myöhempien varmuuskopioiden avulla voit vikatilanteessa palauttaa tiedot ja asetukset.

Voit varmuuskopioida tietosi valinnaiselle ulkoiselle kiintolevylle, verkkoasemaan tai levyille.

Ota varmuuskopioitaessa seuraavat seikat huomioon:

- Tallenna omat tiedostot Tiedostot-kirjastoon ja varmuuskopioi se säännöllisesti.
- Varmuuskopioi eri hakemistoihin tallennetut mallipohjat.
- Tallenna mukautettujen ikkunoiden, työkalurivien tai valikkorivien tiedot ottamalla näyttökuva asetuksista. Näyttökuva saattaa säästää aikaa, jos omat asetukset on palautettava oletusasetuksiksi.
- Kun varmuuskopioit tietoja levyille, kirjoita jokaiseen levyyn numerotunniste, kun olet poistanut sen asemasta.

**HUOMAUTUS:** Voit katsoa yksityiskohtaisia ohjeita erilaisten varmuuskopiointi- ja palautustoimintojen suorittamiseksi hakemalla tietoja näistä aiheista Ohjeesta ja tuesta. Voit avata Ohjeen ja tuen valitsemalla **Käynnistä > Ohje ja tuki**.

**HUOMAUTUS:** Windowsissa on Käyttäjätilien valvonta -ominaisuus, joka parantaa tietokoneen suojausta. Järjestelmä saattaa kysyä käyttöoikeuksia tai salasanaa tiettyjen tehtävien, kuten ohjelmistojen asentamisen, apuohjelmien suorittamisen tai Windows-asetusten muuttamisen yhteydessä. Katso lisätietoja Ohjeesta ja tuesta. Voit avata Ohjeen ja tuen valitsemalla **Käynnistä > Ohje ja tuki**.

Luo varmuuskopio Windowsin varmuuskopiointi- ja palautustoiminnon avulla seuraavasti:avulla seuraavasti:

**HUOMAUTUS:** Varmuuskopiointi voi kestää yli tunnin tiedostojen koosta ja tietokoneen nopeudesta riippuen.

- **1.** Valitse **Käynnistä > Kaikki ohjelmat > Ylläpito > Varmuuskopiointi ja palauttaminen**.
- **2.** Määritä varmuuskopio, luo järjestelmävedos (vain tietyissä malleissa) tai luo järjestelmän korjaustietovälineet (vain tietyissä malleissa) näyttöön tulevien ohjeiden mukaan.

# **Järjestelmän palautuksen suorittaminen**

Tietokoneessa on seuraavat tiedostojen palautustyökalut, jos järjestelmä vioittuu tai muuttuu epävakaiseksi:

- Windowsin palautustyökalut: Windowsin Varmuuskopiointi ja palauttaminen -toiminnon avulla voit palauttaa aikaisemmin varmuuskopioidut tiedot. Windowsin käynnistyksen korjauksella voit myös korjata ongelmat, jotka voivat estää Windowsia käynnistymästä oikein.
- f11 palautustyökalut (vain tietyissä malleissa): Voit palauttaa alkuperäisen kiintolevyn vedoksen f11 palautustyökalujen avulla. Vedos sisältää Windows-käyttöjärjestelmän ja tietokoneen mukana toimitetut ohjelmistot.

**HUOMAUTUS:** Jos et pysty käynnistämään tietokonetta etkä pysty käyttämään aikaisemmin luotuja järjestelmän korjaustietovälineitä (vain tietyissä malleissa), sinun on hankittava Windows 7 käyttöjärjestelmän DVD-levy tietokoneen uudelleenkäynnistystä ja käyttöjärjestelmän korjaamista varten. Lisätietoja on kohdassa [Windows 7 -käyttöjärjestelmän DVD-levyn käyttäminen sivulla 86](#page-97-0).

## **Windowsin palautustyökalujen käyttäminen**

Windowsin palautustyökalujen avulla voit

- palauttaa yksittäisiä tiedostoja
- palauttaa tietokoneen järjestelmän edellisen palautuspisteen mukaiseen tilaan
- palauttaa tietoja palautustyökalujen avulla.

**HUOMAUTUS:** Voit katsoa yksityiskohtaisia ohjeita erilaisten palautustoimintojen suorittamiseksi hakemalla tietoja näistä aiheista Ohjeesta ja tuesta. Voit avata Ohjeen ja tuen valitsemalla **Käynnistä > Ohje ja tuki**.

**HUOMAUTUS:** Windowsissa on Käyttäjätilien valvonta -ominaisuus, joka parantaa tietokoneen suojausta. Järjestelmä saattaa kysyä käyttöoikeuksia tai salasanaa tiettyjen tehtävien, kuten ohjelmistojen asentamisen, apuohjelmien suorittamisen tai Windows-asetusten muuttamisen yhteydessä. Katso lisätietoja Ohjeesta ja tuesta. Voit avata Ohjeen ja tuen valitsemalla **Käynnistä > Ohje ja tuki**.

Voit palauttaa aikaisemmin varmuuskopioidut tiedot seuraavasti:

- **1.** Valitse **Käynnistä > Kaikki ohjelmat > Ylläpito > Varmuuskopiointi ja palauttaminen**.
- **2.** Palauta järjestelmän asetukset, tietokone (vain tietyissä malleissa) tai haluamasi tiedostot näyttöön tulevien ohjeiden mukaan.

Voit palauttaa tiedot käynnistyksen korjauksen avulla seuraavasti:

- <span id="page-97-0"></span>**HUOMIO:** Joidenkin käynnistyksen korjaustoimintojen avulla voit tyhjentää ja alustaa kiintolevyn kokonaan. Kaikki tiedostot ja tietokoneeseen asennetut ohjelmistot poistetaan lopullisesti. Kun kiintolevy on alustettu, palautusprosessi palauttaa käyttöjärjestelmän, ohjaimet, ohjelmistot ja apuohjelmat palautuksen varmuuskopiosta.
	- **1.** Tee mahdollisuuksien mukaan varmuuskopio kaikista omista tiedostoistasi.
	- **2.** Tarkista mahdollisuuksien mukaan, onko tietokoneessa Windows-osiota.

Etsi Windows-osio valitsemalla **Käynnistä > Tietokone**.

- **HUOMAUTUS:** Jos Windows-osiota ei ole luettelossa, käyttöjärjestelmä ja ohjelmat on palautettava käyttämällä Windows 7 -käyttöjärjestelmän DVD-levyä ja *Driver Recovery* -levyä. Lisätietoja on kohdassa Windows 7 -käyttöjärjestelmän DVD-levyn käyttäminen sivulla 86.
- **3.** Jos Windows-osio on luettelossa, käynnistä tietokone uudelleen ja paina f8-näppäintä, ennen kuin Windows-käyttöjärjestelmä käynnistyy.
- **4.** Valitse **Käynnistyksen korjaus**.
- **5.** Toimi näyttöön tulevien ohjeiden mukaan.
- **HUOMAUTUS:** Lisätietoja tietojen palauttamisesta Windowsin työkalujen avulla saat valitsemalla **Käynnistä > Ohje ja tuki**.

## **f11-palautustyökalujen käyttäminen (vain tietyissä malleissa)**

**HUOMIO:** f11-palautustyökalu tyhjentää kiintolevyn kokonaan ja alustaa sen. Kaikki luomasi tiedostot ja tietokoneeseen asentamasi ohjelmistot poistetaan lopullisesti. f11-palautustyökalu asentaa käyttöjärjestelmän sekä tehtaalla asennetut HP-ohjelmat ja -ohjaimet uudelleen. Muut kuin tehtaalla asennetut ohjelmistot on asennettava uudelleen.

Voit palauttaa alkuperäisen kiintolevyn vedoksen f11-palautustyökalun avulla seuraavasti:

- **1.** Tee mahdollisuuksien mukaan varmuuskopio kaikista omista tiedostoistasi.
- **2.** Tarkista mahdollisuuksien mukaan, onko tietokoneessa HP Recovery -osiota: Valitse **Käynnistä**, napsauta hiiren kakkospainikkeella **Tietokone**, valitse **Hallitse** ja napsauta sitten **Levynhallinta**.
- **HUOMAUTUS:** Jos HP Recovery -palautusosiota ei ole luettelossa, käyttöjärjestelmä ja ohjelmat on palautettava käyttämällä Windows 7 -käyttöjärjestelmän DVD-levyä ja *Driver Recovery* -levyä. Lisätietoja on kohdassa Windows 7 -käyttöjärjestelmän DVD-levyn käyttäminen sivulla 86.
- **3.** Jos HP Recovery -osio on luettelossa, käynnistä tietokone uudelleen ja paina esc-näppäintä, kun näytön alareunaan ilmestyy viesti "Press the ESC key for Startup Menu" (Siirry käynnistysvalikkoon painamalla ESC-näppäintä).
- **4.** Paina f11-näppäintä, kun näytössä on viesti "Press F11 for recovery" (Palauta painamalla <F11>).
- **5.** Noudata näyttöön tulevia ohjeita.

## **Windows 7 -käyttöjärjestelmän DVD-levyn käyttäminen**

Jos et pysty käyttämään aikaisemmin HP Recovery Disc Creator -ohjelmiston (vain tietyissä malleissa) avulla luomiasi palautustietovälineitä, sinun on hankittava Windows 7 -käyttöjärjestelmän DVD-levy tietokoneen uudelleenkäynnistystä ja käyttöjärjestelmän korjaamista varten.

Voit tilata Windows 7 -käyttöjärjestelmän DVD-levyn HP:n sivustosta. Yhdysvalloissa tukea saat osoitteesta <http://www.hp.com/support>. Jos tarvitset kansainvälistä tukea, siirry osoitteeseen [http://welcome.hp.com/](http://welcome.hp.com/country/us/en/wwcontact_us.html)

[country/us/en/wwcontact\\_us.html](http://welcome.hp.com/country/us/en/wwcontact_us.html). Voit tilata DVD-levyn myös soittamalla tukeen. Yhteystiedot ovat tietokoneen mukana toimitetussa *Worldwide Telephone Numbers* (Maakohtaiset puhelinnumerot) -oppaassa.

**HUOMIO:** Windows 7 -käyttöjärjestelmän DVD-levyä käytettäessä kiintolevy tyhjennetään kokonaan ja alustetaan. Kaikki luomasi tiedostot ja tietokoneeseen asentamasi ohjelmistot poistetaan lopullisesti. Käyttöjärjestelmä, ohjaimet, ohjelmistot ja apuohjelmat palautetaan kiintolevyn alustamisen jälkeen.

Voit käynnistää palauttamisen Windows 7 -käyttöjärjestelmän DVD-levyltä seuraavasti:

**HUOMAUTUS:** Tämä vaihe kestää useita minuutteja.

- **1.** Tee mahdollisuuksien mukaan varmuuskopio kaikista omista tiedostoistasi.
- **2.** Käynnistä tietokone uudelleen ja aseta Windows 7 -käyttöjärjestelmän DVD-levy optiseen asemaan, ennen kuin Windows-käyttöjärjestelmä käynnistyy.
- **3.** Paina pyydettäessä mitä tahansa näppäimistön näppäintä.
- **4.** Toimi näyttöön tulevien ohjeiden mukaan.
- **5.** Valitse **Seuraava**.
- **6.** Valitse **Korjaa tietokone**.
- **7.** Toimi näyttöön tulevien ohjeiden mukaan.

Korjauksen suorittamisen jälkeen:

- **1.** Poista Windows 7 -käyttöjärjestelmän DVD-levy ja aseta *Driver Recovery* (Ohjainten palautus) -DVD-levy asemaan.
- **2.** Asenna ensin Hardware Enabling Drivers (Laitteiston käyttöön tarvittavat ohjaimet) ja sitten Recommended Applications (Suositellut sovellukset).

# **12 Computer Setup (BIOS), MultiBoot ja HP PC Hardware Diagnostics (UEFI)**

# **Computer Setup -apuohjelman käyttäminen**

Computer Setup -apuohjelma eli BIOS-järjestelmä (Basic Input/Output System) hallitsee kaikkien järjestelmän syöttö- ja lähtölaitteiden (esimerkiksi levyasemien, näytön, näppäimistön, hiiren ja tulostimen) välistä tiedonsiirtoa. Computer Setup -apuohjelma sisältää asennettujen laitetyyppien asetukset, tietokoneen käynnistysjärjestyksen, järjestelmämuistin ja laajennetun muistin.

**HUOMAUTUS:** Ole äärimmäisen varovainen, kun teet muutoksia Computer Setup -apuohjelmassa. Virheet voivat estää tietokoneen normaalin toiminnan.

## **Computer Setup -apuohjelman käynnistäminen**

**HUOMAUTUS:** USB-porttiin kytkettyä ulkoista näppäimistöä tai hiirtä voi käyttää Computer Setup -apuohjelmassa vain, jos vanhojen USB-laitteiden tuki on käytössä.

Käynnistä Computer Setup -apuohjelma seuraavasti:

- **1.** Käynnistä tietokone tai käynnistä se uudelleen ja paina esc, kun "Press the ESC key for Startup Menu" (Siirry asetusvalikkoon painamalla ESC) -ilmoitus näkyy näytön alareunassa.
- **2.** Voit siirtyä Computer Setup -apuohjelmaan painamalla f10-näppäintä.

### **Computer Setup -apuohjelmassa liikkuminen ja valintojen tekeminen**

Voit siirtyä ja tehdä valintoja Computer Setup -apuohjelmassa seuraavasti:

**1.** Käynnistä tietokone tai käynnistä se uudelleen ja paina esc, kun "Press the ESC key for Startup Menu" (Siirry asetusvalikkoon painamalla ESC) -ilmoitus näkyy näytön alareunassa.

**HUOMAUTUS:** Voit siirtyä ja tehdä valintoja Computer Setup -apuohjelmassa näppäimistön tai osoitinlaitteen (TouchPadin, paikannustapin tai USB-hiiren) avulla.

- **2.** Voit siirtyä Computer Setup -apuohjelmaan painamalla f10-näppäintä.
	- Valitse valikko tai valikkokohde sarkainnäppäimellä tai näppäimistön nuolinäppäimillä ja paina enter-näppäintä tai napsauta kohdetta osoitinlaitteella.
	- Voit liikkua ylös- tai alaspäin napsauttamalla näytön oikeassa yläkulmassa olevaa ylä- tai alanuolta tai painamalla näppäimistön ylä- tai alanuolinäppäintä.
	- Voit avata valintaikkunat ja palata Computer Setup -päänäyttöön painamalla esc-näppäintä ja noudattamalla sitten näytön ohjeita.

Kun haluat poistua Computer Setup -apuohjelman valikoista, tee jokin seuraavista toimista:

● Voit poistua Computer Setup -apuohjelman valikoista tallentamatta muutoksia seuraavasti:

Valitse näytön oikeasta alakulmasta **Exit** (Lopeta) -kuvake ja toimi näyttöön tulevien ohjeiden mukaan.

TAI

<span id="page-100-0"></span>Valitse nuolinäppäimillä **Main** (Päävalikko) **> Ignore Changes and Exit** (Ohita muutokset ja lopeta) ja paina sitten enter-näppäintä.

● Voit tallentaa tekemäsi muutokset ja poistua Computer Setup -apuohjelman valikoista seuraavasti:

Valitse näytön oikeasta alakulmasta **Save** (Tallenna) -kuvake ja toimi näyttöön tulevien ohjeiden mukaan.

TAI

Valitse nuolinäppäimillä **Main** (Päävalikko) **> Save Changes and Exit** (Tallenna muutokset ja lopeta) ja paina sitten enter-näppäintä.

Määritetyt muutokset tulevat voimaan, kun tietokone käynnistetään uudelleen.

### **Computer Setup -apuohjelman alkuperäisten asetusten palauttaminen**

**HUOMAUTUS:** Oletusasetusten palauttaminen ei muuta kiintolevytilaa.

Voit palauttaa Computer Setup -apuohjelman alkuperäiset asetukset seuraavasti:

- **1.** Käynnistä tietokone tai käynnistä se uudelleen ja paina esc, kun "Press the ESC key for Startup Menu" (Siirry asetusvalikkoon painamalla ESC) -ilmoitus näkyy näytön alareunassa.
- **2.** Voit siirtyä Computer Setup -apuohjelmaan painamalla f10-näppäintä.
- **3.** Valitse osoitinlaitteella tai nuolinäppäimillä **Main** (Päävalikko) **> Restore Defaults** (Palauta oletukset).
- **4.** Noudata näyttöön tulevia ohjeita.
- **5.** Voit tallentaa tekemäsi muutokset ja poistua ohjelmasta valitsemalla näytön oikeasta alakulmasta **Save** (Tallenna) -kuvakkeen ja noudattamalla näyttöön tulevia ohjeita.

TAI

Valitse nuolinäppäimillä **Main** (Päävalikko) **> Save Changes and Exit** (Tallenna muutokset ja lopeta) ja paina sitten enter-näppäintä.

Määritetyt muutokset tulevat voimaan, kun tietokone käynnistetään uudelleen.

**HUOMAUTUS:** Salasanaan ja turvallisuuteen liittyvät asetukset eivät muutu, kun palautat tehdasasetukset.

### **BIOSin päivittäminen**

Päivitettyjä BIOS-versioita voi olla saatavissa HP:n sivustosta.

Useimmat HP:n sivustossa olevat BIOS-päivitykset on pakattu *SoftPaq-tiedostoiksi*.

Jotkin päivitystiedostot sisältävät Readme.txt-tiedoston, joka sisältää tietoja päivitystiedoston asentamisesta ja vianmäärityksestä.

#### **BIOS-version määrittäminen**

Jos haluat tietää, sisältävätkö BIOS-päivitykset tietokoneeseen asennettuja BIOS-muistia uudemmat versiot, tarkista tietokoneessa oleva järjestelmän BIOS-muistin versio.

BIOS-versiotiedot (jotka tunnetaan myös nimillä *ROM date* ja *System BIOS*) voidaan näyttää painamalla fn +esc (jos olet jo Windowsissa) tai avaamalla Computer Setup -apuohjelma.

- **1.** Käynnistä Computer Setup -apuohjelma.
- **2.** Valitse osoitinlaitteella tai nuolinäppäimillä **Main** (Päävalikko) **> System Information** (Järjestelmän tiedot).
- **3.** Jos haluat poistua Computer Setup -apuohjelmasta tallentamatta muutoksia, valitse näytön oikeasta alakulmasta **Exit** (Lopeta) ja toimi näyttöön tulevien ohjeiden mukaan.

TAI

Valitse nuolinäppäimillä **Main** (Päävalikko) **> Ignore Changes and Exit** (Ohita muutokset ja lopeta) ja paina sitten enter-näppäintä.

### **BIOS-päivityksen lataaminen**

**HUOMIO:** Jotta tietokone ei vahingoitu tai asennus epäonnistu, lataa ja asenna BIOS-päivitys vain, kun tietokone on liitetty luotettavaan ulkoiseen virtalähteeseen verkkovirtalaitteella. Älä lataa tai asenna järjestelmän BIOS-päivitystä tietokoneeseen, jos se toimii akkuvirralla tai jos se on telakoitu lisävarusteena saatavaan telakointilaitteeseen tai liitetty valinnaiseen virtalähteeseen. Toimi lataamisen ja asennuksen aikana seuraavasti:

Älä ota tietokonetta irti sähköverkosta irrottamalla virtajohtoa pistorasiasta.

Älä sammuta tietokonetta äläkä käynnistä lepotilaa.

Älä lisää, poista, liitä tai irrota mitään laitetta, kaapelia tai johtoa.

- **1.** Voit avata Ohjeen ja tuen valitsemalla **Start** (Käynnistä)**> Help and Support** (Ohje ja tuki).
- **2.** Valitse **Updates and tune-ups** (Päivitykset ja eheytykset) ja sitten **Check for HP updates now** (Tarkista HP-päivitykset nyt).
- **3.** Kun olet tiedostojen latausalueella, toimi seuraavasti:
	- **a.** Etsi uusin BIOS-päivitys ja vertaa sitä tietokoneessa olevaan BIOS-versioon. Merkitse muistiin päivämäärä, nimi tai muu tunniste. Saatat tarvita näitä tietoja myöhemmin, kun etsit kiintolevyltä sille tallennettua päivitystä.
	- **b.** Lataa päivitys kiintolevylle noudattamalla näyttöön tulevia ohjeita.

Jos päivitys on uudempi kuin tietokoneessasi oleva BIOS-versio, merkitse muistiin kiintolevyn polku, johon BIOS-päivitys ladataan. Tarvitset tätä polkua, kun asennat päivityksen.

**HUOMAUTUS:** Jos liität tietokoneen verkkoon, pyydä ohjeita verkonvalvojalta ennen ohjelmistojen päivittämistä, varsinkin ennen BIOS-päivityksiä.

BIOS-muistin asennustoimenpiteet vaihtelevat. Toimi näyttöön tulevien ohjeiden mukaan, kun päivitys on latautunut kokonaan. Jos ohjeita ei näy, toimi seuraavasti:

- **1.** Valitse **Start** (Käynnistä) **> Computer** (Tietokone).
- **2.** Napsauta kiintolevyn tunnusta. Kiintolevyn tunnus on yleensä Paikallinen levy (C:).
- **3.** Siirry muistiin kirjoittamaasi hakemistopolkua käyttäen siihen kiintolevyn kansioon, johon päivitys on tallennettu.
- **4.** Kaksoisnapsauta tiedostoa, jonka tiedostotunniste on .exe (esimerkiksi *tiedostonimi*.exe).

BIOS-asennus käynnistyy.

**5.** Suorita asennus loppuun noudattamalla näyttöön tulevia ohjeita.

**HUOMAUTUS:** Jos näyttöön tulee ilmoitus, että asennus onnistui, voit poistaa verkosta ladatun tiedoston kiintolevyltä.

# **MultiBoot-ohjelman käyttäminen**

## **Tietoja käynnistyslaitteiden käynnistysjärjestyksestä**

Kun tietokone käynnistetään, järjestelmä yrittää käynnistystä käytössä olevista laitteista. Oletusarvoisesti käytössä oleva MultiBoot-apuohjelma määrittää, missä järjestyksessä järjestelmä yrittää käyttää käynnistyslaitteita. Käynnistyslaitteita voivat olla optiset asemat, levykeasemat, verkkokortit, kiintolevyt ja USB-laitteet. Käynnistyslaitteissa on tallennusvälineitä tai tiedostoja, joita tietokone tarvitsee käynnistyäkseen ja toimiakseen oikein.

**HUOMAUTUS:** Jotkin käynnistyslaitteet pitää ottaa käyttöön Computer Setup -apuohjelmassa, ennen kuin ne voidaan lisätä käynnistysluetteloon.

Voit muuttaa tietokoneen käynnistyslaitteiden etsimisjärjestystä muuttamalla käynnistysjärjestystä Computer Setup -apuohjelmassa. Voit myös painaa esc-näppäintä, kun näytön alareunaan ilmestyy viesti "Press the ESC key for Startup Menu" (Avaa käynnistysvalikko painamalla ESC-näppäintä), ja sen jälkeen painaa f9-näppäintä. Kun painat f9-näppäintä, näyttöön tulee käytössä olevien käynnistyslaitteiden valikko, josta voit valita haluamasi käynnistyslaitteen. Voit myös käyttää MultiBoot Express -ohjelmaa ja asettaa tietokoneen kysymään käynnistyksen tai uudelleenkäynnistyksen aikana, millä käynnistyslaitteella se käynnistetään.

### **MultiBoot-asetusten valitseminen**

MultiBoot-toiminnon avulla voit

- määrittää uuden käynnistysjärjestyksen, jota tietokone käyttää aina kun se käynnistetään, muuttamalla käynnistysjärjestystä Computer Setup -apuohjelmassa
- valita käynnistyslaitteen dynaamisesti painamalla esc-näppäintä, kun näytön alareunaan ilmestyy viesti "Press the ESC key for Startup Menu" (Avaa käynnistysvalikko painamalla ESC-näppäintä), ja avaamalla sen jälkeen Boot Device Options (Käynnistyslaitteiden asetukset) -valikon painamalla f9 näppäintä
- asettaa käynnistysjärjestyksen MultiBoot Express -apuohjelman avulla. Tämä toiminto kysyy käynnistyslaitetta joka kerran, kun tietokoneeseen kytketään virta tai se käynnistetään uudelleen.

### **Uuden käynnistysjärjestyksen määrittäminen Computer Setup -ohjelmassa**

Voit käynnistää Computer Setup -apuohjelman ja määrittää käynnistysjärjestyksen, jota tietokone käyttää aina kun siihen kytketään virta tai kun se käynnistetään uudelleen, seuraavasti:

- **1.** Kytke tietokoneeseen virta tai käynnistä se uudelleen ja paina esc-näppäintä, kun näytön alareunaan ilmestyy viesti "Press ESC key for Startup Menu" (Siirry käynnistysvalikkoon painamalla ESCnäppäintä).
- **2.** Voit siirtyä tietokoneen asetuksiin painamalla f10-näppäintä.
- **3.** Valitse osoitinlaitteella tai nuolinäppäimillä **Legacy Boot Order** (Vanhojen laitteiden käynnistysjärjestys) ja paina sitten enter-näppäintä.
- **4.** Voit siirtää laitetta käynnistysjärjestyksessä ylöspäin napsauttamalla osoitinlaitteella ylänuolipainiketta tai painamalla +-näppäintä.

TAI

Voit siirtää laitetta käynnistysjärjestyksessä alaspäin napsauttamalla osoitinlaitteella alanuolipainiketta tai painamalla --näppäintä.

**5.** Voit tallentaa muutokset ja poistua Computer Setup -ohjelmasta valitsemalla näytön vasemmasta alakulmasta **Save** (Tallenna) ja toimimalla näyttöön tulevien ohjeiden mukaan.

TAI

Valitse nuolinäppäimillä **Main** (Päävalikko) **> Save Changes and Exit** (Tallenna muutokset ja lopeta) ja paina sitten enter-näppäintä.

#### **Käynnistyslaitteen valitseminen dynaamisesti f9-kehotteella**

Voit valita käynnistyslaitteen dynaamisesti käynnistyksen aikana seuraavasti:

- **1.** Avaa Select Boot Device (Valitse käynnistyslaite) -valikko kytkemällä tietokoneeseen virta tai käynnistämällä se uudelleen ja paina esc-näppäintä, kun näytön alareunaan ilmestyy viesti "Press the ESC key for Startup Menu" (Avaa käynnistysvalikko painamalla ESC-näppäintä).
- **2.** Paina f9-näppäintä.
- **3.** Valitse käynnistyslaite osoitinlaitteella tai nuolinäppäimillä ja paina enter-näppäintä.

#### **MultiBoot Express -kehotteen ottaminen käyttöön**

Voit käynnistää Computer Setup -apuohjelman ja asettaa tietokoneen näyttämään MultiBootkäynnistysasemien valikon aina, kun tietokone käynnistetään tai se käynnistetään uudelleen, seuraavasti:

- **1.** Kytke tietokoneeseen virta tai käynnistä se uudelleen ja paina esc-näppäintä, kun näytön alareunaan ilmestyy viesti "Press ESC key for Startup Menu" (Siirry käynnistysvalikkoon painamalla ESCnäppäintä).
- **2.** Voit siirtyä tietokoneen asetuksiin painamalla f10-näppäintä.
- **3.** Valitse osoitinlaitteella tai nuolinäppäimillä **System Configuration** (Järjestelmän kokoonpano) **> Boot Options** (Käynnistysasetukset) ja paina sitten enter-näppäintä.
- **4.** Määritä **MultiBoot Express Popup Delay (Sec)** (Monikäynnistyksen pikakäynnistysvalikon viive (sekunteina)) -kentässä, kuinka monta sekuntia haluat tietokoneen näyttävän käynnistysasemavalikkoa, ennen kuin tietokone valitsee oletusarvoisen MultiBoot-asetuksen. (Jos viiveeksi valitaan nolla, Express Boot -käynnistysasemavalikkoa ei näytetä.)
- **5.** Voit tallentaa muutokset ja poistua Computer Setup -ohjelmasta valitsemalla näytön vasemmasta alakulmasta **Save** (Tallenna) ja toimimalla näyttöön tulevien ohjeiden mukaan.

TAI

Valitse nuolinäppäimillä **Main** (Päävalikko) **> Save Changes and Exit** (Tallenna muutokset ja lopeta) ja paina sitten enter-näppäintä.

Muutokset otetaan käyttöön, kun tietokone käynnistetään uudelleen.

#### **MultiBoot Express -asetusten määrittäminen**

Kun Express Boot (Pikakäynnistys) -valikko tulee käynnistyksen aikana näyttöön, voit valita jonkin seuraavista vaihtoehdoista:

- Jos haluat valita jonkin käynnistyslaitteen pikakäynnistysvalikosta, valitse haluamasi vaihtoehto määritetyn ajan kuluessa ja paina enter-näppäintä.
- Jos haluat estää tietokonetta käyttämästä nykyistä MultiBoot-asetusta, paina jotakin näppäintä määritetyn ajan kuluessa. Tietokone ei käynnisty, ennen kuin olet valinnut käynnistyslaitteen. Kun olet tehnyt valintasi, paina enter-näppäintä.
- Jos haluat antaa tietokoneen käynnistyä MultiBoot-asetusten mukaisesti, odota, kunnes määräaika kuluu umpeen.

# **HP PC Hardware Diagnostics (UEFI) -apuohjelman käyttäminen (vain tietyissä malleissa)**

HP PC Hardware Diagnostics (Unified Extensible Firmware Interface, UEFI) -apuohjelman avulla voit suorittaa diagnostiikkatestejä selvittääksesi, toimiiko tietokoneen laitteisto kunnolla. Työkalu toimii käyttöjärjestelmän ulkopuolella, jotta laitteistoviat voidaan erottaa mahdollisesti järjestelmästä tai muista ohjelmistokomponenteista johtuvista ongelmista.

Voit käynnistää HP PC Hardware Diagnostics (UEFI) -apuohjelman seuraavasti:

**1.** Käynnistä tietokone tai käynnistä se uudelleen painamalla nopeasti esc-näppäintä ja sitten f2 näppäintä.

Kun olet painanut f2-näppäintä, BIOS etsii HP PC Hardware Diagnostics (UEFI) -työkaluja kolmesta eri sijainnista seuraavassa järjestyksessä:

**a.** tietokoneeseen liitetty USB-asema

**HUOMAUTUS:** Jos haluat ladata HP PC Hardware Diagnostics (UEFI) -työkalun USB-asemaan, katso kohtaa HP PC Hardware Diagnostics (UEFI) -apuohjelman lataaminen USB-laitteeseen sivulla 93.

- **b.** kiintolevy
- **c.** BIOS.
- **2.** Valitse näppäimistön nuolinäppäimillä haluamasi vianmääritystestin tyyppi ja toimi näyttöön tulevien ohjeiden mukaan.

**HUOMAUTUS:** Jos haluat pysäyttää käynnissä olevan vianmääritystestin, paina esc-näppäintä.

### **HP PC Hardware Diagnostics (UEFI) -apuohjelman lataaminen USB-laitteeseen**

**HUOMAUTUS:** HP PC Hardware Diagnostics (UEFI) -apuohjelman latausohjeet ovat saatavilla vain englannin kielellä.

HP PC Hardware Diagnostics -apuohjelman voi ladata USB-laitteeseen kahdella eri tavalla:

**Vaihtoehto 1: HP PC Diagnostics -aloitussivulta** – Tällä sivulla on saatavilla viimeisin UEFI-versio.

- **1.** Siirry osoitteeseen<http://hp.com/go/techcenter/pcdiags>.
- **2.** Napsauta **Lataa UEFI** -linkkiä ja valitse sitten **Suorita**.

**Vaihtoehto 2: Tuki ja Ohjaimet -sivu** – tarjoaa latauksia tietyn tuotteen aikaisempiin ja uudempiin versioihin

- **1.** Siirry osoitteeseen [http://www.hp.com.](http://www.hp.com)
- **2.** Osoita sivun yläosassa **Support** (Tuki) ja valitse sitten **Download Drivers** (Lataa ohjaimia).

**3.** Kirjoita ruutuun tuotteen nimi ja valitse **Go** (Mene).

TAI

Valitse **Find Now** (Etsi nyt) ja anna HP:n tunnistaa laite automaattisesti.

- **4.** Valitse tietokoneen malli ja käyttöjärjestelmä.
- **5.** Valitse Diagnostic-kohdassa vaihtoehto **HP UEFI Support Environment**.

TAI

Napsauta **Download** (Lataa) ja valitse sitten **Run** (Suorita).

# **13 HP Sure Start -ohjelmiston käyttäminen**

# **HP Sure Startin käyttäminen (vain tietyt mallit)**

Tietyt tietokonemallit määritetään HP Sure Start -tekniikalla, joka valvoo jatkuvasti tietokoneen BIOSohjelmaa hyökkäysten tai vahingoittumisen varalta. Jos BIOS vioittuu tai siihen hyökätään, HP Sure Start palauttaa BIOS-ohjelman automaattisesti aiempaan turvalliseen tilaan ilman käyttäjän toimia. HP Sure Start on määritetty ja otettu jo käyttöön siten, että useimmat käyttäjät voivat käyttää HP Sure Startin oletusarvoista määritystä. Kokeneet käyttäjät voivat muokata oletusarvoista määritystä.

Löydät uusimmat HP Sure Start -asiakirjat siirtymällä osoitteeseen<http://www.hp.com/support> ja valitsemalla oman maasi. Valitse **Ohjaimet ja lataukset** ja toimi näyttöön tulevien ohjeiden mukaan.

# **14 Tuki**

# **Yhteyden ottaminen tukeen**

Jos tässä käyttöoppaassa tai Ohjeessa ja tuessa ei käsitellä kysymyksiäsi, voit ottaa yhteyttä tukeen. Yhdysvalloissa tukea saat osoitteesta <http://www.hp.com/go/contactHP>. Jos tarvitset kansainvälistä tukea, siirry osoitteeseen [http://welcome.hp.com/country/us/en/wwcontact\\_us.html.](http://welcome.hp.com/country/us/en/wwcontact_us.html)

Täällä voit

● keskustella verkossa HP:n teknikon kanssa

**HUOMAUTUS:** Jos tuen verkkokeskustelu ei ole käytettävissä tietyllä kielellä, se on käytettävissä englanniksi.

- etsiä tuen puhelinnumerot
- selvittää HP-huoltokeskuksen sijainnin.
# <span id="page-108-0"></span>**Tarrat**

Tietokoneeseen kiinnitetyissä tarroissa on tietoja, joita voit tarvita ongelmanratkaisussa tai matkustaessasi ulkomaille tietokoneen kanssa.

**TÄRKEÄÄ:** Kaikki tässä kohdassa kuvatut tarrat ovat tietokoneesi mallista riippuen jossakin seuraavista kolmesta paikasta: kiinnitettynä tietokoneen pohjaan, akkupaikkaan tai huoltoluukun alle.

● Huoltotarra – Sisältää tärkeitä tietoja tietokoneen tunnistamiseksi. Kun otat yhteyttä tukeen, oletettavasti sinulta kysytään sarjanumeroa ja mahdollisesti myös tuotenumeroa tai mallinumeroa. Etsi nämä numerot, ennen kuin otat yhteyttä asiakastukeen.

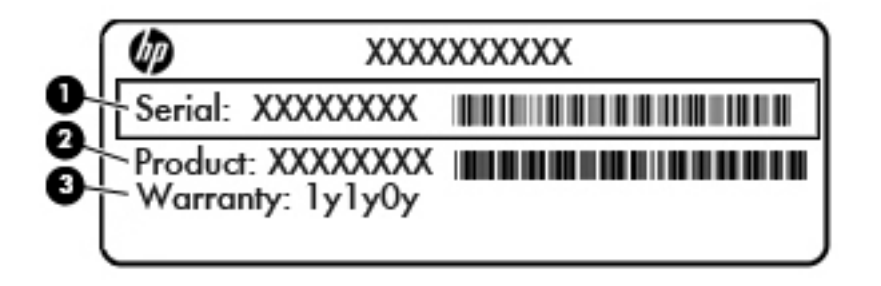

#### **Osa**

- **(1)** Sarjanumero **(2)** Tuotenumero **(3)** Takuuaika
- Microsoft® Certificate of Authenticity -aitoustodistustarra (vain tietyissä Windows 8:aa edeltävissä malleissa): Tarrassa on Windows-tuotetunnus. Voit tarvita Product Key -tunnusta käyttöjärjestelmän päivittämisen tai vianmäärityksen yhteydessä. HP-laitteissa, joissa on valmiiksi asennettu Windows 8 tai Windows 8.1, ei ole fyysistä tarraa, vaan sähköisesti asennettu digitaalinen Product Key -tunnus.
- **HUOMAUTUS:** Microsoft-käyttöjärjestelmät tunnistavat ja aktivoivat tämän digitaalisen Product Key tunnuksen automaattisesti, kun Windows 8- tai Windows 8.1 -käyttöjärjestelmä asennetaan HP:n hyväksymällä palautusmenetelmällä uudelleen.
- Viranomaisten ilmoitukset -tarra(t): Tarrassa on tietokonetta koskevia viranomaisten tietoja.
- Langattoman laitteen hyväksyntätarra(t): Tarrassa on tietoja langattomista laitteista sekä joidenkin sellaisten maiden/alueiden viranomaisten hyväksyntämerkinnät, joissa kyseisten laitteiden käyttäminen on hyväksyttyä.

# <span id="page-109-0"></span>**15 Tekniset tiedot**

- Virransyöttö
- **Käyttöympäristö**

# **Virransyöttö**

Tässä esitetyistä virrankäyttöön liittyvistä tiedoista on hyötyä, jos matkustat ulkomaille tietokoneen kanssa.

Tietokonetta käytetään tasavirralla, jota saadaan vaihtovirta- tai tasavirtalähteestä. Vaihtovirtalähteen nimellisjännitteen on oltava 100–240 V, 50–60 Hz. Vaikka tietokonetta voidaan käyttää itsenäisen tasavirtalähteen kanssa, sitä tulisi käyttää vain HP:n toimittaman ja tietokoneen kanssa käytettäväksi hyväksymän verkkovirtalaitteen tai tasavirtalähteen kanssa.

Tämä tietokone voi käyttää tasavirtaa seuraavien määritysten mukaisesti:

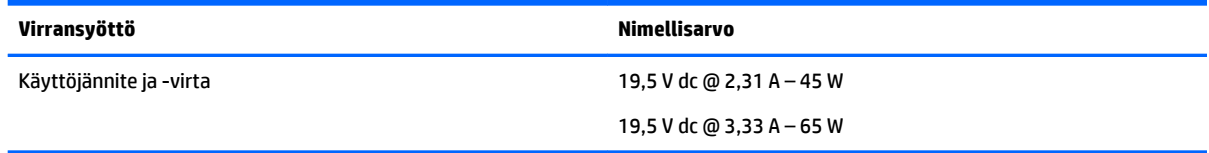

**HUOMAUTUS:** Tämä tuote on suunniteltu Norjassa käytettäviin tietotekniikan sähköjärjestelmiin, joiden vaihejännite on korkeintaan 240 V rms.

**HUOMAUTUS:** Tietokoneen käyttöjännite ja -virta on ilmoitettu viranomaisten ilmoitukset -tarrassa.

# **Käyttöympäristö**

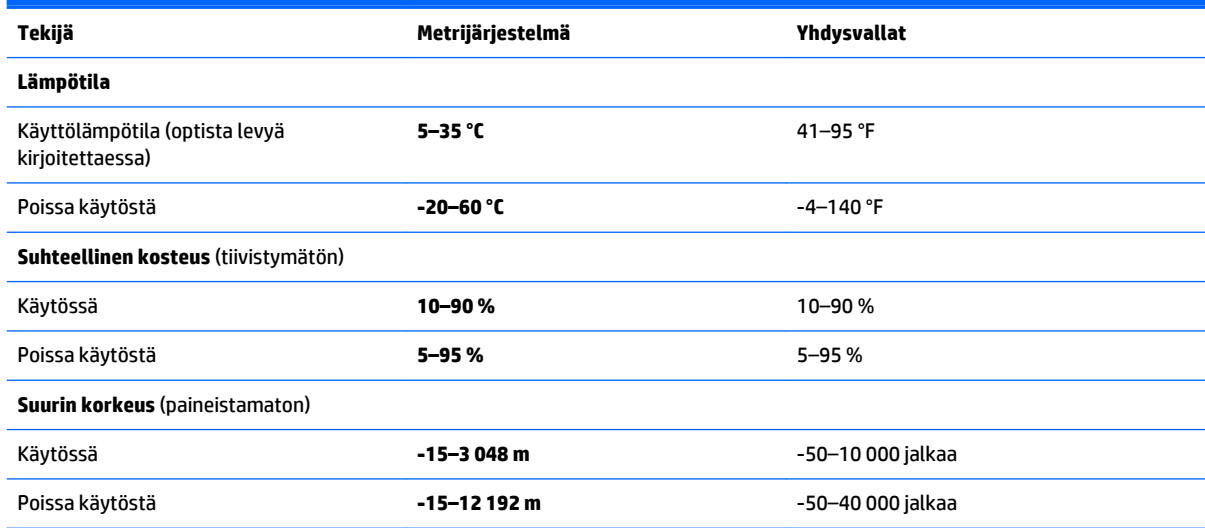

# <span id="page-110-0"></span>**A Tietokoneen lähettäminen tai kuljettaminen matkoilla**

Jos haluat lähettää tietokoneen tai kuljettaa sitä matkoilla, tässä on muutamia vihjeitä, joiden avulla voit suojata laitetta.

- Toimi seuraavasti ennen tietokoneen kuljettamista tai lähettämistä:
	- Varmuuskopioi tiedot ulkoiseen asemaan.
	- Poista tietokoneesta kaikki levyt ja ulkoiset mediakortit, kuten muistikortit.
	- Sammuta ja irrota kaikki ulkoiset laitteet.
	- Sammuta tietokone.
- Ota tekemäsi tietojen varmuuskopiot mukaan. Säilytä varmuuskopiot erillään tietokoneesta.
- Kun matkustat lentokoneella, ota tietokone käsimatkatavarana matkustamoon äläkä luovuta sitä lastiruumaan muiden matkatavaroiden kanssa.
- **HUOMIO:** Älä altista levyasemaa magneettikentille. Esimerkiksi lentokentillä käytetyt metallinpaljastimet synnyttävät magneettikenttiä. Lentokentillä käsimatkatavaroiden tutkimiseen käytettävät liukuhihnat ja muut turvalaitteet toimivat magneettikenttien sijasta röntgensäteillä, joista ei ole haittaa asemille.
- Jos aiot käyttää tietokonetta lennon aikana, odota, kunnes kuulet ilmoituksen, että saat käyttää tietokonetta. Kukin lentoyhtiö määrittää omat tietokoneen lennonaikaista käyttöä koskevat käytäntönsä.
- Jos tietokone tai asema on lähetettävä postitse tai muun kuljetuspalvelun välityksellä, pakkaa se soveltuvaan suojapakkaukseen ja merkitse pakkaus helposti särkyvän lähetyksen tunnuksella.

Jos tietokone sisältää langattoman laitteen, sen käyttöä on tietyissä paikoissa voitu rajoittaa. Tällaiset rajoitukset saattavat olla voimassa esimerkiksi lentokoneissa, sairaaloissa, räjähdysaineiden läheisyydessä ja tietyissä vaarallisissa toimintaympäristöissä. Jos et ole varma laitteiden käyttöä koskevista paikallisista määräyksistä, pyydä lupa tietokoneen käyttöön ennen sen käynnistämistä.

- Jos matkustat ulkomaille, noudata seuraavia ohjeita:
	- Tarkista jokaisen matkakohteesi tietokoneita koskevat tullimääräykset.
	- Selvitä tietokoneen matkan aikaisten käyttöpaikkojen virtajohto- ja verkkovirtalaitevaatimukset. Jännite, taajuus ja pistokkeet vaihtelevat.

**VAROITUS!** Älä käytä tietokoneen kanssa yleisesti sähkölaitteille myytäviä jännitemuuntimia. Muutoin tietokone saattaa altistua sähköiskuille, tulipaloille tai laitteistovaurioille.

# <span id="page-111-0"></span>**B Vianmääritys**

# **Vianmäärityslähteet**

Käytä sivustojen linkkejä ja perehdy tietokoneeseen tarkemmin Ohjeen ja tuen avulla. Voit avata Ohjeen ja tuen valitsemalla **Käynnistä > Ohje ja tuki**.

**HUOMAUTUS:** Jotkin tarkistus- ja korjaustyökalut vaativat Internet-yhteyden. HP:ltä on saatavilla myös muita työkaluja, jotka eivät vaadi Internet-yhteyttä.

Ota yhteyttä HP-tukeen. Yhdysvalloissa tukea saat osoitteesta<http://www.hp.com/go/contactHP>. Jos tarvitset kansainvälistä tukea, siirry osoitteeseen [http://welcome.hp.com/country/us/en/](http://welcome.hp.com/country/us/en/wwcontact_us.html) [wwcontact\\_us.html.](http://welcome.hp.com/country/us/en/wwcontact_us.html)

Valitse jokin seuraavista tukityypeistä:

Keskustele verkossa HP:n teknikon kanssa.

**HUOMAUTUS:** Jos verkkokeskustelu ei ole käytettävissä tietyllä kielellä, se on käytettävissä englanniksi.

- Etsi HP-tuen maakohtaiset puhelinnumerot.
- Selvitä HP-huoltokeskuksen sijainti.

# **Ongelmien ratkaiseminen**

Seuraavissa kohdissa kuvataan yleisiä ongelmia ja niiden ratkaisuja.

# **Tietokone ei käynnisty**

Jos tietokone ei käynnisty virtapainiketta painettaessa, seuraavat ehdotukset voivat auttaa selvittämään, miksi tietokone ei toimi:

● Jos tietokone on kytketty pistorasiaan, kytke siihen toinen sähkölaite ja varmista, että pistorasiasta saadaan riittävästi virtaa.

Jos tietokone on kytketty johonkin muuhun ulkoiseen virtalähteeseen kuin verkkovirtaan, kytke tietokone pistorasiaan verkkovirtalaitteen välityksellä. Tarkista, että virtajohto ja verkkovirtalaitteen kaapeli ovat kunnolla kiinni.

# **Tietokoneen näyttö on tyhjä**

Jos näyttö on tyhjä, mutta tietokonetta ei ole sammutettu, syynä voi olla jokin seuraavista asetuksista:

● Tietokone voi olla lepotilassa. Voit poistua lepotilasta painamalla lyhyesti virtapainiketta. Lepotila on virransäästötoiminto, joka sammuttaa näytön. Järjestelmä voi siirtyä lepotilaan, jos käynnissä olevaa tietokonetta ei käytetä tai jos tietokoneen akun varaustila on liian alhainen. Jos haluat muuttaa näitä ja

**HUOMAUTUS:** Käytä ainoastaan HP:n tietokoneen mukana toimittamaa tai muuta HP:n hyväksymää verkkovirtalaitetta.

muita virta-asetuksia, napsauta hiiren kakkospainikkeella Windowsin työpöydällä, tehtäväpalkin oikeassa reunassa olevan ilmoitusalueen **Akku**-kuvaketta ja valitse sitten **Asetukset**.

● Tietokonetta ei ole määritetty näyttämään kuvaa näytössä. Voit siirtää kuvan tietokoneen näyttöön painamalla fn+f4. Kun tietokoneeseen on kytketty valinnainen ulkoinen näyttö, kuten näyttöpääte, useimmissa malleissa näyttökuva voidaan näyttää tietokoneen näytössä, ulkoisessa näytössä tai kummassakin laitteessa samanaikaisesti. Kun painat fn+f4-näppäinyhdistelmää useita kertoja, näyttökuva siirtyy tietokoneen, yhden tai useamman ulkoisen näytön ja kaikissa laitteissa yhtä aikaa näkyvän näytön välillä.

# **Ohjelmisto toimii tavallisesta poikkeavalla tavalla**

Jos ohjelmisto ei vastaa komentoihin tai se toimii tavallisesta poikkeavalla tavalla, käynnistä tietokone uudelleen. Valitse **Käynnistä**, napsauta **Sammuta**-painikkeen vieressä olevaa nuolta ja valitse sitten **Käynnistä uudelleen**. Jos tietokoneen uudelleenkäynnistys ei onnistu tällä tavalla, katso kohtaa Tietokone on käynnistetty, mutta se ei vastaa sivulla 101.

# **Tietokone on käynnistetty, mutta se ei vastaa**

Jos tietokone on käynnistetty, mutta se ei vastaa ohjelmien tai näppäinten komentoihin, kokeile seuraavia hätäsammutustapoja annetussa järjestyksessä, kunnes tietokone sammuu:

**HUOMIO:** Hätäsammutuksessa menetetään tallentamattomat tiedot.

- Paina virtapainiketta ja pidä sitä alhaalla vähintään viisi sekuntia.
- Irrota tietokone ulkoisesta virtalähteestä ja poista akku.

## **Tietokone on epätavallisen lämmin**

Tietokone voi tuntua lämpimältä, kun sitä käytetään. Jos tietokone tuntuu *epätavallisen* kuumalta, se voi olla ylikuumentunut, koska sen tuuletusaukko on tukossa.

Jos on syytä epäillä, että tietokone ylikuumenee, tietokoneen tulee antaa palautua huoneenlämpötilaan. Varmista, että ilma pääsee kiertämään vapaasti kaikissa tuuletusaukoissa tietokoneen käytön aikana.

**VAROITUS!** Älä pidä tietokonetta suoraan sylissä tai tuki tietokoneen jäähdytysaukkoja. Näin voit vähentää lämmön aiheuttamien vammojen sekä tietokoneen ylikuumenemisen riskiä. Käytä tietokonetta vain kovalla ja tasaisella alustalla. Älä anna kovien pintojen, kuten tietokoneen vieressä olevan valinnaisen tulostimen, tai pehmeiden pintojen, kuten tyynyjen, mattojen tai vaatteiden, estää tietokoneen ilmanvaihtoa. Älä anna verkkovirtalaitteen koskea ihoa tai tyynyä, mattoa, vaatetta tai muuta pehmeää pintaa käytön aikana. Tämä tietokone ja verkkovirtalaite täyttävät kansainvälisessä informaatioteknologian laitteiden turvallisuutta koskevassa IEC 60950 -standardissa määritetyt, käyttäjän ulottuvissa olevien pintojen lämpötilaa koskevat määräykset.

**HUOMAUTUS:** Tietokoneen tuuletin käynnistyy automaattisesti ja viilentää sisäisiä osia ylikuumenemisen välttämiseksi. Sisäinen tuuletin voi vuoroin käynnistyä ja sammua laitteen käytön aikana. Tämä on täysin normaalia.

# **Ulkoinen laite ei toimi**

Jos ulkoinen laite ei toimi odotetulla tavalla, toimi seuraavasti:

- Käynnistä laite valmistajan ohjeiden mukaisesti.
- Varmista, että kaikki johdot ja kaapelit ovat kunnolla kiinni.
- Varmista, että laite saa virtaa.
- <span id="page-113-0"></span>● Varmista, että laite on yhteensopiva käyttöjärjestelmän kanssa, etenkin jos kyseessä on vanha laite.
- Varmista, että oikeat ohjaimet on asennettu ja päivitetty.

# **Langaton verkkoyhteys ei toimi**

Jos langaton verkkoyhteys ei toimi toivotulla tavalla, toimi seuraavasti:

- Voit ottaa langattoman tai kiinteän verkkolaitteen käyttöön tai poistaa sen käytöstä napsauttamalla hiiren kakkospainikkeella Windowsin työpöydällä, tehtäväpalkin oikeassa reunassa olevan ilmaisinalueen **Verkkoyhteys**-kuvaketta. Jos haluat ottaa laitteita käyttöön, valitse valikosta haluamasi laitteen valintaruutu. Jos haluat poistaa laitteen käytöstä, poista valintaruudun valinta.
- Varmista, että langattoman laitteen virta on kytkettynä.
- Varmista, että tietokoneen langattomien antennien edessä ei ole esteitä.
- Varmista, että kaapeli- tai DSL-modeemi ja sen virtajohto ovat kunnolla kiinni ja että merkkivalot palavat.
- Varmista, että langaton reititin tai tukiasema on kytketty oikein virtasovittimeen sekä kaapeli- tai DSLmodeemiin ja että merkkivalot palavat.
- Irrota kaikki kaapelit ja kiinnitä ne takaisin paikoilleen. Katkaise virta ja kytke takaisin.

# **Levyä ei toisteta**

- Tallenna työtiedostot ja sulje kaikki käynnissä olevat ohjelmat ennen CD- tai DVD-levyn toistamista.
- Katkaise Internet-yhteys ennen CD- tai DVD-levyn toistamista.
- Varmista, että asetat levyn oikein.
- Varmista, että levy on puhdas. Puhdista levy tarvittaessa suodatetulla vedellä ja nukkaamattomalla liinalla. Pyyhi levyä keskustasta ulkoreunaan päin.
- Tarkista, että levyssä ei ole naarmuja. Jos löydät naarmuja, käsittele levy käyttämällä sähkötarvikeliikkeistä saatavaa optisten levyjen käsittelysarjaa.
- Poista lepotila käytöstä ennen levyn toistamista.

Älä siirrä tietokonetta lepotilaan levyn toiston aikana. Muuten näyttöön voi tulla varoitussanoma, jossa kysytään, haluatko varmasti jatkaa. Jos tämä viesti tulee näyttöön, valitse **Ei**. Kun olet valinnut vaihtoehdon Ei, tietokone tekee jommankumman seuraavista toimista:

◦ Toisto saattaa jatkua.

TAI

◦ Multimediaohjelman toistoikkuna saattaa sulkeutua. Jos haluat palata toistamaan levyä, käynnistä levy uudelleen napsauttamalla multimediaohjelman **Toista**-painiketta. Joissakin harvinaisissa tapauksissa sinun on poistuttava ohjelmasta ja käynnistettävä se uudelleen.

# **Elokuva ei näy ulkoisessa näytössä**

- **1.** Jos sekä tietokoneen näyttöön että ulkoiseen näyttöön on kytketty virta, paina näppäimiä fn+f4 yhden tai useamman kerran vaihtaaksesi kahden näytön välillä.
- **2.** Määritä näytön asetukset ja muuta ulkoinen näyttö ensisijaiseksi näytöksi:
- <span id="page-114-0"></span>**a.** Napsauta Windowsin työpöydällä hiiren kakkospainikkeella tietokoneen työpöydän tyhjää aluetta ja valitse pikavalikosta **Näytön tarkkuus**.
- **b.** Määritä ensisijainen ja toissijainen näyttö.

**HUOMAUTUS:** Molempia näyttöjä käytettäessä DVD-levyn kuva ei tule toissijaiseksi määritettyyn näyttöön.

# **Levyn polttaminen ei käynnisty tai se keskeytyy ennen levyn valmistumista**

- Varmista, että kaikki muut ohjelmat on suljettu.
- Poista lepotila käytöstä.
- Varmista, että käytät levyasemaan sopivaa levyä.
- Varmista, että levy on asetettu laitteeseen oikein.
- Valitse hitaampi kirjoitusnopeus ja yritä uudelleen.
- Jos olet kopioimassa levyä, tallenna lähdelevyllä olevat tiedot kiintolevylle ennen sisällön polttamista uudelle levylle ja polta tiedot kiintolevyltä.

# <span id="page-115-0"></span>**C Staattisen sähkön purkaus**

Sähköstaattinen purkaus tarkoittaa staattisen sähkövarauksen purkautumista, kun kaksi objektia koskettaa toisiaan. Esimerkki purkauksesta on sähköisku, jonka voit saada, kun kävelet maton poikki ja kosketat sen jälkeen metallista ovenkahvaa.

Staattisen sähkövarauksen purkautuminen sormista tai muista sähköstaattisista johtimista voi vahingoittaa sähköisiä komponentteja. Tietokoneen tai aseman vahingoittumisen ja tietojen menettämisen riskiä voi pienentää noudattamalla seuraavia varotoimenpiteitä:

- Jos poistamiseen tai asentamiseen liittyvissä ohjeissa kehotetaan irrottamaan tietokone virtalähteestä, tee se ennen kannen irrottamista ja vasta sitten, kun sinussa ei ole staattista sähkövarausta.
- Pidä komponentit omissa staattiselta sähköltä suojatuissa pakkauksissaan, kunnes olet valmis asentamaan ne.
- Älä kosketa nastoja, johtimia ja mikropiiristöjä. Käsittele sähköisiä komponentteja niin vähän kuin mahdollista.
- Käytä ei-magneettisia työkaluja.
- Ennen kuin aloitat komponenttien käsittelyn, pura staattinen sähkövaraus koskettamalla komponentin maalaamatonta metallipintaa.
- Jos poistat komponentin, laita se staattiselta sähköltä suojattuun pakkaukseen.

Jos tarvitset lisätietoja staattisesta sähkövarauksesta tai apua komponenttien poistoon tai asentamiseen, ota yhteyttä HP-tukeen.

# **Hakemisto**

## **A**

akku akun heikko varaustaso [47](#page-58-0) hävittäminen [50](#page-61-0) jäljellä olevan varauksen näyttäminen [47](#page-58-0) latauksen purkaminen [47](#page-58-0) säilyttäminen [49](#page-60-0) vaihtaminen [50](#page-61-0) virran säästäminen [49](#page-60-0) akkuvirta [45](#page-56-0) akun heikko varaustaso [47](#page-58-0) akun lämpötila [49](#page-60-0) akun säilyttäminen [49](#page-60-0) akun tarkistus [47](#page-58-0) akun tiedot, etsiminen [45](#page-56-0) asemat kiintolevy [58](#page-69-0) käsitteleminen [59](#page-70-0) käyttäminen [59](#page-70-0) optiset [58](#page-69-0) ulkoiset [58](#page-69-0) automaattinen DriveLock-salasana kirjoittaminen [74](#page-85-0) poistaminen [75](#page-86-0)

## **B**

BIOS päivittäminen [89](#page-100-0) päivityksen lataaminen [90](#page-101-0) version määrittäminen [89](#page-100-0) Bluetooth-laite [19](#page-30-0), [25](#page-36-0) Bluetooth-tarra [97](#page-108-0)

#### **C**

caps lock -merkkivalo, tunnistaminen [11](#page-22-0) Computer Setup BIOS-järjestelmänvalvojan salasana [68](#page-79-0) DriveLock-salasana [70](#page-81-0)

Computer Setup -apuohjelma alkuperäisten asetusten palauttaminen [89](#page-100-0) liikkuminen ja kohteiden valitseminen [88](#page-99-0)

#### **D**

DisplayPort, liittäminen [39](#page-50-0) DisplayPort, tunnistaminen [5](#page-16-0), [6](#page-17-0) DriveLock-salasana kuvaus [70](#page-81-0) määrittäminen [71](#page-82-0) poistaminen [74](#page-85-0) syöttäminen [72](#page-83-0) vaihtaminen [73](#page-84-0) Driver Recovery (Ohjainten palautus) -DVD-levy, käyttäminen palauttamiseen [86](#page-97-0) luominen [83](#page-94-0)

#### **E**

esc-näppäin, tunnistaminen [15](#page-26-0)

#### **F**

f11-palautus [86](#page-97-0) fn-näppäin, tunnistaminen [15](#page-26-0), [31](#page-42-0)

## **G**

GPS [25](#page-36-0) grafiikkatilat, vaihtaminen [52](#page-63-0)

#### **H**

hiiri, ulkoinen asetusten määrittäminen [27](#page-38-0) HP 3D DriveGuard [65](#page-76-0) HP Client Security Manager [76](#page-87-0) HP Mobile Broadband, poistettu käytöstä [24](#page-35-0) HP Recovery Disc Creator, käyttäminen [83](#page-94-0) HP Recovery -palautusosio kokoonpanoon kuulumisen tarkistaminen [86](#page-97-0) käyttäminen palauttamiseen [86](#page-97-0) huoltoluukun vapautuslukko [16](#page-27-0)

huoltoluukun vapautussalpa [16](#page-27-0)

#### **I**

Internet-yhteyden määrittäminen [22](#page-33-0)

# **J**

Java-kortti asettaminen asemaan [55](#page-66-0) määritelmä [55](#page-66-0) poistaminen [56](#page-67-0) julkinen WLAN-verkko [23](#page-34-0) järjestelmä ei vastaa [43](#page-54-0) järjestelmänvalvojan salasana [67](#page-78-0)

#### **K**

kaapelit USB [57](#page-68-0) kaiuttimet, tunnistaminen [13](#page-24-0) kaksoisnäytönohjain [53](#page-64-0) keskittimet [56](#page-67-0) kiinnityspaikat vaijerilukko [7](#page-18-0) kiintolevy asentaminen [63](#page-74-0) HP 3D DriveGuard [65](#page-76-0) irrottaminen [62](#page-73-0) ulkoinen [58](#page-69-0) kiintolevy, tunnistaminen [16](#page-27-0) kiintolevyn merkkivalo [18,](#page-29-0) [65](#page-76-0) kiintolevyn palauttaminen [86](#page-97-0) kirjoitettavat tallennusvälineet [43](#page-54-0) kortti- ja kiinnityspaikat lukitusvaijeri [8](#page-19-0) älykortti [7,](#page-18-0) [8](#page-19-0) korttipaikat SIM [17](#page-28-0) kriittisen heikko akun varaustaso [43](#page-54-0) kunnossapito levyn eheytys [64](#page-75-0) levyn uudelleenjärjestäminen [65](#page-76-0) kuulokeliitäntä (äänilähtöliitäntä) [5](#page-16-0), [6](#page-17-0)

kuulokkeet ja mikrofonit, liittäminen [36](#page-47-0) kytkin, virta [43](#page-54-0) Käynnistyksen korjaus, käyttäminen [85](#page-96-0) käyttäjän salasana [67](#page-78-0) käyttäminen ulkoinen verkkovirtalähde [51](#page-62-0) virransäästötilat [43](#page-54-0) käyttöympäristö [98](#page-109-0)

#### **L**

laajennusportti [58](#page-69-0) langaton verkko (WLAN) julkinen WLAN-verkko [23](#page-34-0) käyttäminen [21](#page-32-0) suojaus [22](#page-33-0) tarvittavat laitteet [22](#page-33-0) toiminta-alue [23](#page-34-0) yhteyden muodostaminen [23](#page-34-0) yrityksen WLAN-verkko [23](#page-34-0) langattoman laitteen hyväksyntätarra [97](#page-108-0) langattoman lähiverkon (WLAN) asetusten määrittäminen [22](#page-33-0) langattoman yhteyden merkkivalo [11,](#page-22-0) [19](#page-30-0) langattoman yhteyden painike [19](#page-30-0) langattoman yhteyden säätimet käyttöjärjestelmä [19](#page-30-0) painike [19](#page-30-0) langattomat antennit, tunnistaminen [9](#page-20-0) lepotila poistuminen [44](#page-55-0) siirtyminen [44](#page-55-0) levyn eheytys -ohjelmisto [64](#page-75-0) levyn uudelleenjärjestämisohjelmisto [65](#page-76-0) liitin, virta [5](#page-16-0), [6](#page-17-0) liitännät RJ-45 (verkko) [5,](#page-16-0) [6](#page-17-0) verkko [5,](#page-16-0) [6](#page-17-0) äänilähtö (kuulokkeet) [5,](#page-16-0) [6](#page-17-0) äänitulo (mikrofoni) [5,](#page-16-0) [6](#page-17-0) luettavat tallennusvälineet [43](#page-54-0) lukitusvaijerin kiinnityspaikka, tunnistaminen [8](#page-19-0) lämpötila [49](#page-60-0)

#### **M**

mediatoimintojen hallintapainikkeet [35](#page-46-0) mediatoimintojen pikanäppäimet [35](#page-46-0) merkkivalot caps lock [11](#page-22-0) kiintolevy [18](#page-29-0) langaton yhteys [11](#page-22-0) mikrofonin mykistys [11](#page-22-0) num lock [11](#page-22-0) RJ-45-liitännän (verkkoliitännän) tila [5,](#page-16-0) [6](#page-17-0) TouchPad [11](#page-22-0) virta [11,](#page-22-0) [17](#page-28-0) merkkivalot, kiintolevy [65](#page-76-0) Microsoft Certificate of Authenticity aitoustodistustarra [97](#page-108-0) mikrofonin (äänitulon) liitäntä, tunnistaminen [5,](#page-16-0) [6](#page-17-0) mikrofonin mykistyksen merkkivalo, tunnistaminen [11](#page-22-0) mikrofonin mykistysnäppäin, tunnistaminen [32](#page-43-0) Miracast [41](#page-52-0) muistikortin lukulaite, tunnistaminen [5,](#page-16-0) [6](#page-17-0) muistikortti asettaminen [54](#page-65-0) poistaminen [54](#page-65-0) muistimoduuli asettaminen paikalleen [79](#page-90-0) irrottaminen [78](#page-89-0) tunnistaminen [16](#page-27-0) vaihtaminen [78](#page-89-0) MultiStream Transport -tekniikka [40](#page-51-0)

## **N**

NFC [37](#page-48-0) numerolukitustila, ulkoinen numeronäppäimistö [34](#page-45-0) numeronäppäimistö, ulkoinen käyttäminen [34](#page-45-0) num lock [34](#page-45-0) num lk -näppäin, tunnistaminen [33](#page-44-0) num lock -merkkivalo [11](#page-22-0) näppäimet esc [15](#page-26-0) fn [15](#page-26-0)

media [35](#page-46-0) mediatoiminnot [35](#page-46-0) toiminto [15](#page-26-0) äänenvoimakkuus [35](#page-46-0) näppäimistö tunnistaminen [33](#page-44-0) upotettu numero [15](#page-26-0) näppäimistön pikanäppäimet, tunnistaminen [31](#page-42-0) näppäimistön taustavalo [32](#page-43-0) näyttökuva, siirtäminen [32](#page-43-0) näytön kirkkauden näppäimet [32](#page-43-0)

## **O**

ohjelmisto levyn eheytys [64](#page-75-0) levyn uudelleenjärjestäminen [65](#page-76-0) palomuuri [75](#page-86-0) sMedio [37](#page-48-0) tärkeät päivitykset [76](#page-87-0) virustorjunta [75](#page-86-0) ongelmat, ratkaiseminen [100](#page-111-0) optinen asema [58](#page-69-0) osat edessä olevat [17](#page-28-0) näyttö [9](#page-20-0) oikealla sivulla olevat [5](#page-16-0) pohjassa olevat [16](#page-27-0) päällä olevat [10](#page-21-0) vasemmalla sivulla olevat [6](#page-17-0) osoitinlaitteet, asetusten määrittäminen [27](#page-38-0)

#### **P**

paikannustappi [10](#page-21-0) painikkeet mediatoiminnot [35](#page-46-0) paikannustappi oikea [10](#page-21-0) paikannustappi vasen [10](#page-21-0) TouchPadin oikea painike [10](#page-21-0) TouchPadin vasen painike [10](#page-21-0) Windows-painike [15](#page-26-0) virta [13,](#page-24-0) [43](#page-54-0) äänenvoimakkuus [35](#page-46-0) palauttaminen, järjestelmä [85](#page-96-0) palauttaminen, kiintolevy [86](#page-97-0) palautusosio [86](#page-97-0) palautustietoväline, käyttäminen palauttamiseen [86](#page-97-0)

palautustietoväline, luominen [83](#page-94-0) palautustyökalut [83](#page-94-0) palautustyökalut, Windows [85](#page-96-0) palomuuriohjelmisto [75](#page-86-0) pikanäppäimet kaiuttimen äänenvoimakkuuden lisääminen [32](#page-43-0) kaiuttimen äänenvoimakkuuden vähentäminen [32](#page-43-0) kuvan vaihtaminen näytöstä toiseen [32](#page-43-0) kuvaus [31](#page-42-0) käyttäminen [31](#page-42-0) lepotila [32](#page-43-0) mikrofonin mykistys [32](#page-43-0) näppäimistön taustavalo [32](#page-43-0) näytön kirkkauden lisääminen [32](#page-43-0) näytön kirkkauden vähentäminen [32](#page-43-0) äänenvoimakkuuden säätäminen [32](#page-43-0) pikanäppäimet, mediatoiminnot [35](#page-46-0) portit DisplayPort [5](#page-16-0), [6](#page-17-0), [39](#page-50-0) laajennus [58](#page-69-0) Miracast [41](#page-52-0) ulkoinen näyttö [7](#page-18-0), [8](#page-19-0), [39](#page-50-0) USB 3.0 -latausportti [7](#page-18-0), [8](#page-19-0) VGA [39](#page-50-0)

## **R**

RJ-45-liitännän (verkko) merkkivalot, tunnistaminen [5](#page-16-0) RJ-45-liitännän (verkkoliitännän) merkkivalot, tunnistaminen [6](#page-17-0) RJ-45-liitäntä (verkkoliitäntä), tunnistaminen [5](#page-16-0), [6](#page-17-0)

#### **S**

salasanan määrittäminen järjestelmän aktivoitumisen yhteyteen [45](#page-56-0) salasanat BIOS-järjestelmänvalvoja [68](#page-79-0) DriveLock [70](#page-81-0) järjestelmänvalvoja [67](#page-78-0) käyttäjä [67](#page-78-0) salvat, huoltoluukun vapautus [16](#page-27-0) sammuttaminen [43](#page-54-0)

sarjanumero [97](#page-108-0) sarjanumero, tietokone [97](#page-108-0) SIM asettaminen paikalleen [24](#page-35-0) SIM-korttipaikka, tunnistaminen [17](#page-28-0) sisäinen mikrofoni, tunnistaminen [9](#page-20-0) sisäinen näytön kytkin [9](#page-20-0) SoftPaq-tiedostot, lataaminen [82](#page-93-0) sormenjälkitunnistin [77](#page-88-0) sormenjälkitunnistin, tunnistaminen [14](#page-25-0) staattisen sähkön purkaus [104](#page-115-0) suojaus, langaton [22](#page-33-0)

#### **T**

tallennusvälineet [43](#page-54-0) tarrat Bluetooth [97](#page-108-0) langattoman laitteen hyväksyntä [97](#page-108-0) Microsoft Certificate of Authenticity -aitoustodistus [97](#page-108-0) sarjanumero [97](#page-108-0) viranomaisten ilmoitukset [97](#page-108-0) WLAN [97](#page-108-0) telakointiliitin, tunnistaminen [5,](#page-16-0) [6](#page-17-0) teräväpiirtolaitteet, liittäminen [40](#page-51-0), [41](#page-52-0) tiedot ja asemat [20](#page-31-0) tietokone, matkustaminen [49](#page-60-0), [99](#page-110-0) tietokoneen kuljettaminen matkoilla [49,](#page-60-0) [97](#page-108-0), [99](#page-110-0) tietokoneen puhdistaminen [80](#page-91-0) tietokoneen sammuttaminen [43](#page-54-0) tietokoneen ylläpito [80](#page-91-0) toimintonäppäimet, tunnistaminen [15](#page-26-0) TouchPad käyttäminen [27](#page-38-0) painikkeet [10](#page-21-0) TouchPadin eleet Kahden sormen napsautus [29](#page-40-0) Kahden sormen nipistyszoomaus [29](#page-40-0) kiertäminen [30](#page-41-0) käyttäminen [27](#page-38-0) vieritys [28](#page-39-0)

TouchPadin kahden sormen napsautuseleet [29](#page-40-0) TouchPadin kahden sormen nipistyszoomausele [29](#page-40-0) TouchPadin kiertoele [30](#page-41-0) TouchPadin käyttöalue tunnistaminen [10](#page-21-0) TouchPadin merkkivalo, tunnistaminen [11](#page-22-0) TouchPadin vieritysele [28](#page-39-0) touch to share [37](#page-48-0) tuotteen nimi ja numero, tietokone [97](#page-108-0) tuuletusaukot, tunnistaminen [7,](#page-18-0) [8,](#page-19-0) [16](#page-27-0) tärkeät päivitykset, ohjelmisto [76](#page-87-0)

## **U**

ulkoinen asema [58](#page-69-0) ulkoinen verkkovirtalähde, käyttäminen [51](#page-62-0) ulkoisen näytön portti [7,](#page-18-0) [8,](#page-19-0) [39](#page-50-0) ulkoiset laitteet [58](#page-69-0) upotettu numeronäppäimistö, tunnistaminen [15,](#page-26-0) [33](#page-44-0) USB 3.0 -portti [5](#page-16-0), [6](#page-17-0), [7](#page-18-0) USB-kaapeli, liittäminen [57](#page-68-0) USB-keskittimet [56](#page-67-0) USB-laitteet kuvaus [56](#page-67-0) liittäminen [57](#page-68-0) poistaminen [57](#page-68-0) USB-portit, tunnistaminen [5,](#page-16-0) [6,](#page-17-0) [7](#page-18-0)

#### **V**

vaihdettavat näytönohjaimet [52](#page-63-0) vaijerilukon kiinnityspaikka, tunnistaminen [7](#page-18-0) valinnaiset ulkoiset laitteet, käyttäminen [58](#page-69-0) vanhojen USB-laitteiden tuki [88](#page-99-0) Varmuuskopiointi ja palauttaminen [85](#page-96-0) varmuuskopiointityökalut [83](#page-94-0) varmuuskopiot luominen [84](#page-95-0) palautus [85](#page-96-0) verkkokamera [9](#page-20-0), [37](#page-48-0) verkkokamera, tunnistaminen [9](#page-20-0) verkkoliitäntä, tunnistaminen [5,](#page-16-0) [6](#page-17-0)

verkkovirtalaite, testaaminen [52](#page-63-0) verkkovirtalaitteen testaaminen [52](#page-63-0) VGA-portti, liittäminen [39](#page-50-0) vianmääritys levyn polttaminen [103](#page-114-0) levyn toistaminen [102](#page-113-0) vianmääritys, ulkoinen näyttö [102](#page-113-0) video [38](#page-49-0) viranomaisten ilmoitukset langattoman laitteen hyväksyntätarrat [97](#page-108-0) viranomaisten ilmoitukset tarra [97](#page-108-0) virranhallinta-asetusten määrittäminen [43](#page-54-0) virran merkkivalot [11,](#page-22-0) [17](#page-28-0) virransyöttö [98](#page-109-0) virran säästäminen [49](#page-60-0) virransäästötilat [43](#page-54-0) virta akku [45](#page-56-0) asetukset [43](#page-54-0) säästäminen [49](#page-60-0) virtaa saava USB 3.0 -portti, tunnistaminen [7](#page-18-0),8 virtakytkin [43](#page-54-0) virtaliitin, tunnistaminen [5](#page-16-0), [6](#page-17-0) virtapainike [43](#page-54-0) virtapainike, tunnistaminen [13](#page-24-0) virustorjuntaohjelmisto [75](#page-86-0)

#### **W**

Windows 7 -käyttöjärjestelmän DVDlevy käyttäminen palauttamiseen [86](#page-97-0) luominen [83](#page-94-0) Windowsin käynnistyksen korjaus, käyttäminen [85](#page-96-0) Windows-painike, tunnistaminen [15](#page-26-0) WLAN-antennit, tunnistaminen [9](#page-20-0) WLAN-laite [21](#page-32-0), [97](#page-108-0) WLAN-tarra [97](#page-108-0) WWAN-antennit, tunnistaminen [9](#page-20-0) WWAN-laite [19](#page-30-0), [23](#page-34-0)

## **Y**

yhteyden muodostaminen WLANverkkoon [23](#page-34-0)

#### 108 Hakemisto

**Ä** älykortti asettaminen asemaan [55](#page-66-0) määritelmä [55](#page-66-0) poistaminen [56](#page-67-0) älykorttipaikka [7](#page-18-0), [8](#page-19-0) äänenvoimakkuuden näppäimet, tunnistaminen [32](#page-43-0) äänenvoimakkuus näppäimet [35](#page-46-0) painikkeet [35](#page-46-0) säätäminen [35](#page-46-0) äänilähdön (kuulokkeiden) liitäntä, tunnistaminen [5,](#page-16-0) [6](#page-17-0) äänitoiminnot, tarkistaminen [36](#page-47-0) äänitoimintojen tarkistaminen [36](#page-47-0) äänitulon (mikrofonin) liitäntä, tunnistaminen [5,](#page-16-0) [6](#page-17-0)

yrityksen WLAN-verkko [23](#page-34-0)